## Cursos à Distância SKA

# SolidWorks Nível I

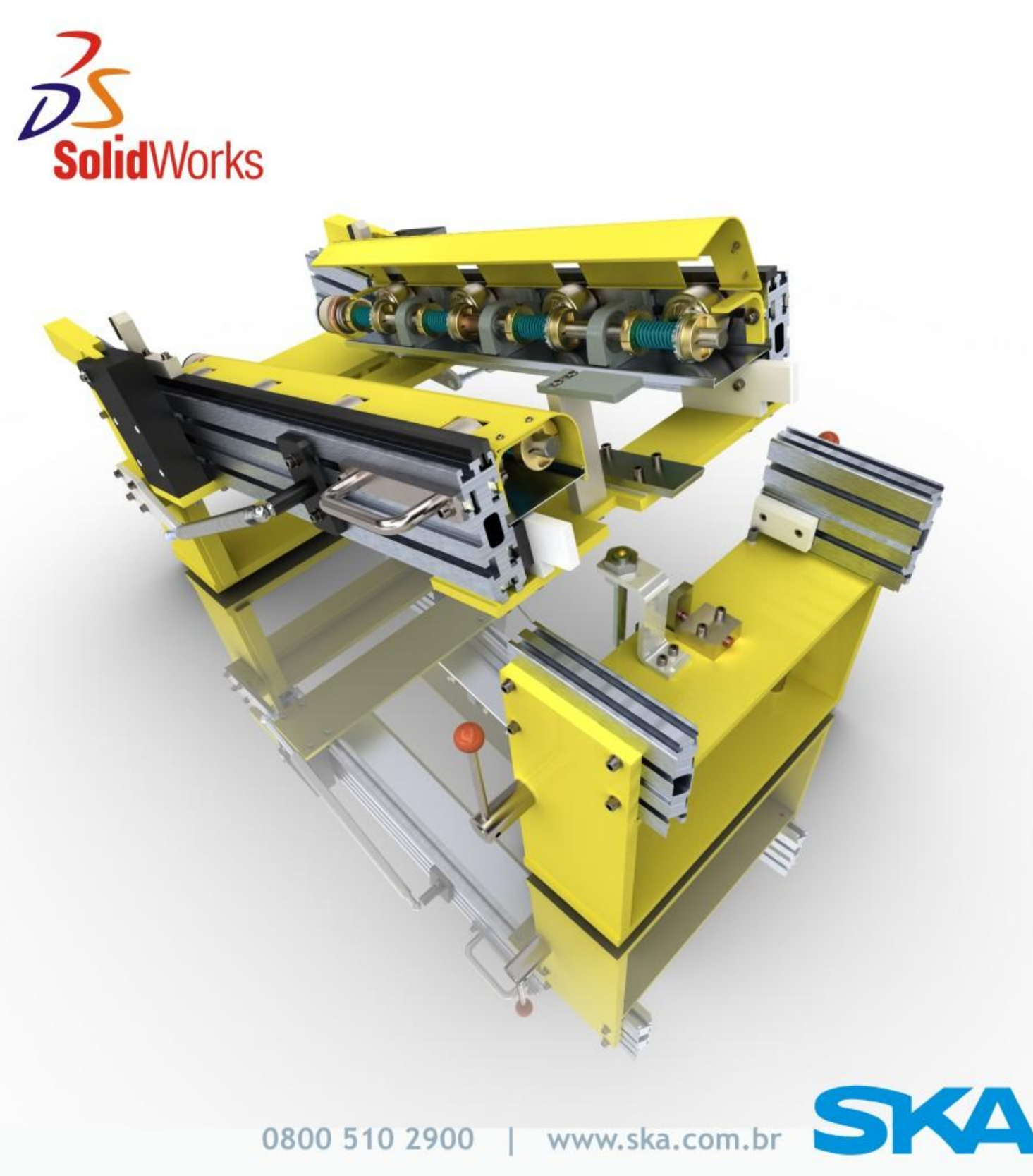

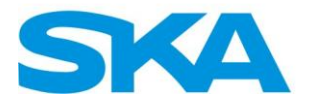

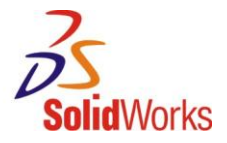

### <span id="page-1-0"></span>**Sumário**

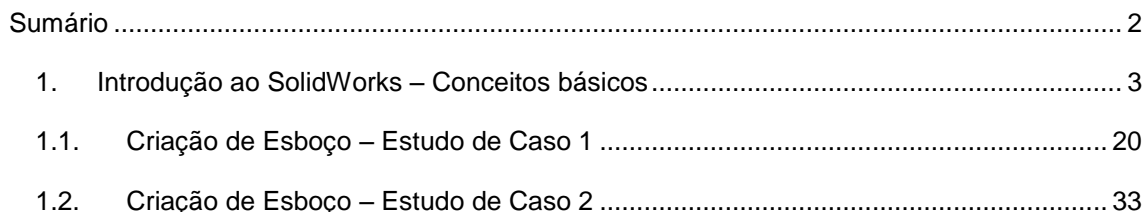

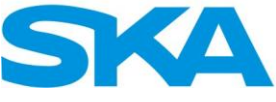

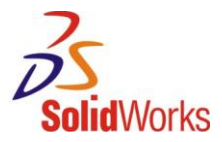

#### <span id="page-2-0"></span>**1. Introdução ao SolidWorks – Conceitos básicos**

O SolidWorks é uma ferramenta de desenho tridimensional paramétrica, que nos permite criar os mais diversos tipos de peças, conjuntos e desenhos em diversas áreas de aplicação, tais como setores de engenharia e desenvolvimento de produtos.

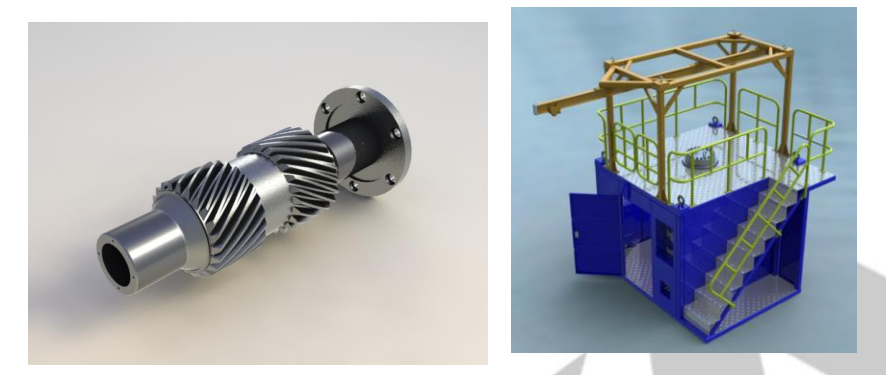

A tecnologia do SolidWorks de modelagem 3D, é uma ferramenta que permite visualizar o produto antes de seu processo de fabricação, além de detectar possíveis interferências, formas de montagem, análise de movimentos, peso e resistência, antes de enviar a peça ou conjunto para fabricação.

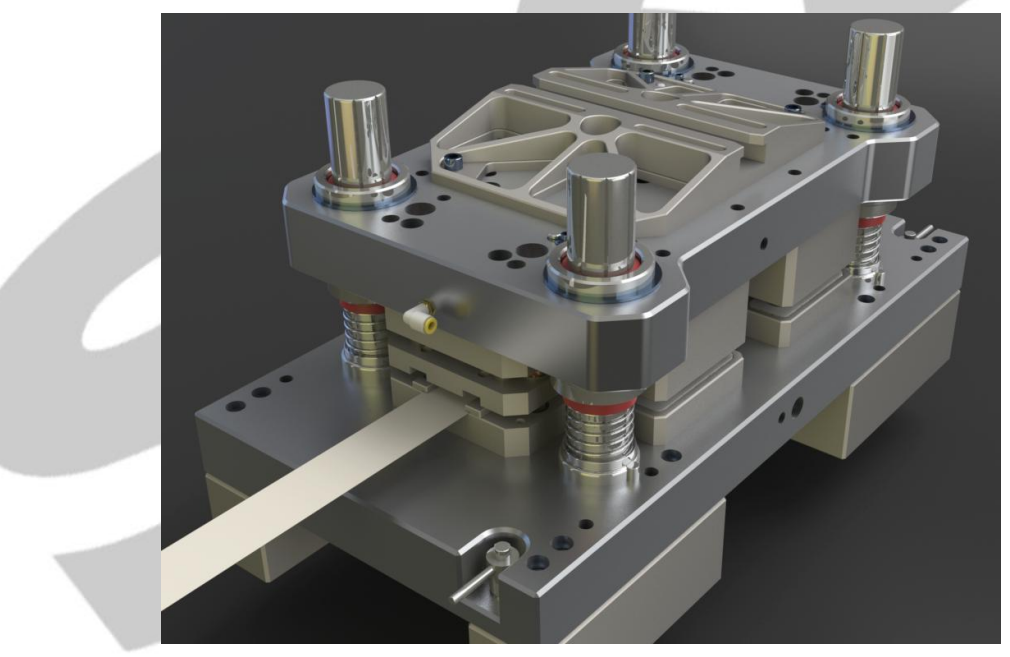

Paramétrico, pois é controlado por dimensões (na linguagem do software, parâmetros) que nos permite prever e alterar quaisquer variações de geometria em produtos, redefinindo nosso projeto ou mesmo gerando um novo (maior ou menor, conforme necessidade).

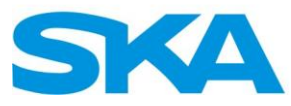

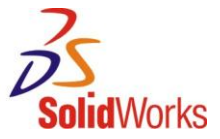

Um dos pré-requisitos para este treinamento é possuir o SolidWorks instalado no computador que você irá utilizar para realizar as tarefas.

Para inicializar o programa, basta dar um duplo clique sobre o atalho presente na área de trabalho (desktop) de seu computador.

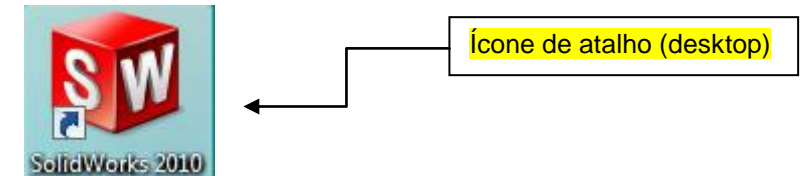

Caso não encontre este ícone de atalho, clique no menu Iniciar do Windows >> Programas >>SolidWorks 2009 >SolidWorks 2009>> e selecione o SolidWorks 2009.

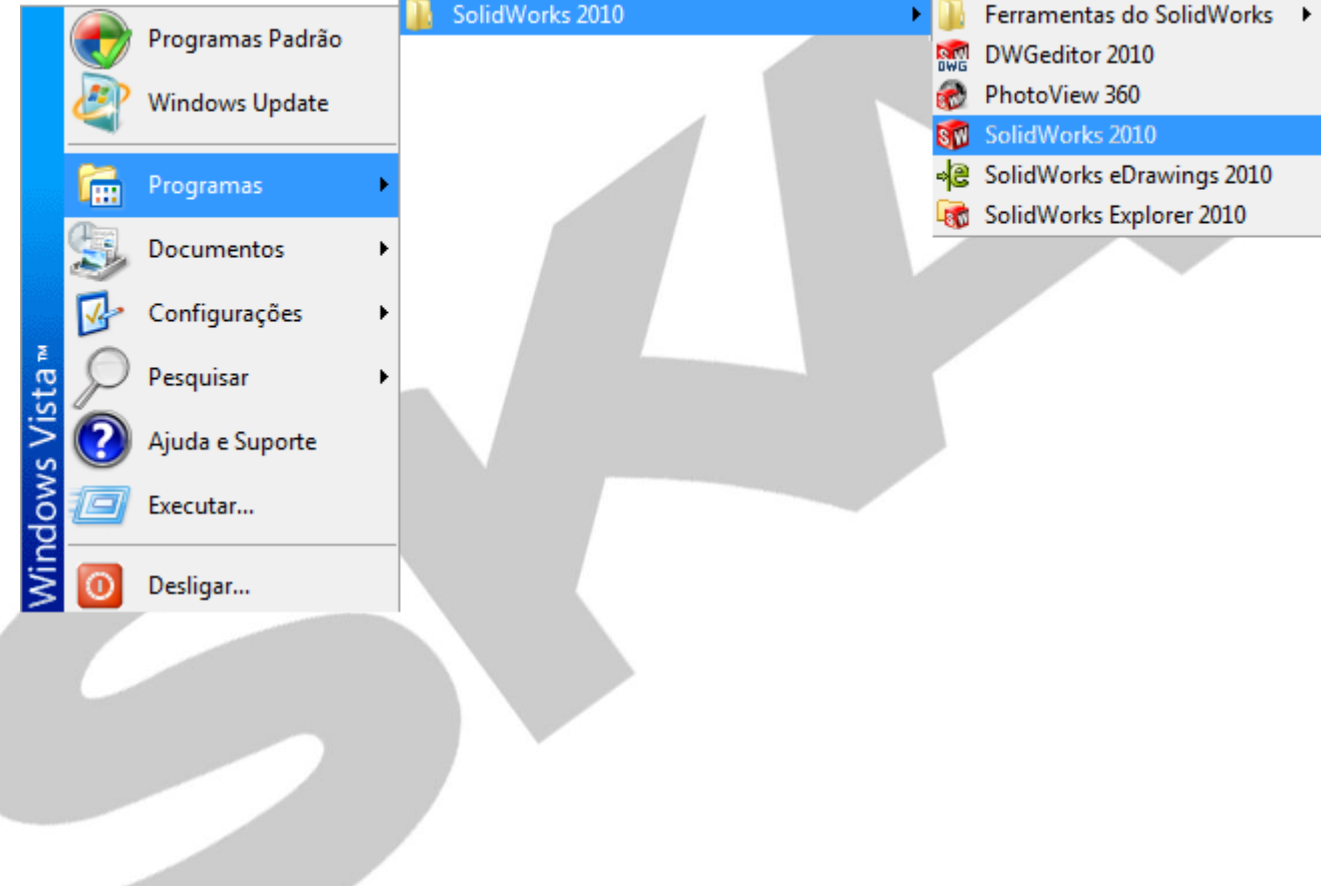

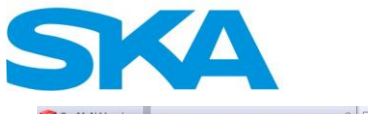

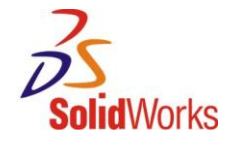

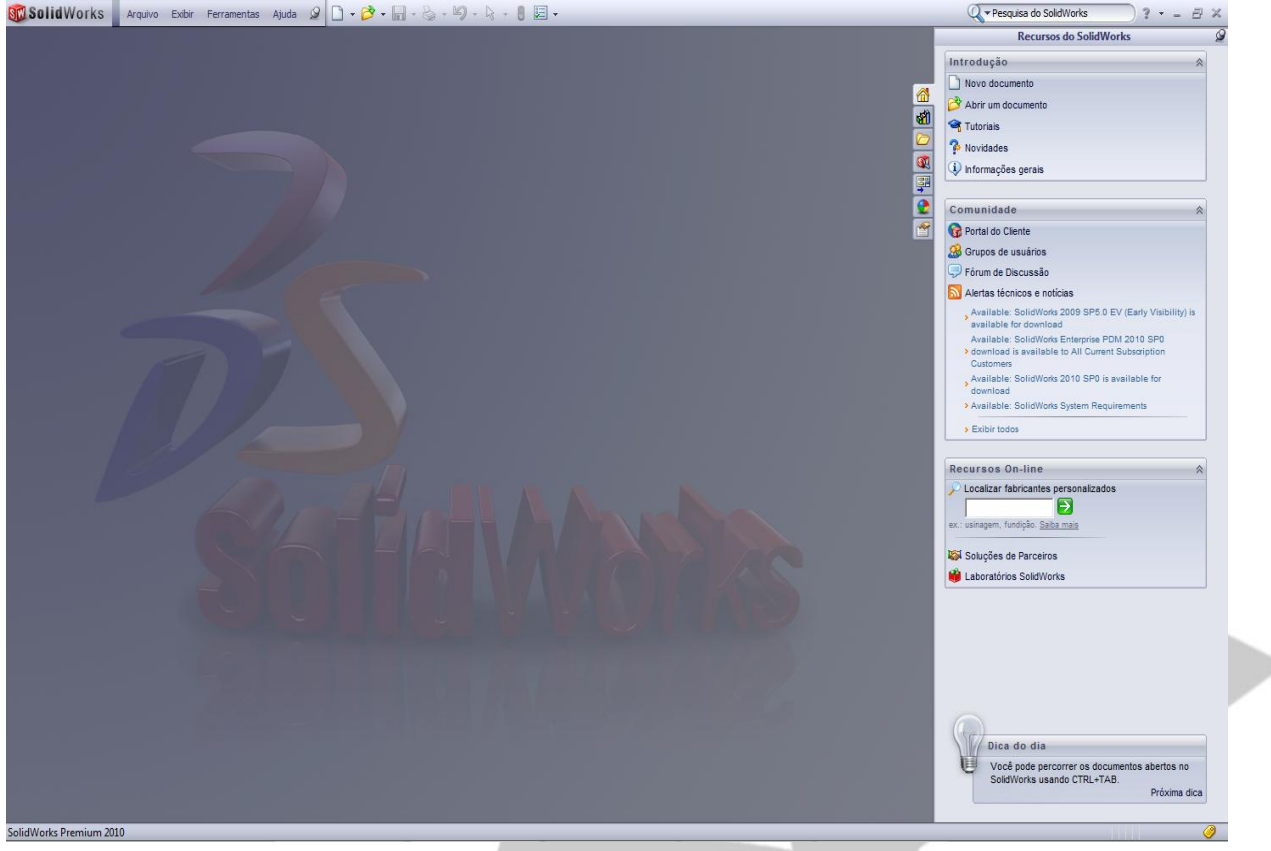

#### *(Visão geral do software SolidWorks)*

Crie uma pasta em seu computador denominada "Treinamento EAD SolidWorks", dentro desta pasta crie uma pasta para cada lição deste treinamento "Lição 01", "Lição 02", "Lição 03" até a "Lição 18". Salve os documentos do treinamento nestas pastas, inclusive o material que será adicionado no Moodle.

Durante o treinamento, iremos abordar as diferentes técnicas de construção de peças, técnicas de montagens, e elaboração de folhas de processo.

Conheceremos agora como o SolidWorks aborda estes diferentes processos.

Na imagem abaixo, através do comando Novo (clicar no menu arquivo >> Novo) ou (teclas de atalho CTRL+N) podemos iniciar uma nova Peça (ou conjunto, ou desenho).

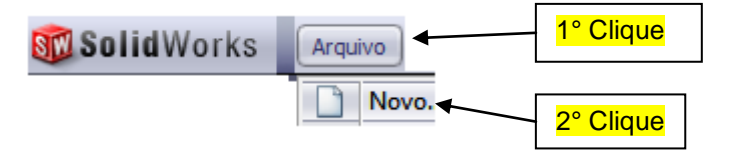

Após clicar em novo, irá abrir uma janela para selecionarmos que tipo de documento iremos criar (peça, montagem, folha de desenho).

Observe que estamos no modo de visualização Iniciante. Ao clicar em Avançado, trocamos para esta outra forma de visualização (faça um teste, clicando e alternando as janelas).

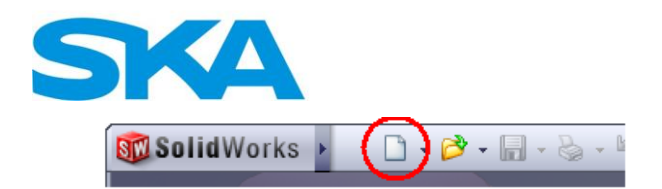

**Contract Contract** 

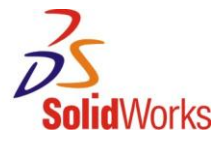

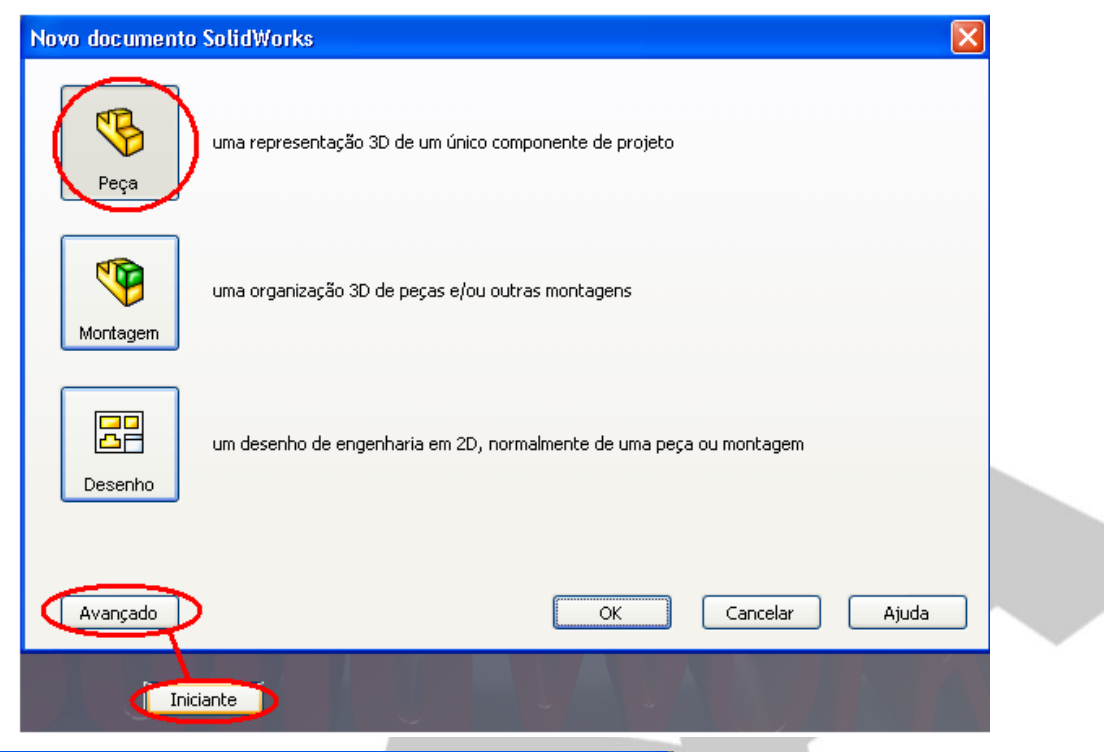

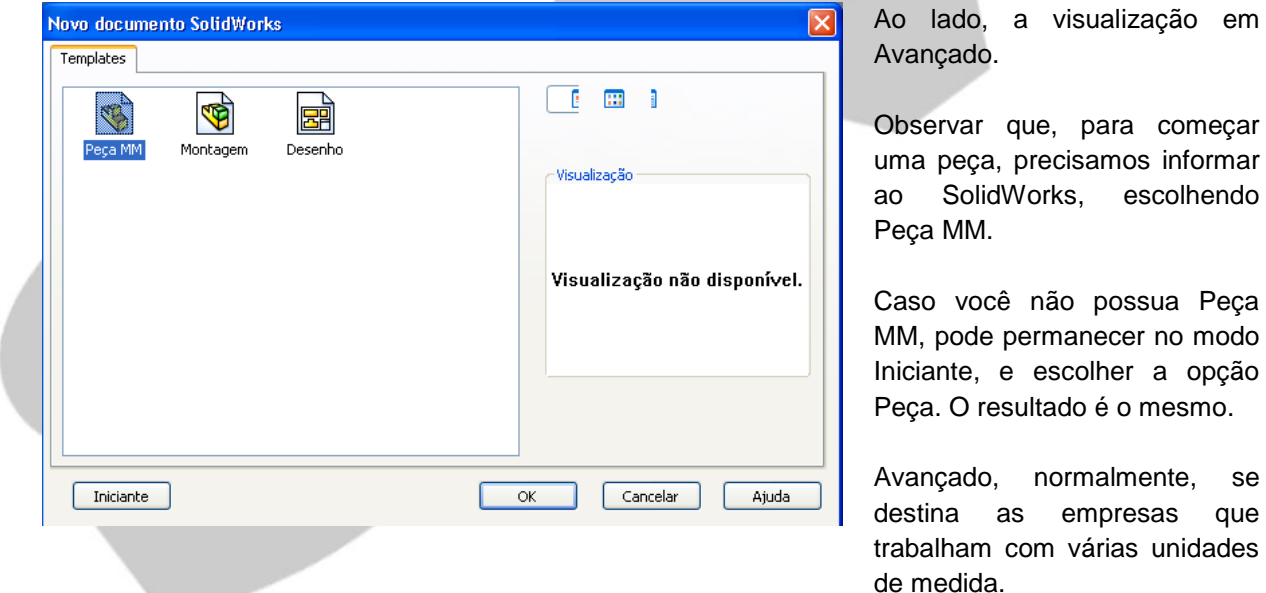

Como temos diferentes tipos de arquivos para iniciar nosso trabalho, ao salvar um arquivo, temos diferentes extensões para os diferentes *templates* (nome correto dos arquivos que escolhemos para começar nosso trabalho), tais como:

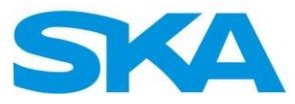

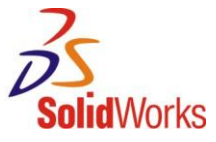

**Template de Peça:** Ambiente do SolidWorks onde iremos modelar os nossos produtos.

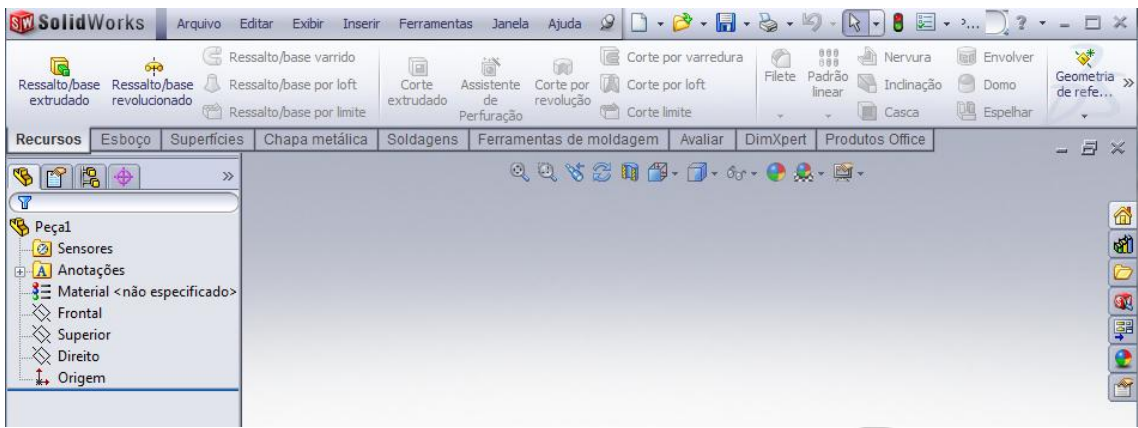

**Template de Montagem:** Ambiente do SolidWorks onde iremos criar os mais variados tipos de conjuntos.

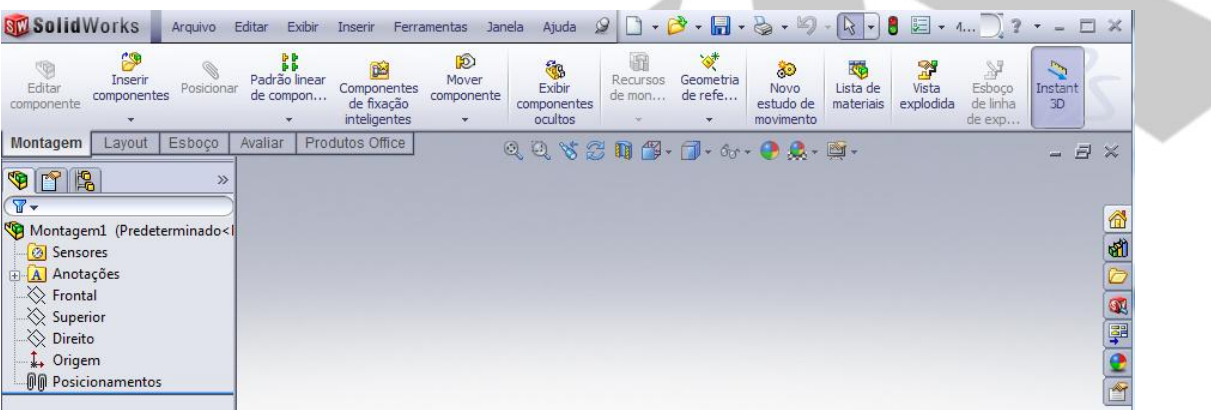

J.

**Template de Desenho:** Ambiente do SolidWorks onde iremos criar folhas de processo, detalhamento de produtos e detalhamento de conjuntos.

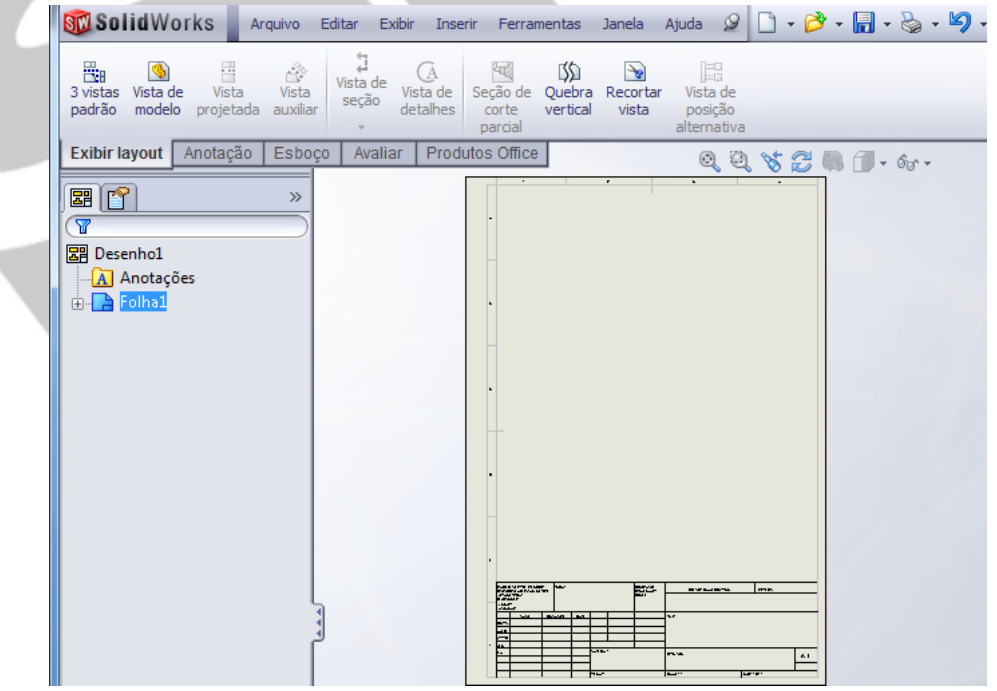

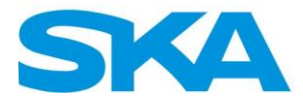

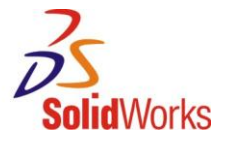

(圓・

 $\mathbb{Z}$ 

Formatos dos arquivos do SolidWorks:

 $Peca = *.ptr; *.sldprt;$ 

Montagem=\*.asm, \*.sldasm;

Detalhamento = \*.drw, slddrw;

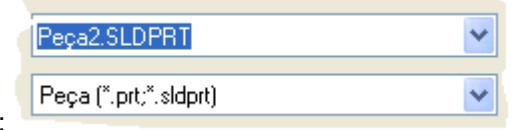

Exemplo ao salvar:

Antes de iniciarmos a primeira peça, vamos clicar em Opções

clique em Ferramentas, Opções) selecionar a opção Esboço, e nos certificar de que a opção Criar esboço em peça nova está marcada.

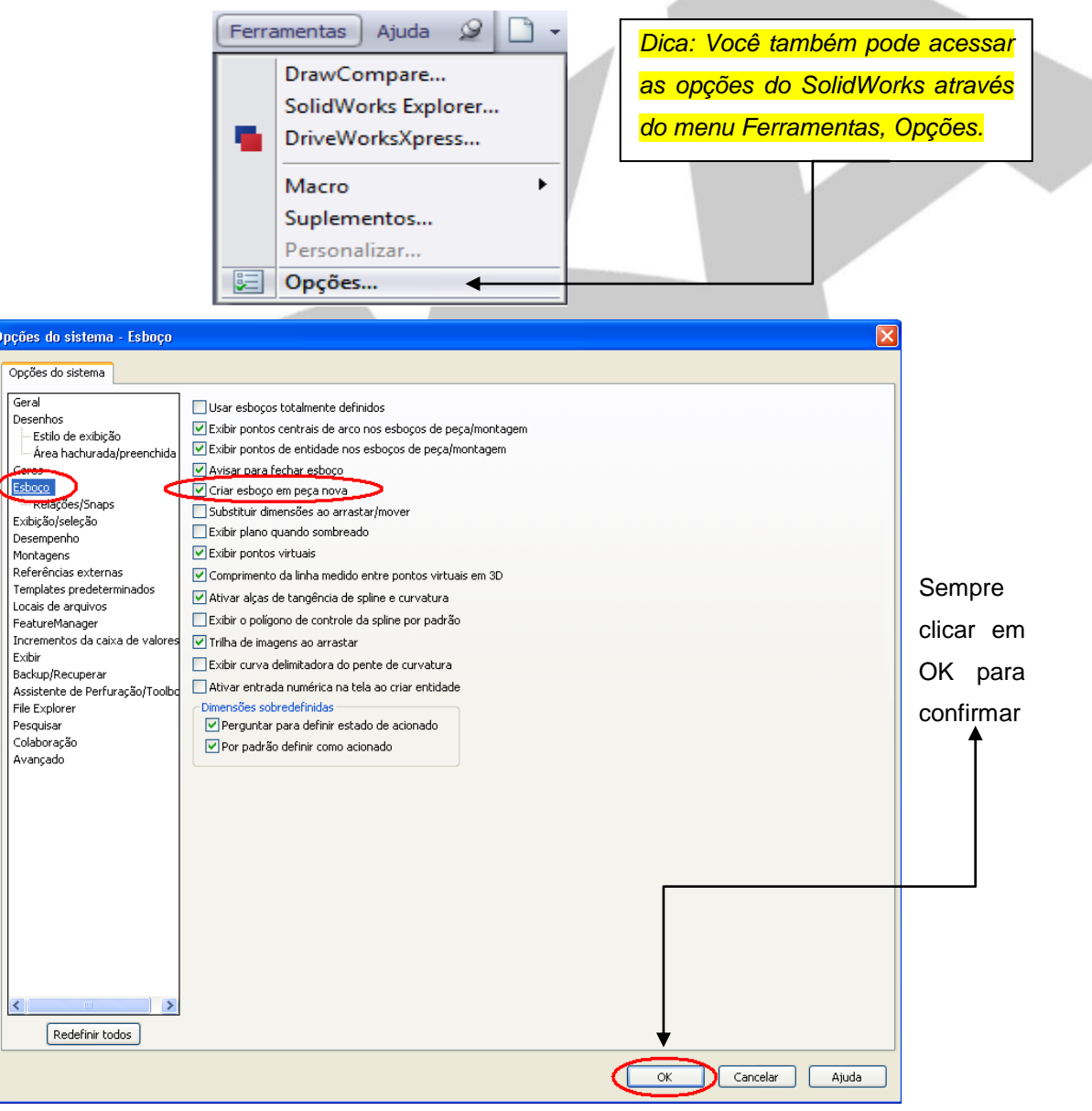

Precisamos ainda compreender a lógica de trabalho do SolidWorks: primeiro vêm as peças e depois os conjuntos (que são compostos de peças). Podemos fazer desenhos de peças e

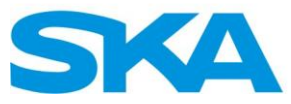

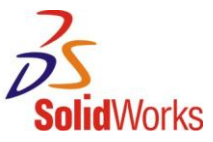

conjuntos, a qualquer momento, porém, observar que precisamos de uma peça (um sólido) para fazer um desenho deste. A mesma regra vale para conjuntos. Na área de mecânica, o desenho é sempre o objetivo final de um projetista, porém, com o SolidWorks, ele depende da existência de peças e conjuntos (essa sistemática de trabalho não é uma regra única do SolidWorks. A grande maioria dos modeladores 3D trabalham com esta mesma condição). A imagem abaixo ilustra uma estrutura de trabalho com o SolidWorks:

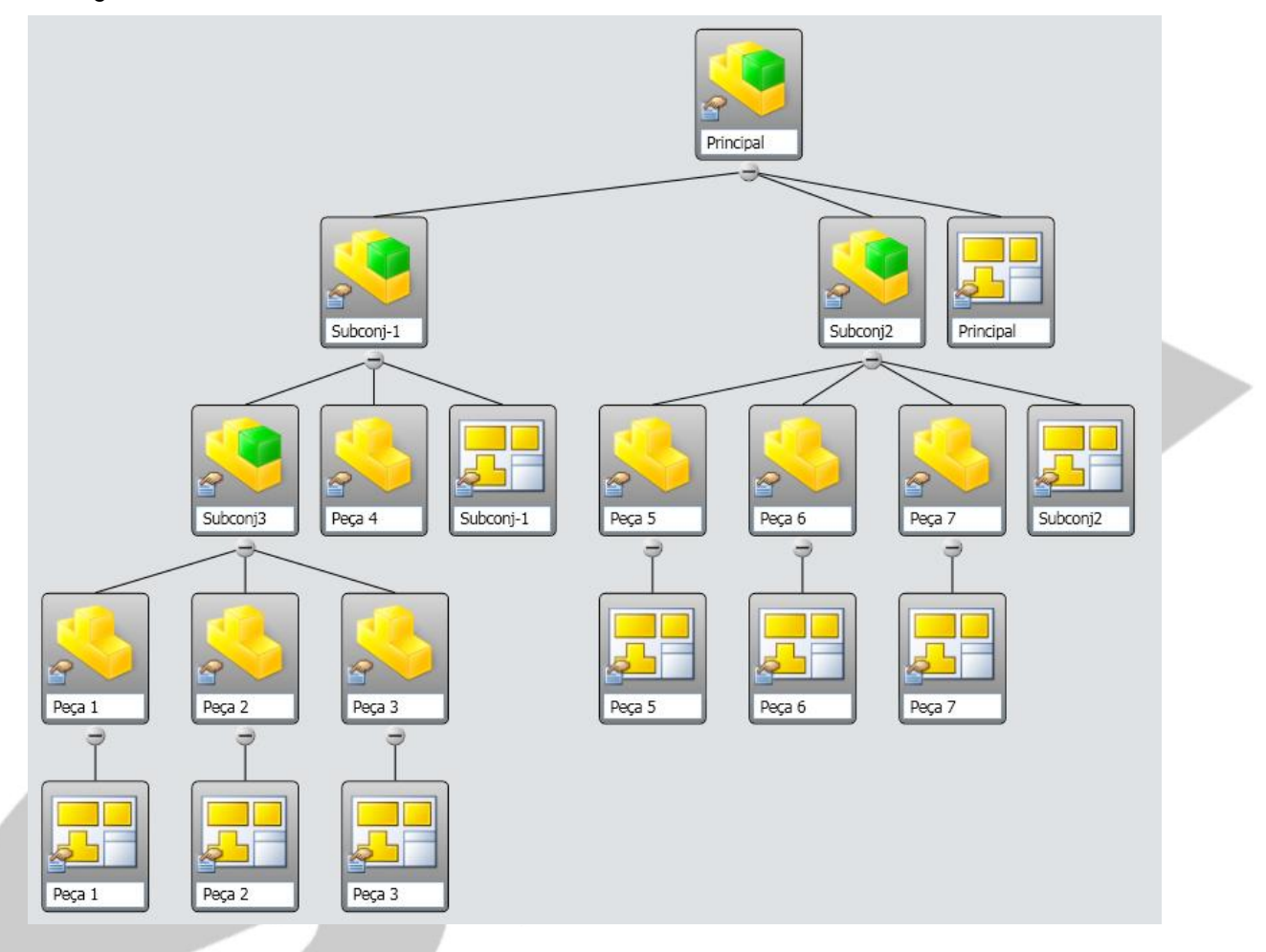

Podemos observar que os subconjuntos são compostos de peças, e, por sua vez, compõem o conjunto principal. As peças têm um desenho (que recebe o mesmo nome da peça), porém nem todas as peças e subconjuntos precisam obrigatoriamente de um desenho (como o Subconj3 e Peça4), isto depende da sistemática de trabalho de cada empresa.

Durante o andamento das lições, iremos verificar que o SolidWorks utiliza uma nomenclatura típica de sistemas 3D.

**Terminologia:** O SolidWorks emprega alguns termos nativos de modelagem 3D. Abaixo encontram-se alguns termos bastante utilizados no SolidWorks.

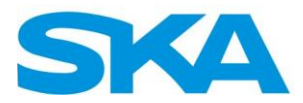

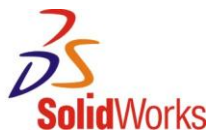

**- Recurso:** Recursos são todos os cortes, ressaltos, esboços e planos que serão utilizados para construir o produto.

**- Plano:** São utilizados como uma superfície de esboço principal para a criação de ressaltos e cortes.

**- Esboço:** Todo e qualquer perfil 2D é denominado esboço. Esboços são criados sobre os planos e as faces do nosso modelo. Geralmente são utilizados como base para ressaltos e cortes.

**- Ressalto:** Os ressaltos são utilizados para adicionar material ao nosso modelo. O recurso inicial básico sempre é um ressalto. Após o primeiro ressalto, é possível adicionar quantos ressaltos forem necessários para concluir a geometria do produto. Todo ressalto é criado a partir de um esboço.

**- Corte:** Os cortes são utilizados para remover material do modelo. É o oposto do ressalto. Os cortes também são criados a partir de um esboço.

**- Filetes:** Geralmente adicionados ao sólido (3D) não ao esboço (2D). Podem ser adicionados através da seleção de arestas, e faces.

**- Origem:** O SolidWorks utiliza um sistema de coordenadas com origem. Um documento de peça contém uma origem. Sempre que você seleciona um plano ou face e abre um esboço, uma origem é criada em alinhamento com o plano ou face.

Uma origem pode ser usada como uma âncora para as entidades de esboço e ajuda a orientar

a perspectiva dos eixos.

Uma tríade de referência tridimensional o orienta nas direções X, Y e Z nos documentos de

peça e montagem.

Por este motivo, iremos sempre construir o esboço da peça com alguma referência com a origem.

**- Relações de esboço:** As relações de esboço são bastante utilizadas para auxiliar na construção da geometria desejada. No SolidWorks, as relações entre entidades de esboço e a geometria do modelo são uma maneira dinâmica de construir a intenção do projeto, além de contribuir para o entendimento do esboço, que consequentemente terá menos dimensões. Abaixo, alguns exemplos de relações de esboço.

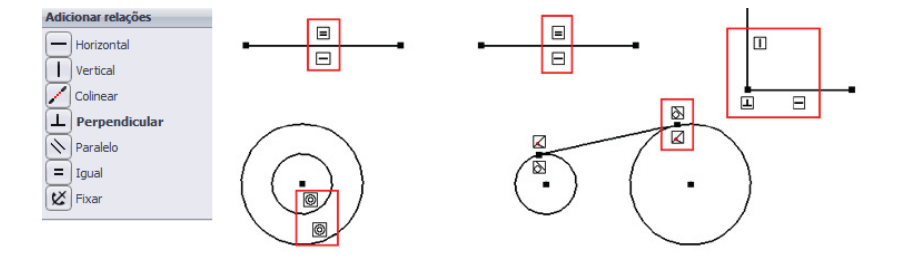

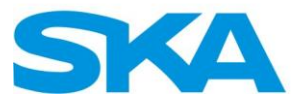

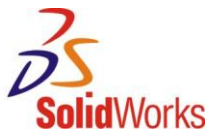

Para adicionar relação à uma entidade de esboço (linha, arco, ponto, origem), basta pressionar a tecla CTRL e selecionar as entidades respectivamente, ou simplesmente selecionar a linha, salvo quando a relação seja vertical ou horizontal.

Abaixo segue alguns exemplos para sabermos como adicionar as relações de esboço.

#### **Exemplo 1:**

Adicionar relação Vertical.

Clique no menu arquivo, Novo.

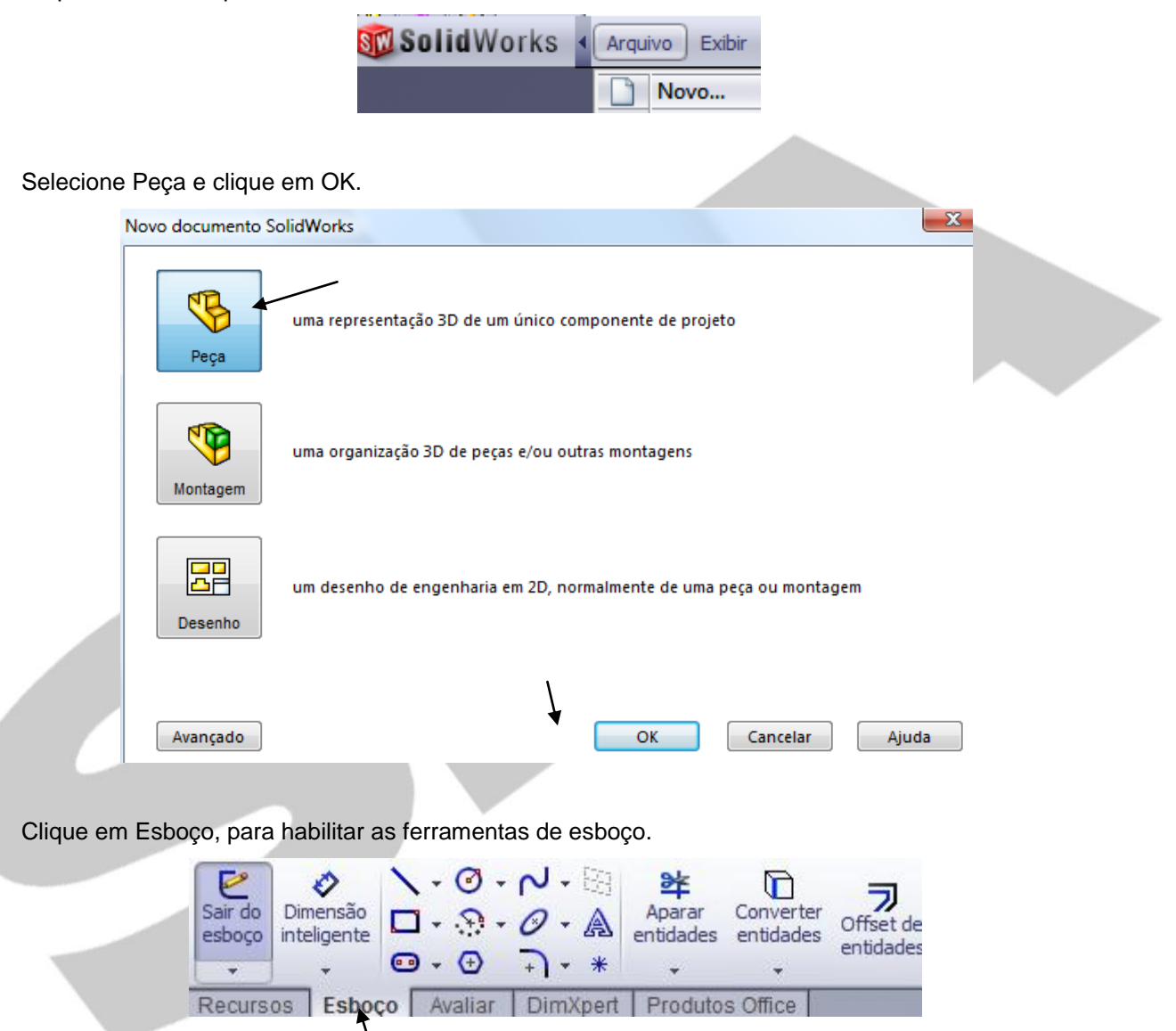

Selecione a ferramenta Linha.

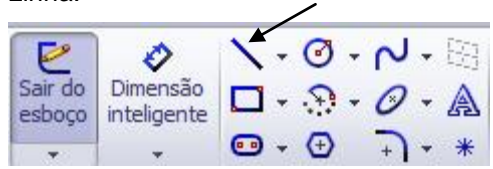

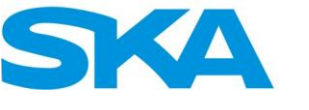

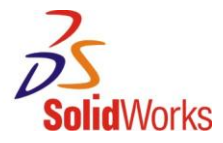

Clique e arraste para criar uma linha.

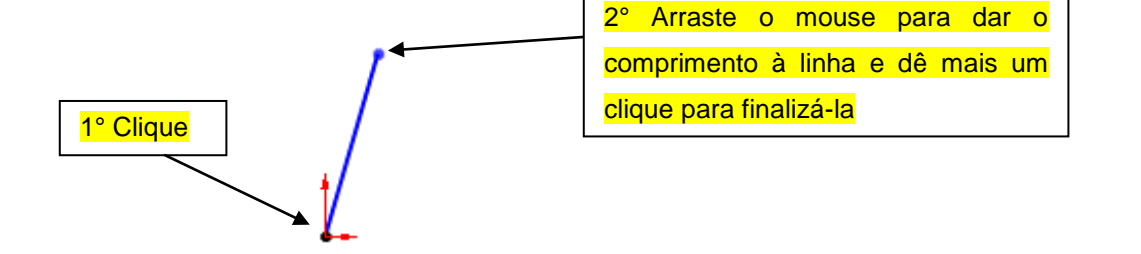

Pressione a tecla Esc para sair do comando linha.

Dê um Clique na linha para selecioná-la.

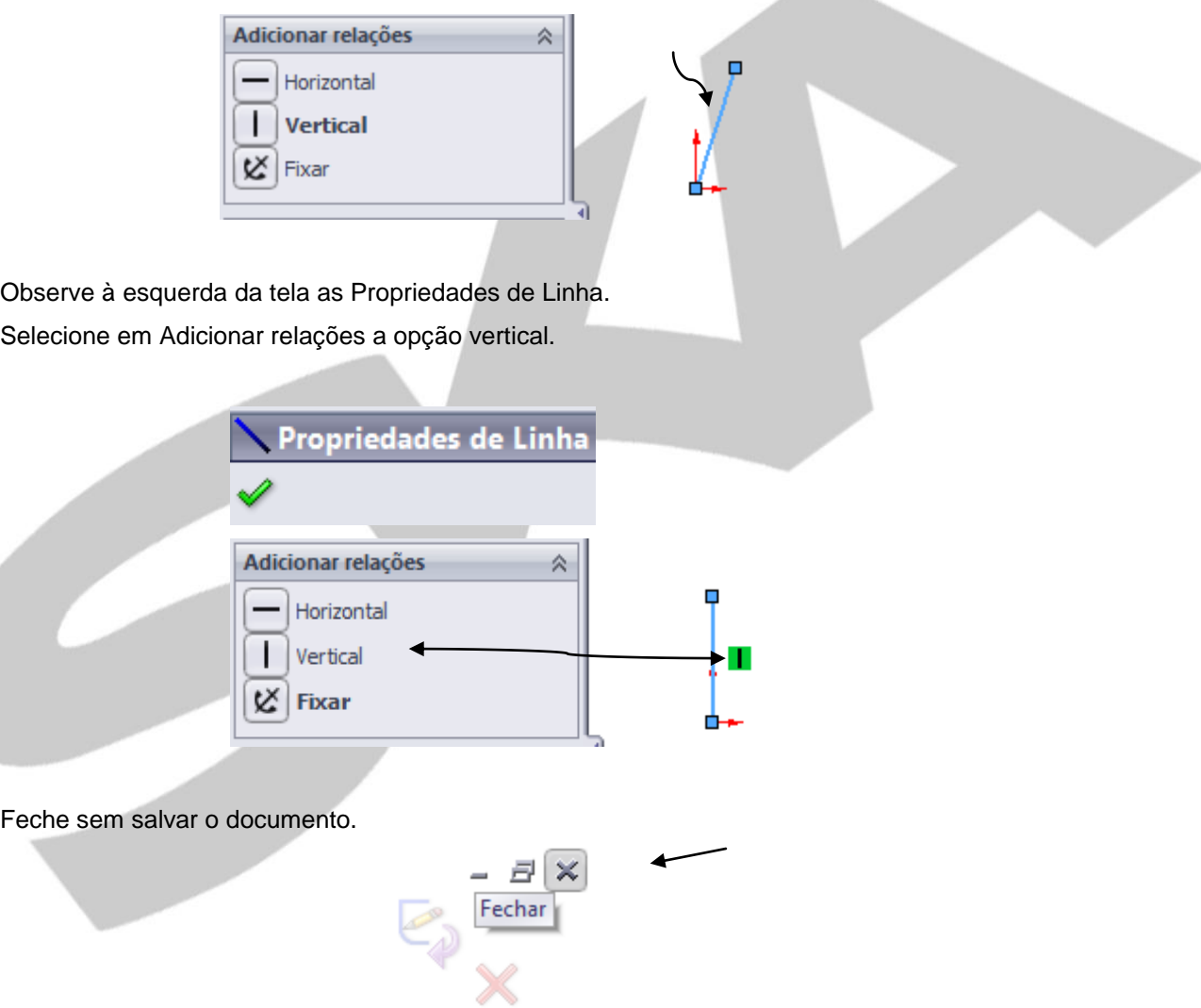

#### **Exemplo 2:**

As relações verticais e horizontais, também podem ser dadas entre pontos centrais de círculos. Observe o exemplo abaixo.

Abra um novo documento. Crie três círculos aleatoriamente. Selecione a ferramenta círculo nas ferramentas de esboço.

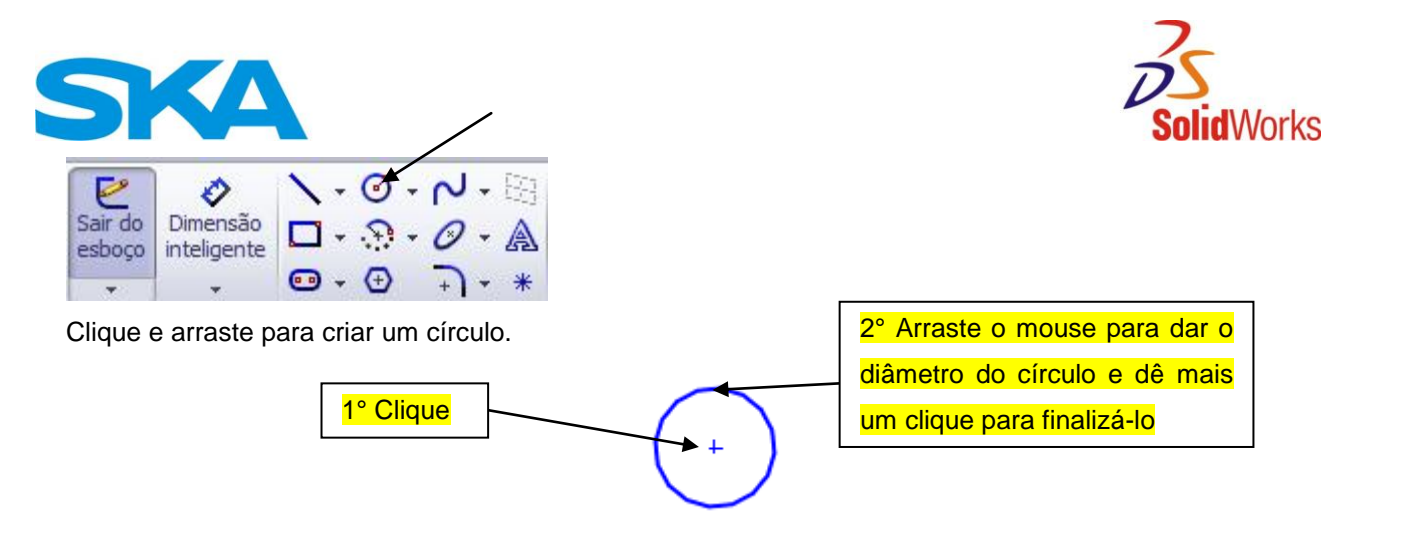

Crie mais um círculo, conforme imagem abaixo.

Pressione a tecla CTRL e selecione os dois pontos centrais dos círculos. Note que irá aparecer um menu suspenso com a relação vertical. Você pode clicar em vertical.

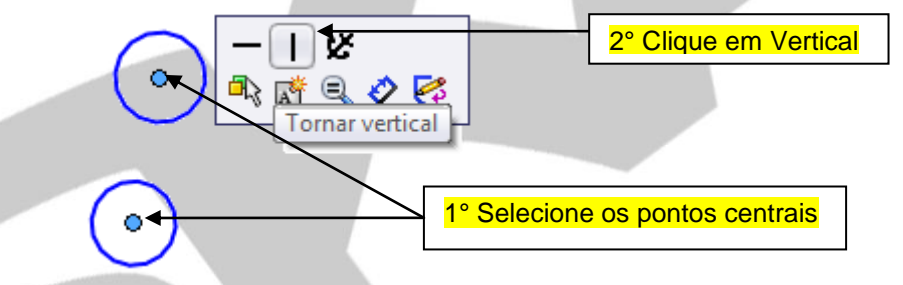

*Nota: Você também pode adicionar a relação através do Feature Manager à esquerda, clicando em Vertical, conforme ilustração abaixo.*

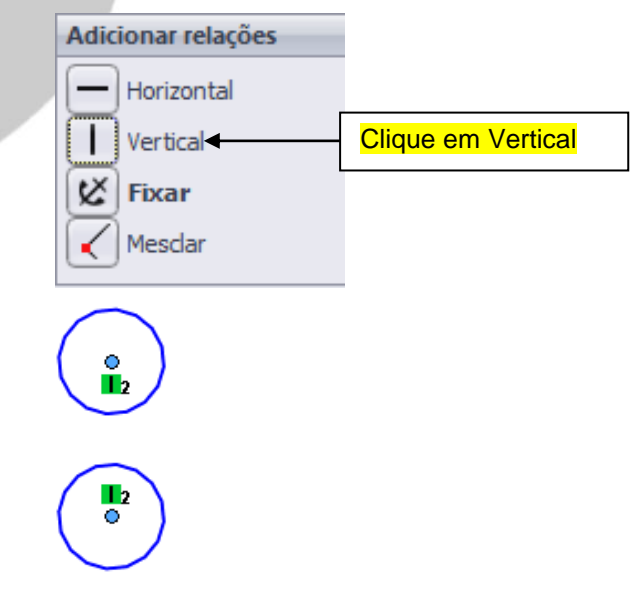

*Nota: Resultado após a inserção da relação vertical.*

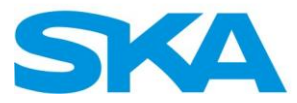

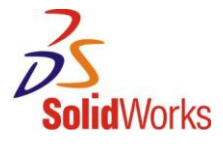

Pressione a tecla Esc para limpar a seleção dos pontos.

Feche sem salvar o documento.

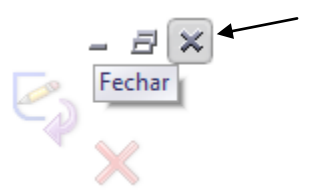

#### **Exemplo 3:**

Adicionar relação Perpendicular:

Abra um novo documento. Crie duas linhas conforme ilustração abaixo. Pressione a tecla "CTRL" e selecione as linhas;

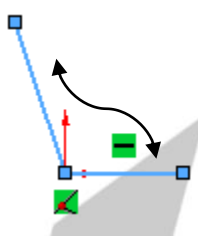

Selecione a relação Perpendicular para adicionar esta relação às linhas selecionadas.

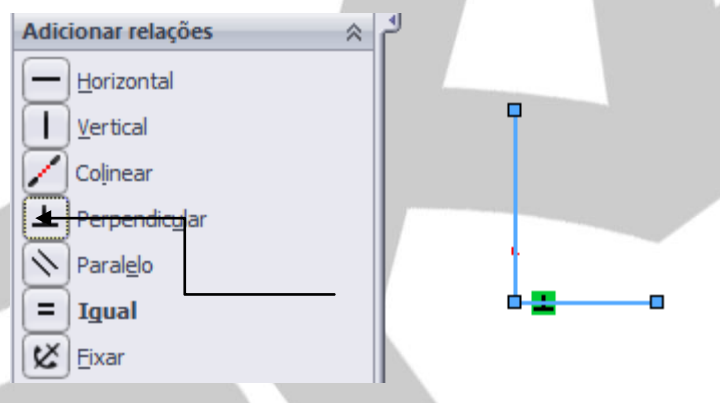

Pressione a tecla Esc para limpar a seleção das linhas. Feche sem salvar o documento.

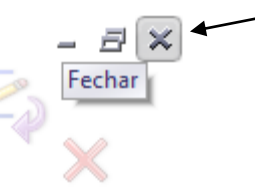

#### **Exemplo 4:**

Adicionar relação simétrica:

Abra um novo documento. Crie duas linhas conforme ilustração.

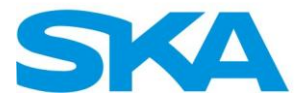

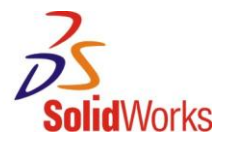

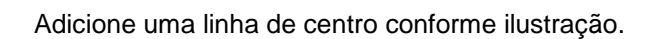

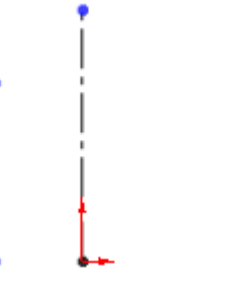

Pressione a tecla CTRL e selecione as duas linhas e a linha de centro.

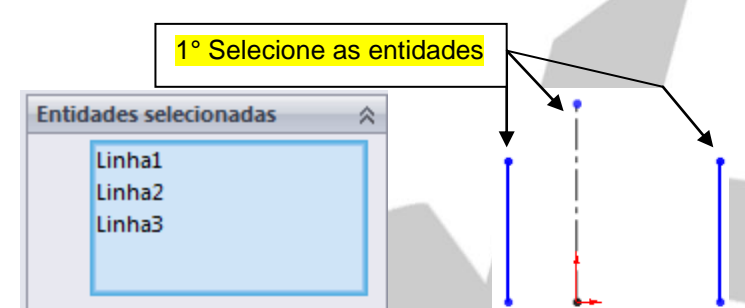

Selecione a relação Simétrico para adicionar esta relação às entidades selecionadas.

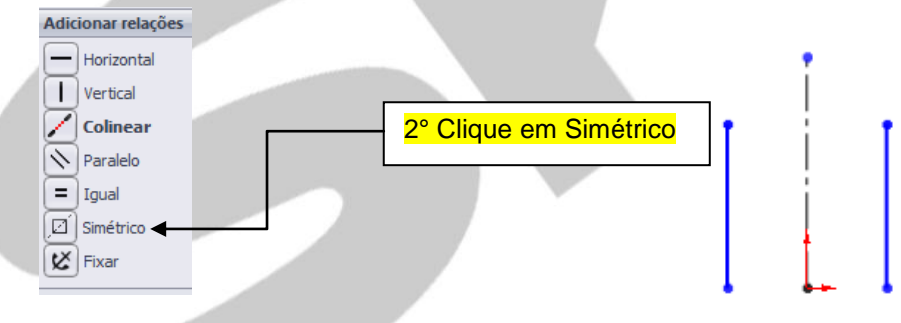

Pressione a tecla Esc para limpar a seleção dos pontos. Feche sem salvar o documento.

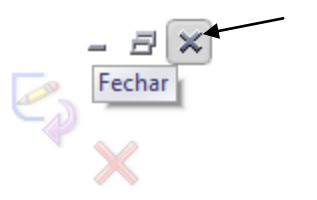

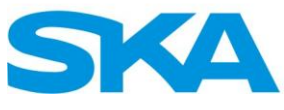

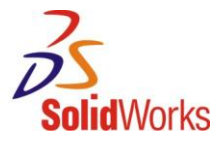

Siga as mesmas orientações para adicionar as relações abaixo.

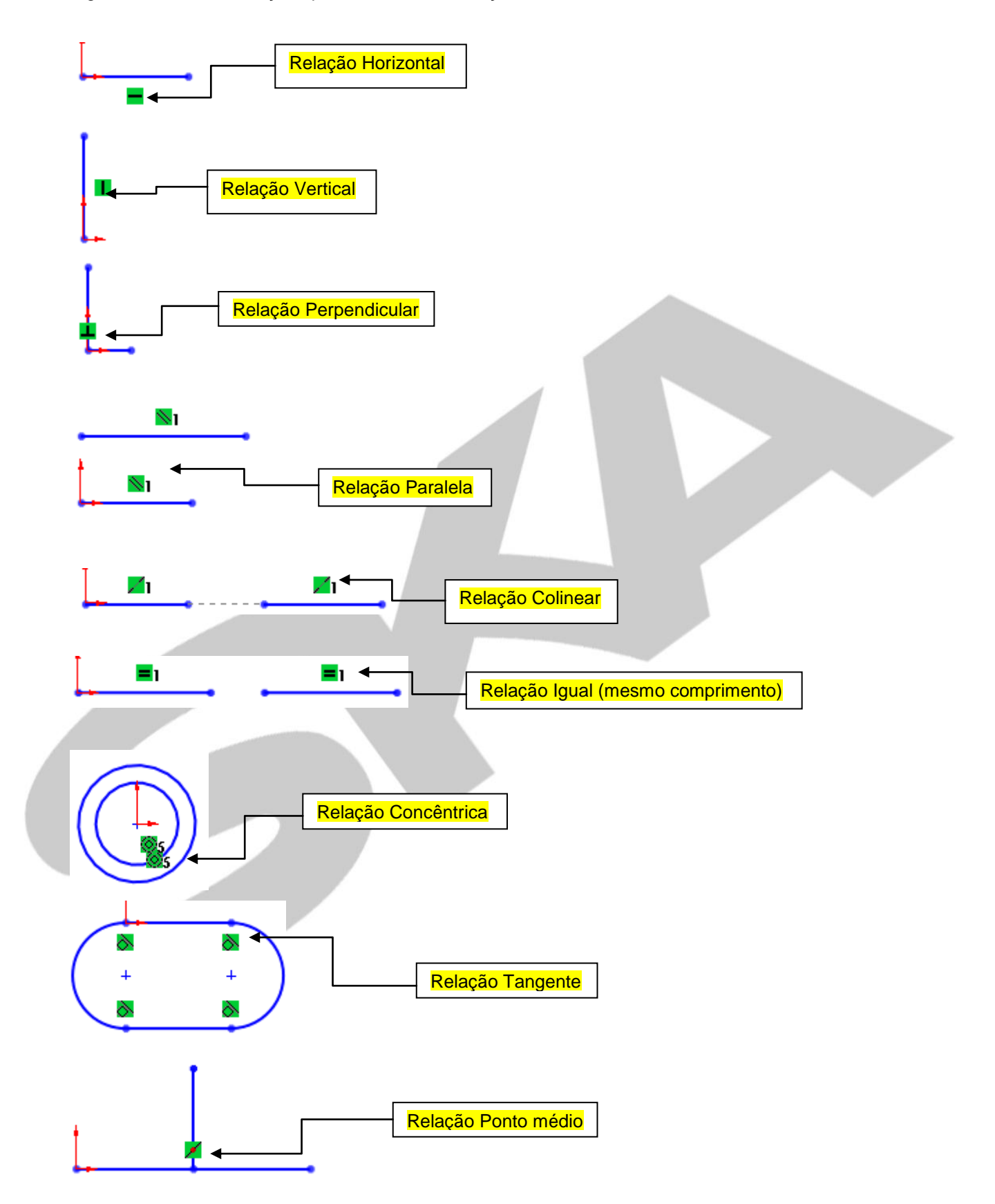

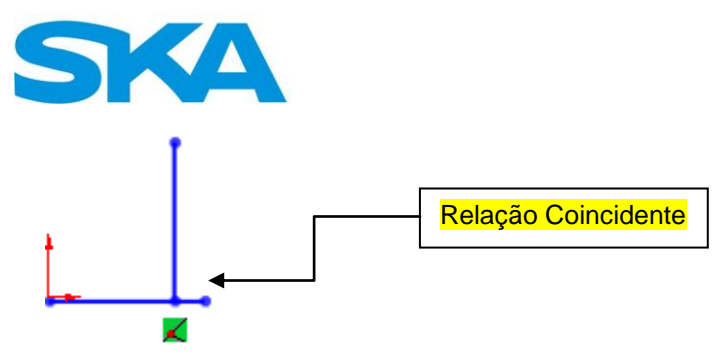

Works

**- Vistas de desenho:** As vistas ortogonais do SolidWorks podem ser acessadas a qualquer momento.

Clique em Orientações de Vista:

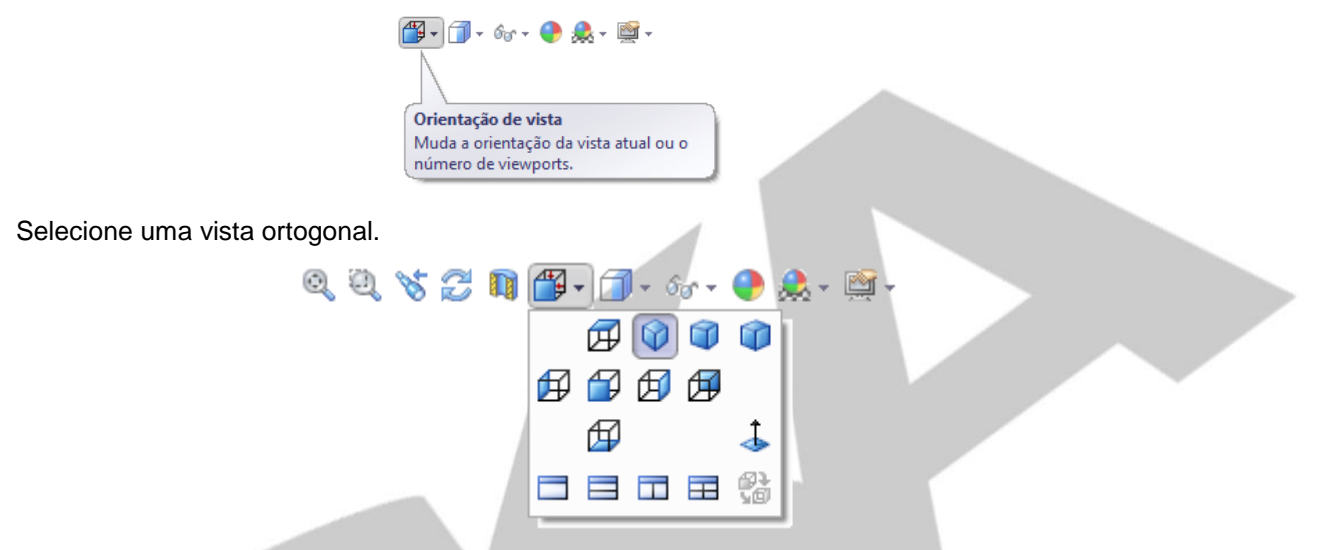

Podemos acessar as vistas ortogonais através da barra de espaço do teclado, e selecionar através de um duplo clique a vista desejada.

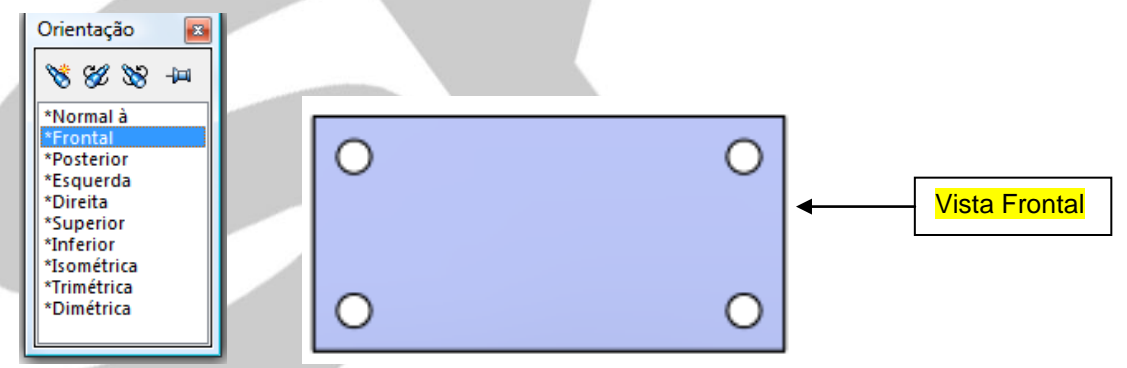

Você também pode definir o alinhamento de uma face. Basta selecionar a face desejada e pressionar a tecla "CTRL + 8" (é a vista perpendicular a qualquer face ou plano selecionado, equivalente a uma vista de plano)

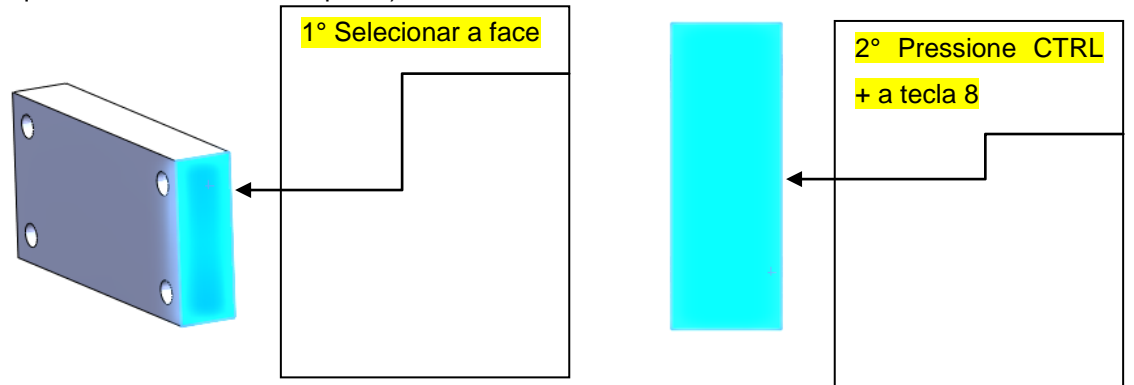

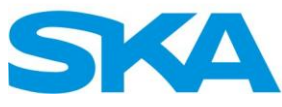

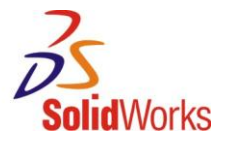

Abaixo lista com as teclas de atalho das vistas Ortogonais:

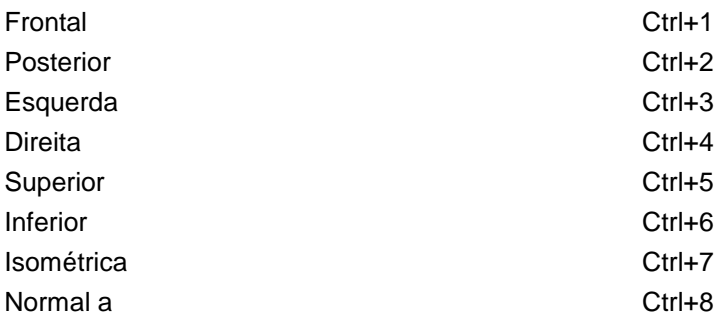

**- Atalhos do SolidWorks:** Os atalhos de teclado são combinações de teclas, que podem ser personalizadas para configurar as ferramentas do SolidWorks mais utilizadas diariamente pelo usuário.

Abaixo segue a lista de atalhos padrão do SolidWorks.

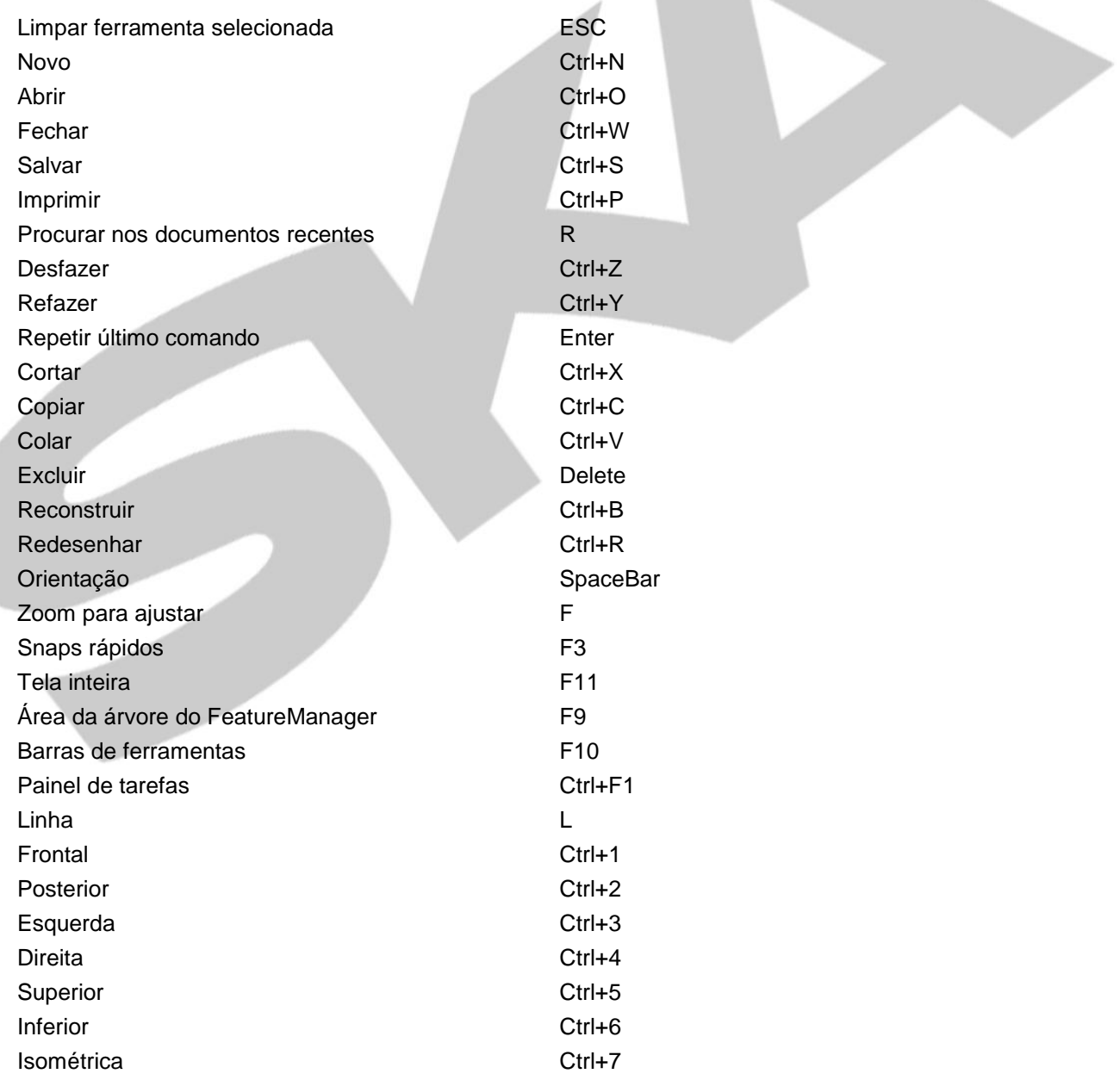

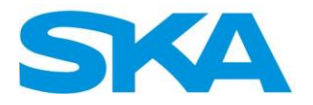

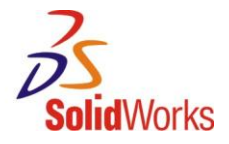

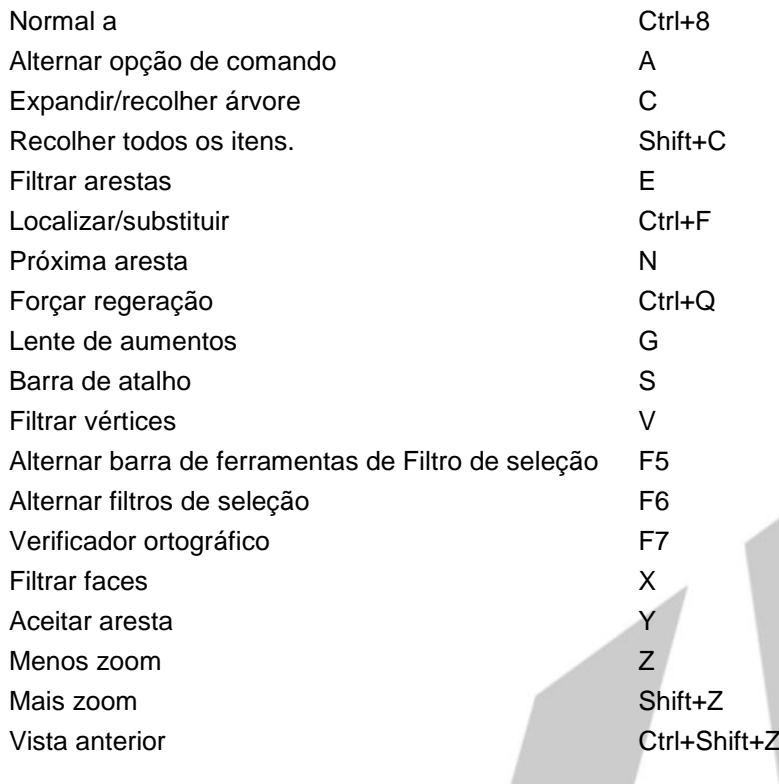

Agora estamos prontos para criar nossa primeira peça dentro do SolidWorks. Avance para o Estudo de caso 1.

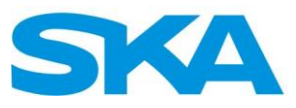

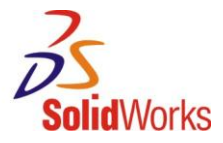

<span id="page-19-0"></span>**1.1. Criação de Esboço – Estudo de Caso 1** 

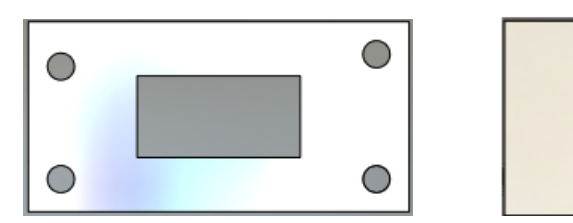

Com a opção de criação de esboço em peças novas, toda vez que inicializarmos um novo arquivo de peça, o SolidWorks criará esse tipo de entidade. Portanto, dá-se início à criação de uma nova peça (menu Arquivo□ Novo). Efetuar duplo clique sobre o arquivo "Peça MM".

Observa-se que a interface do SolidWorks mostra ao usuário algumas pistas de criação de um novo arquivo de peça com o seu esboço. O sinal mais claro que poderemos averiguar é o canto de confirmação na área do modelo.

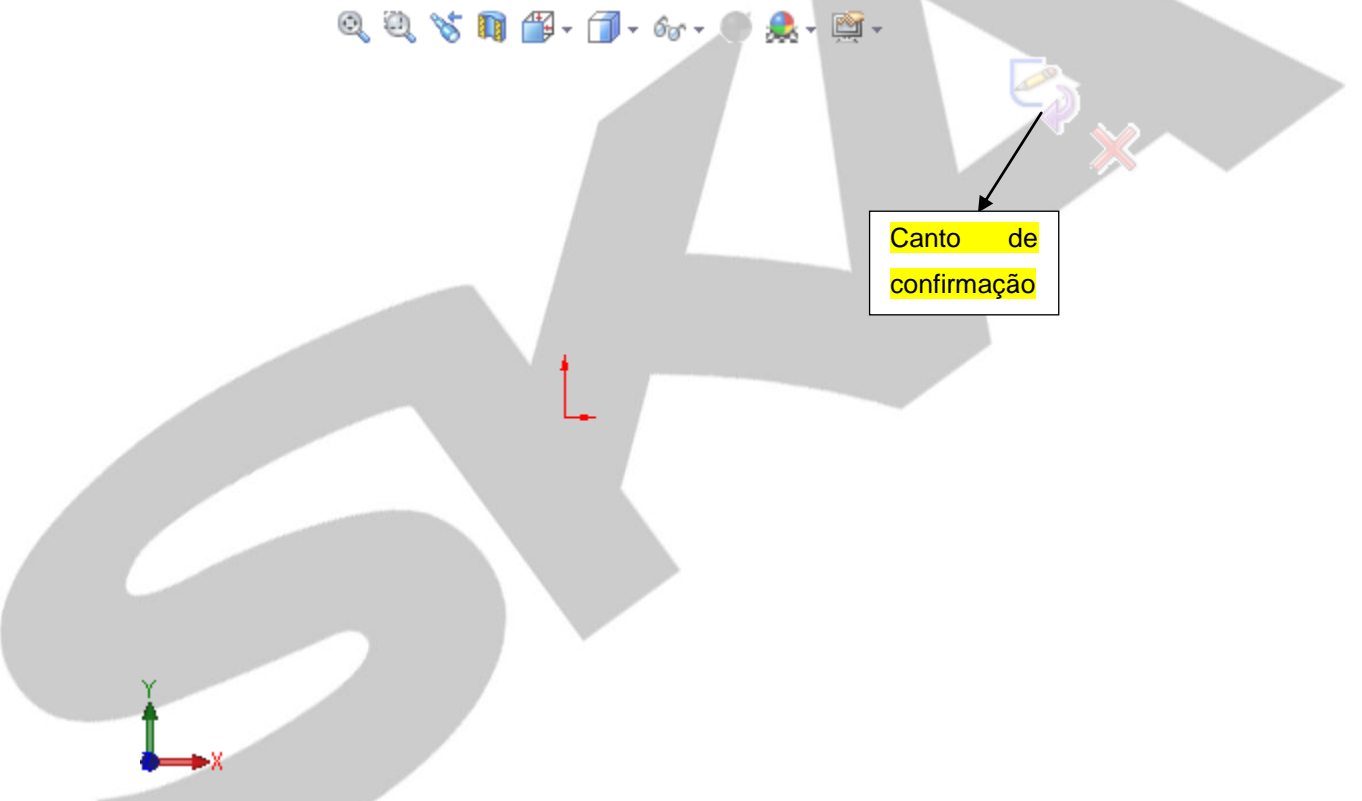

O segundo sinal da criação do esboço poderá ser observado no *Feature Manager* do arquivo, conforme a imagem abaixo:

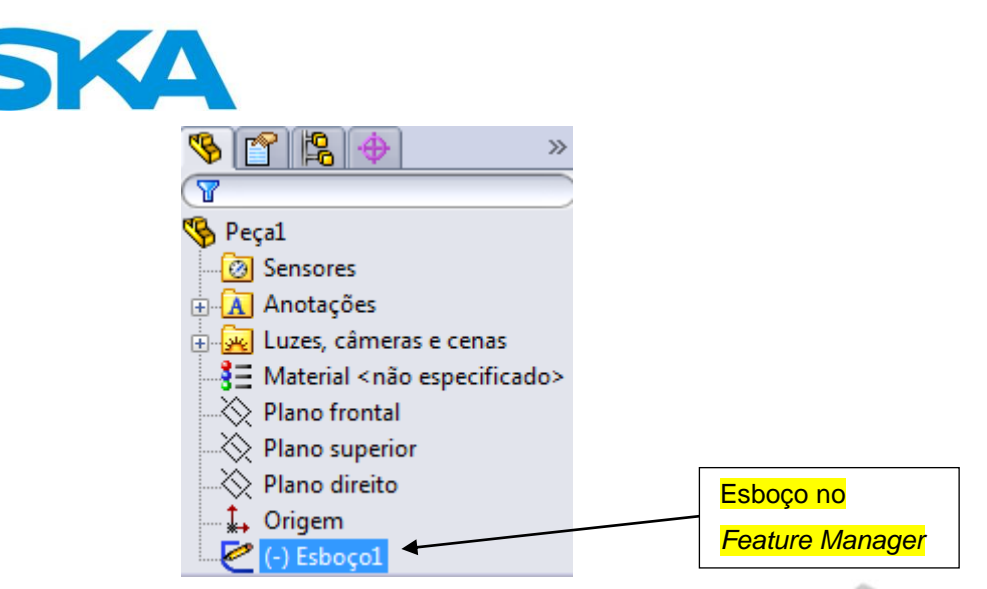

Observa-se que o *Command Manager* foi inicializado na guia de Esboço com todos os comandos para esse tipo de ambiente de trabalho.

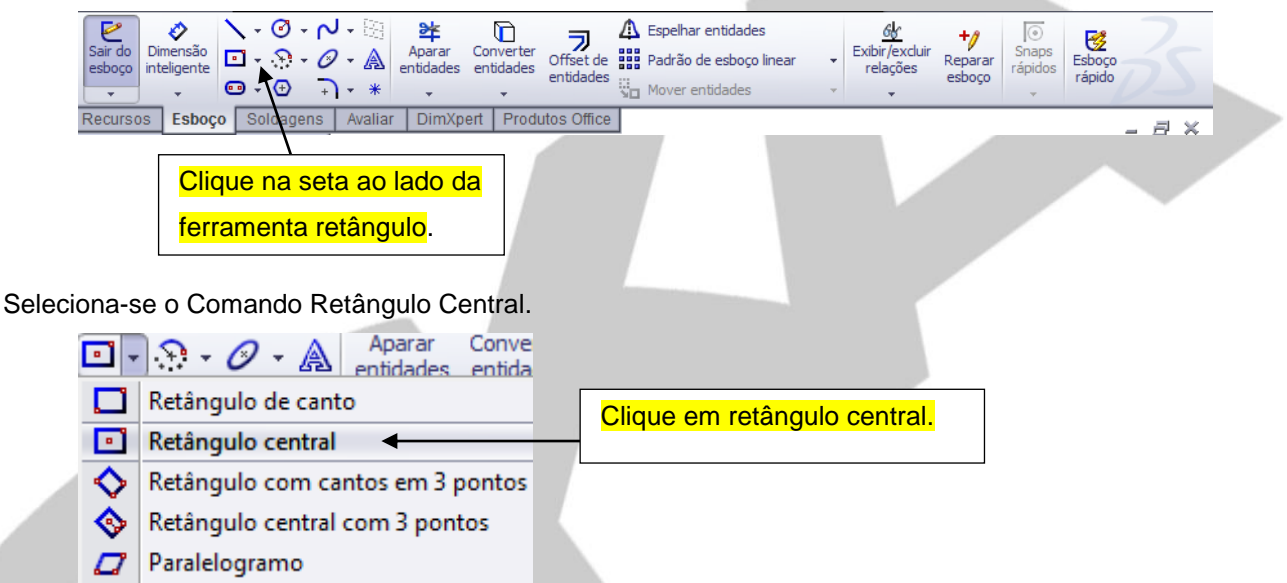

O Comando "Retângulo" possui 5 variações que poderão ser aplicadas conforme o tipo de projeto. Observe abaixo os tipos de retângulo.

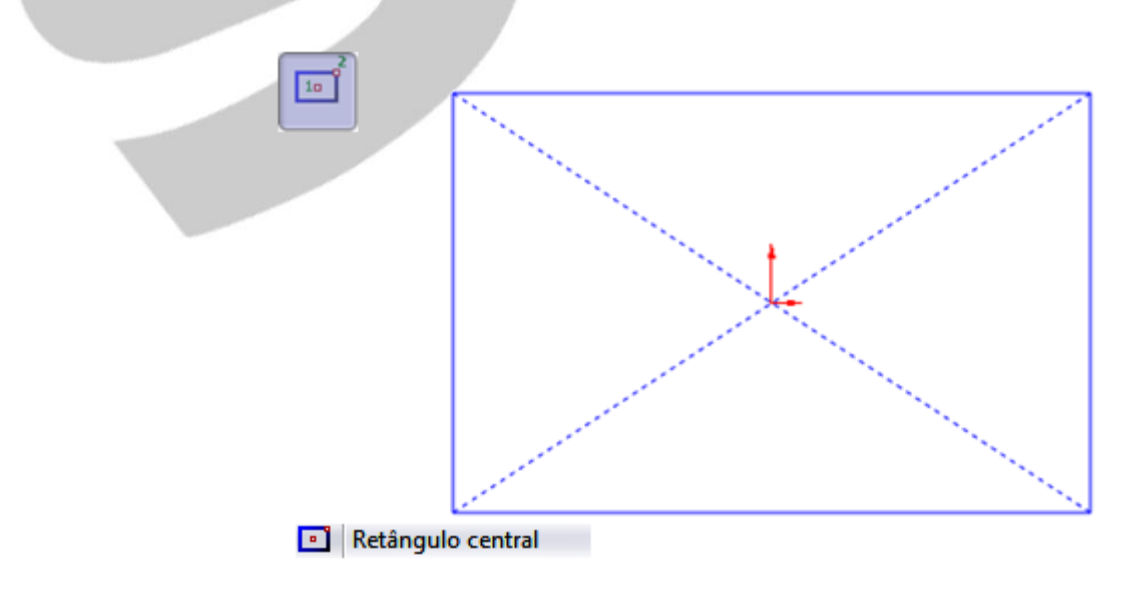

Vorks

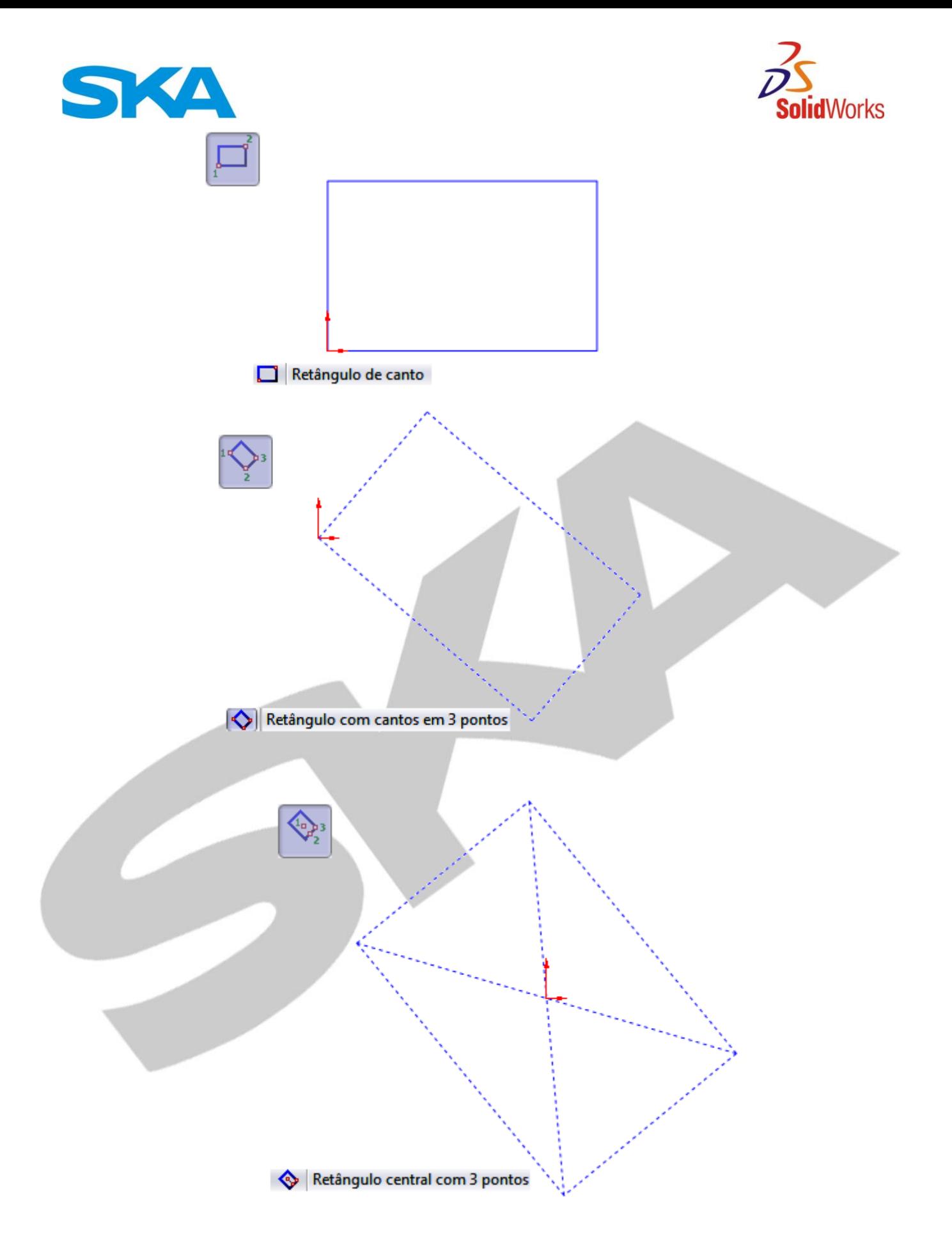

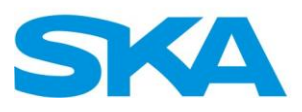

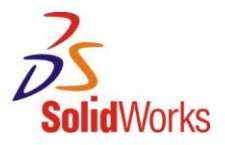

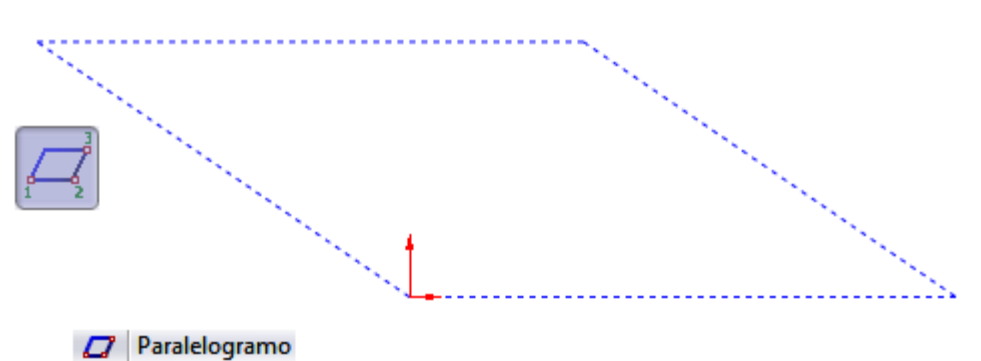

Para a peça que será criada neste estudo de caso, utilizaremos o comando Retângulo Central. Observe que o ponto central do retângulo será a própria origem e o segundo ponto poderá estar localizado em qualquer local da área de modelo.

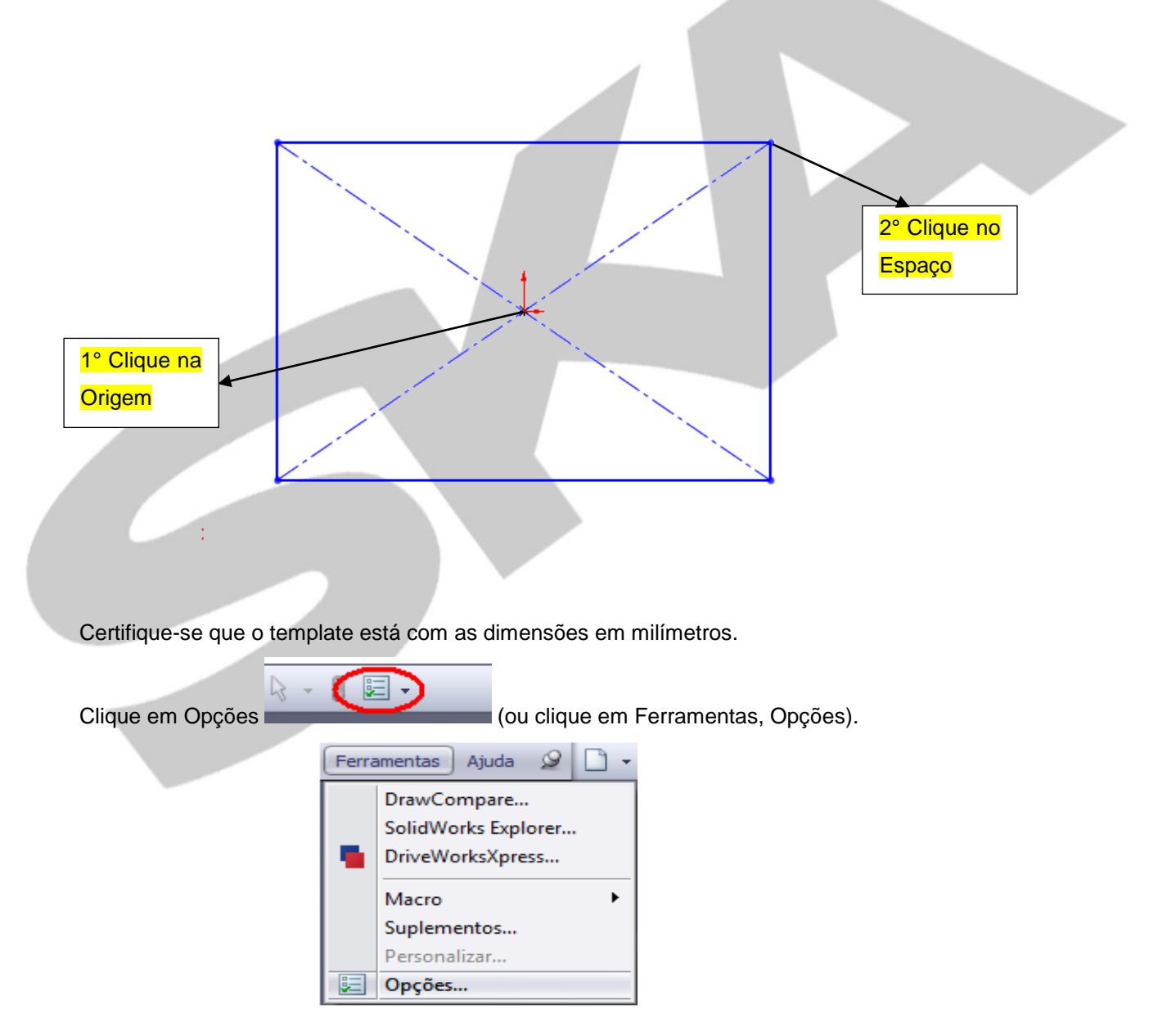

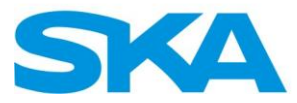

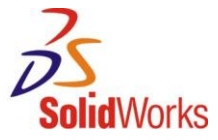

Selecione ao lado de opções do sistema as Propriedades do documento (Propriedades do template de peça).

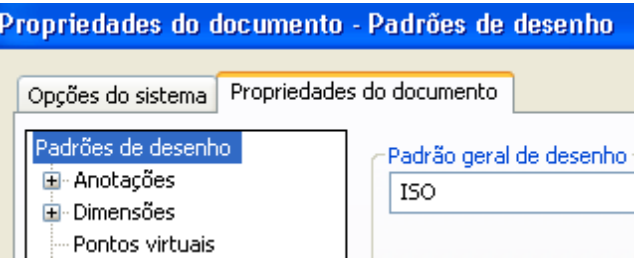

Verifique em Unidades, se o Sistema de unidades selecionado é o MMGS (milímetro, grama, segundo).

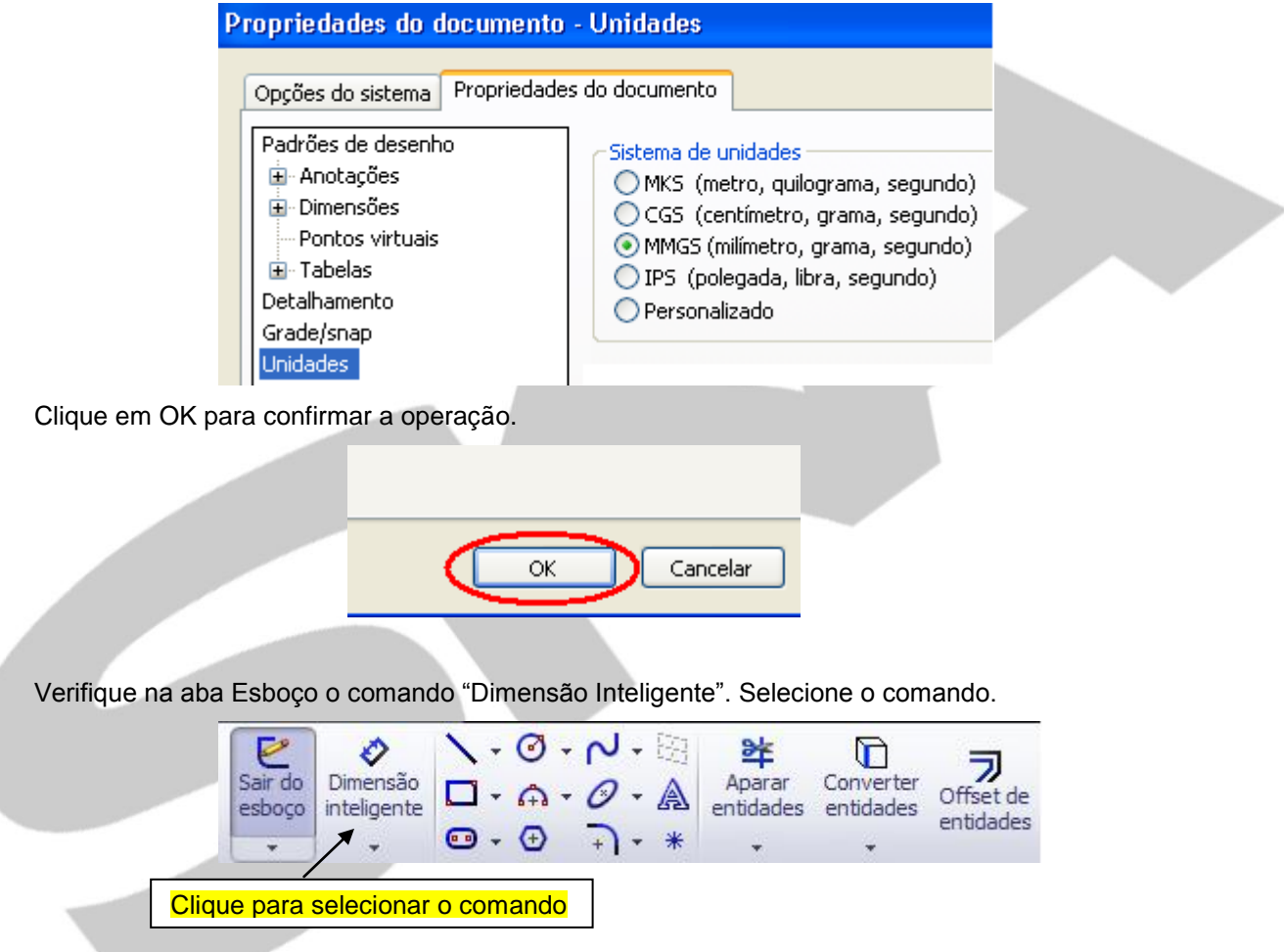

Para inserir uma dimensão selecione o comando Dimensão inteligente, e selecione a linha a qual será adicionada a dimensão.

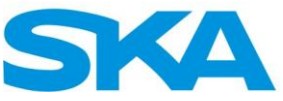

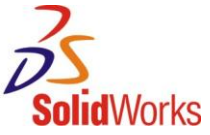

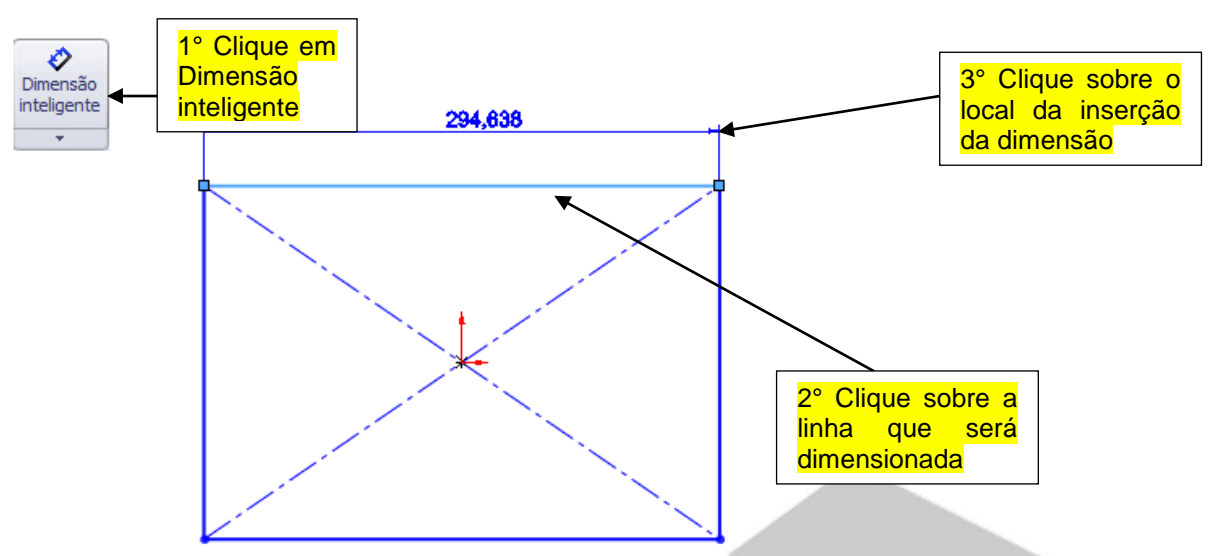

À medida que o usuário insere as dimensões, o SolidWorks já solicita o valor das mesmas com uma janela similar à que encontramos abaixo. Basta a inserção de um valor e a sua confirmação.

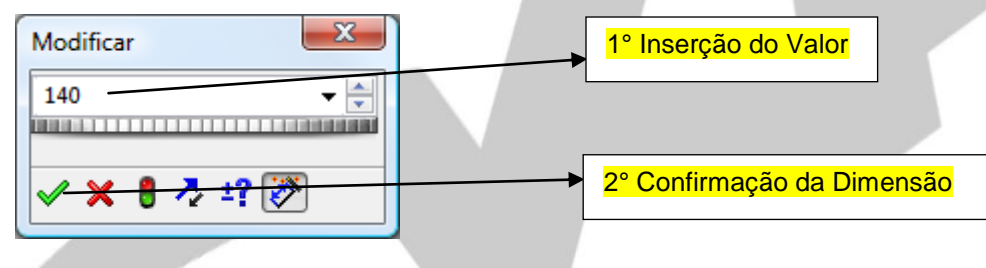

Insira a segunda dimensão para que a peça fique com o mesmo layout da imagem abaixo.

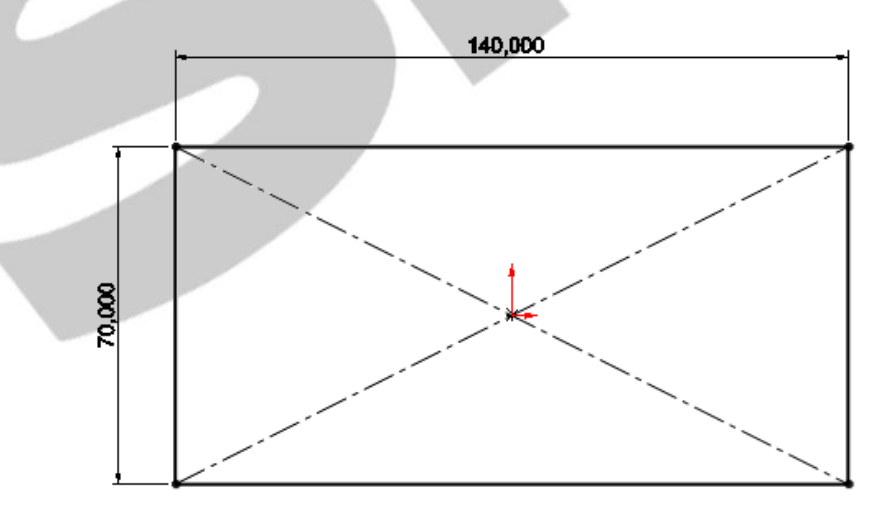

Adicione os círculos conforme imagem abaixo.

Para adicioná-los, selecione a ferramenta Círculo no Command Manager.

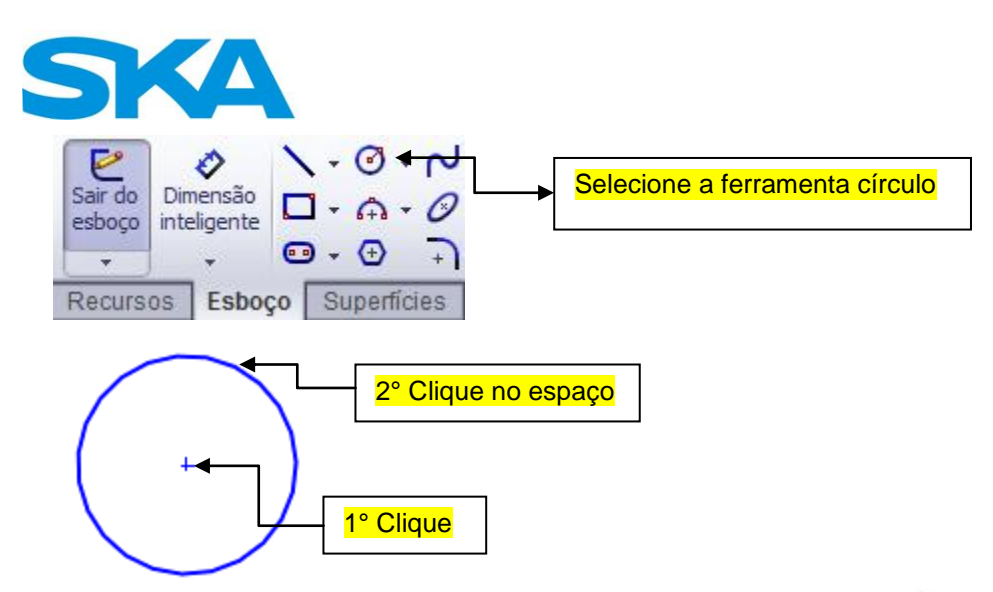

Repita o mesmo procedimento para adicionar os quatro furos.

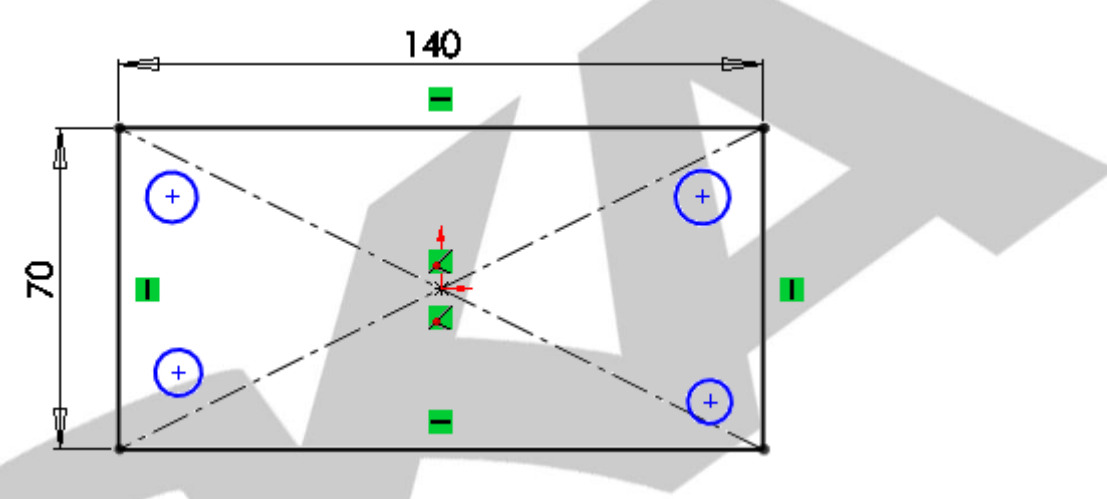

Pressione a tecla CTRL, selecione os quatro círculos para definir a relação de igualdade (para que os quatro círculos possuam os mesmos diâmetros.

Essa prática é altamente recomendada para evitar que existam muitas dimensões poluindo o desenho.

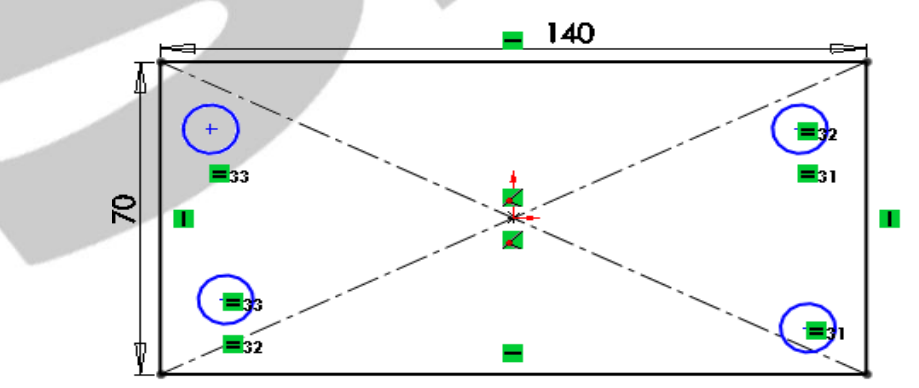

*Nota: Observe que não importa qual foi o diâmetro que o SolidWorks adotou para os quatro círculos, pois nenhum deles possui uma dimensão definida.*

Works

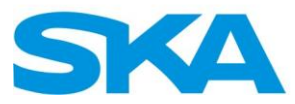

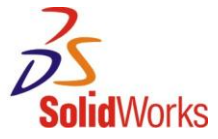

Adicione duas linhas tracejadas no centro das linhas dividindo o retângulo em partes iguais, e a dimensão de diâmetro em um dos círculos (o diâmetro será igual aos outros círculos).

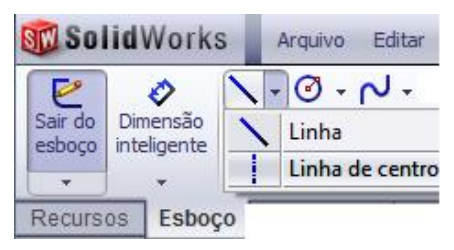

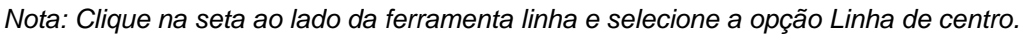

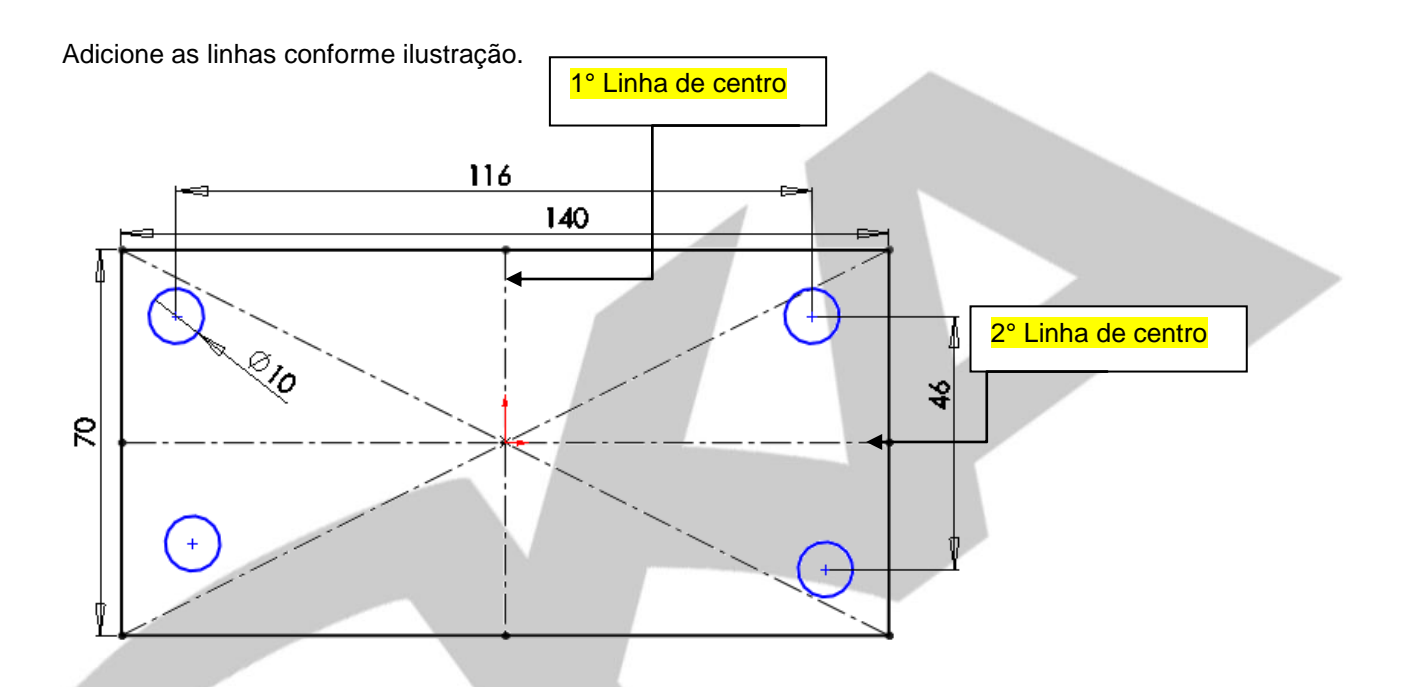

Adicione relações de simetria para definirmos totalmente o esboço.

Para adicionar a relação de simetria selecione os pontos centrais dos círculos e a linha de centro.

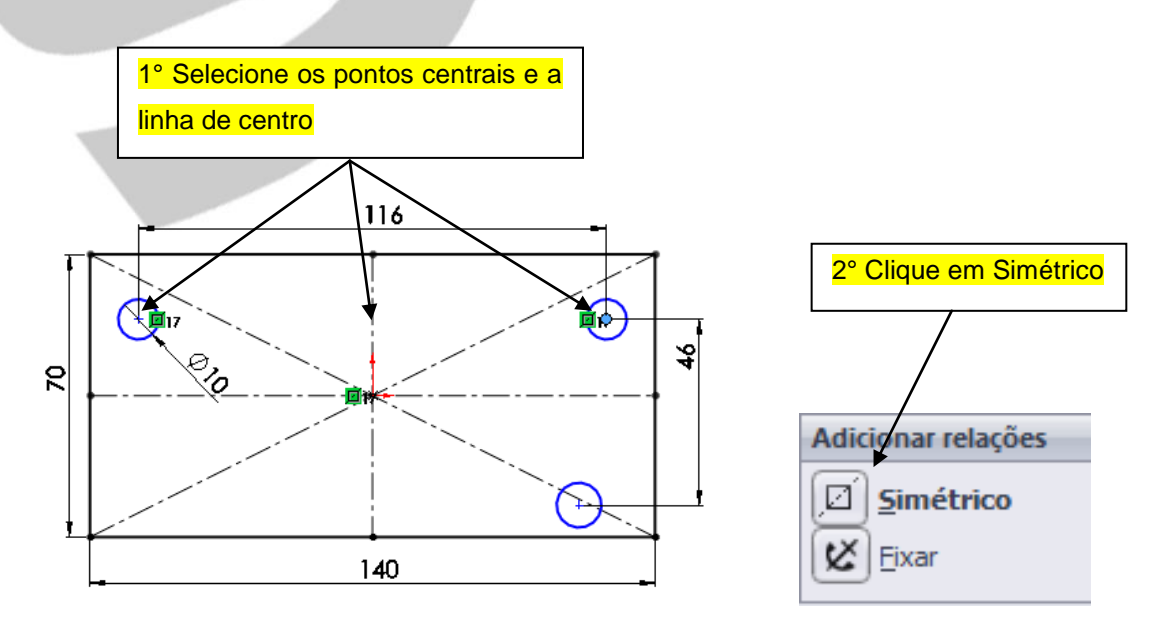

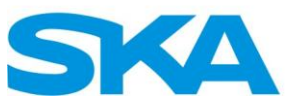

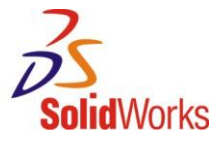

Adicione relação Simétrica entre os pontos centrais conforme imagem abaixo.

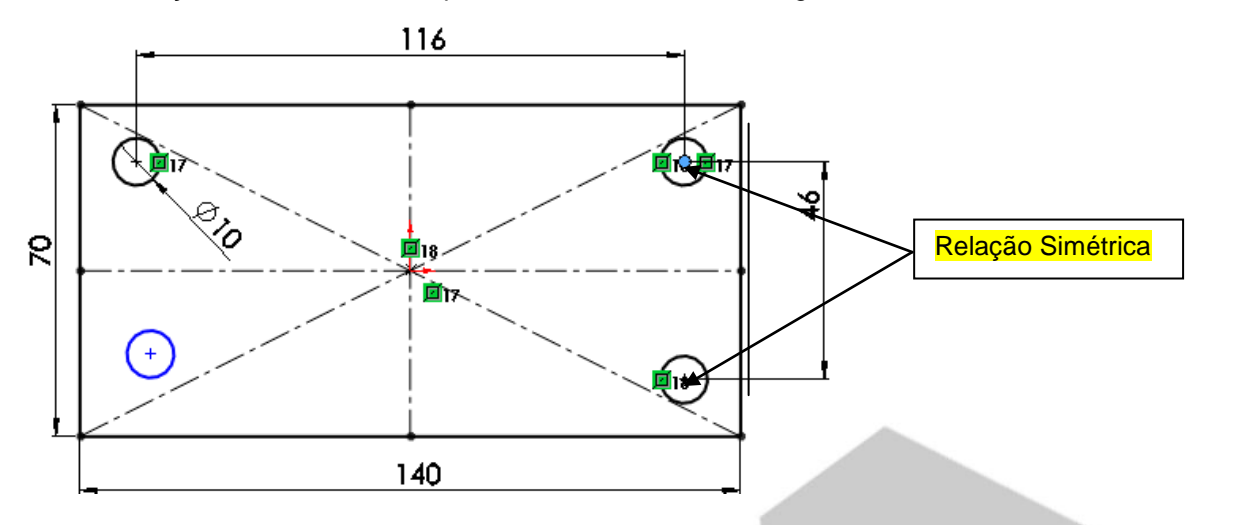

Adicione relação Simétrica entre os pontos centrais conforme imagem abaixo.

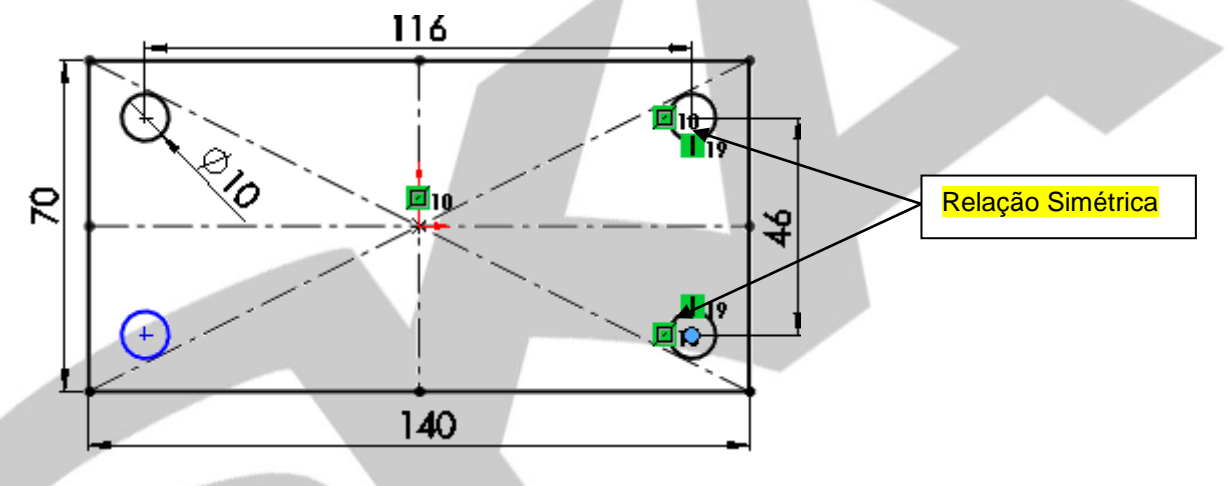

Adicione relação Simétrica entre os pontos centrais conforme imagem abaixo

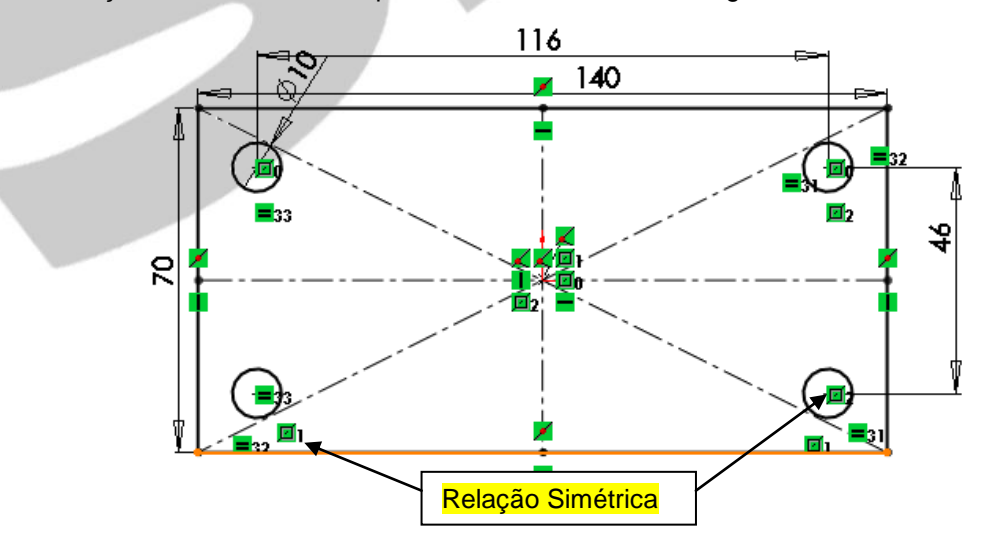

Insira um novo retângulo de ponto central e dimensione-o conforme ilustração abaixo.

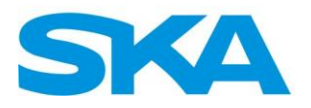

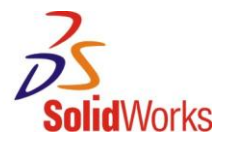

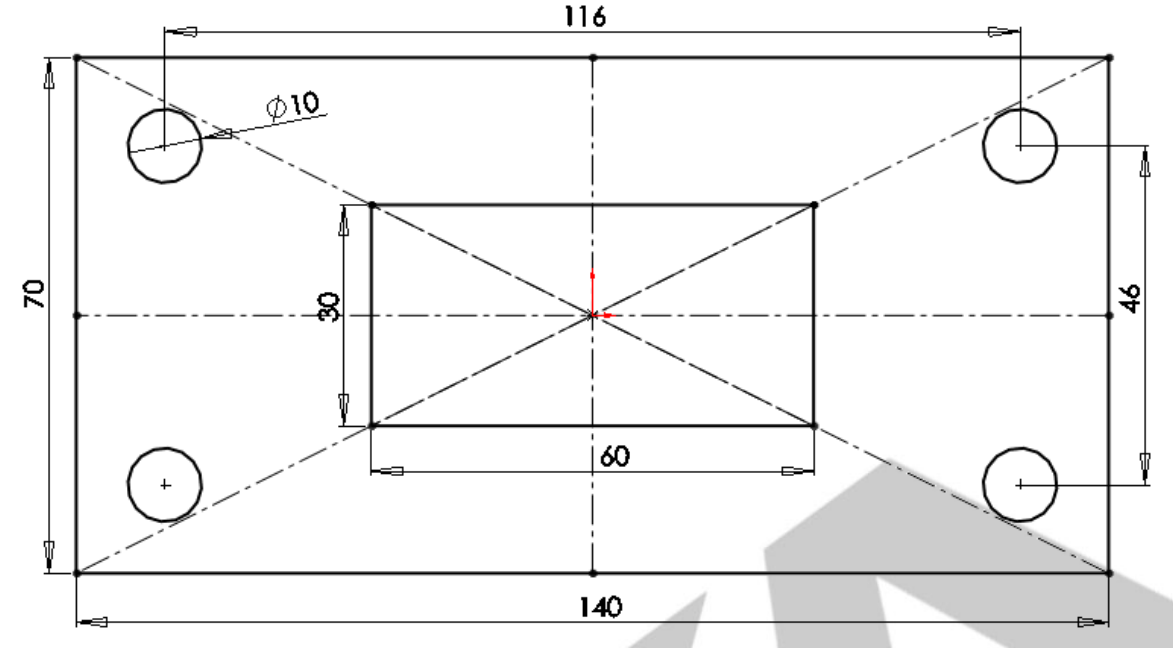

Observe no canto inferior direito a mensagem "Totalmente definido", esta mensagem significa que o nosso esboço está pronto para ser utilizado na criação do produto 3D.

#### **Observação:**

No SolidWorks existem três estados de esboço, Subdefinido, Totalmente definido e Sobredefinido

**Subdefinido:** Quando você começa um esboço, pode arrastar entidades para alterar sua forma ou posição. Neste retângulo, as linhas pretas esquerda e inferior (1) estão fixas na origem, mas você pode arrastar as linhas superior e direita (2). A cor azul indica que a entidade não é fixa, ou seja, sua geometria não está totalmente definida.

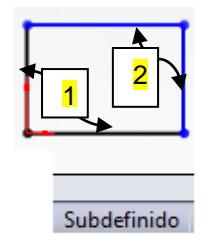

**Totalmente definido**: Adicionar dimensões na linha superior e na linha à esquerda fixa os tamanhos de todos os lados do retângulo devido às relações de igualdade implícitas entre os lados superior e inferior, e direito e esquerdo. O retângulo em si é fixo na origem. Todas as entidades ficam pretas, indicando que o retângulo está totalmente definido.

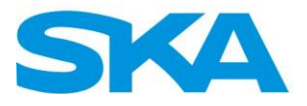

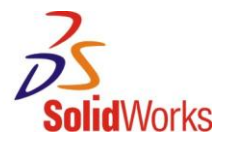

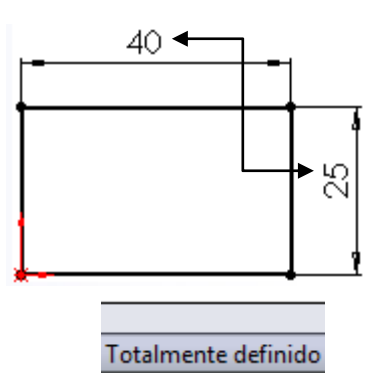

**Sobredefinido:** As dimensões redundantes sobredefinem um esboço. O retângulo vermelho está sobredefinido. Quando você insere dimensões, elas são consideradas dimensões acionadoras. Ter duas dimensões acionando a mesma geometria é uma condição inválida. Uma caixa de diálogo aparece, permitindo que você designe a dimensão redundantes como dirigida.

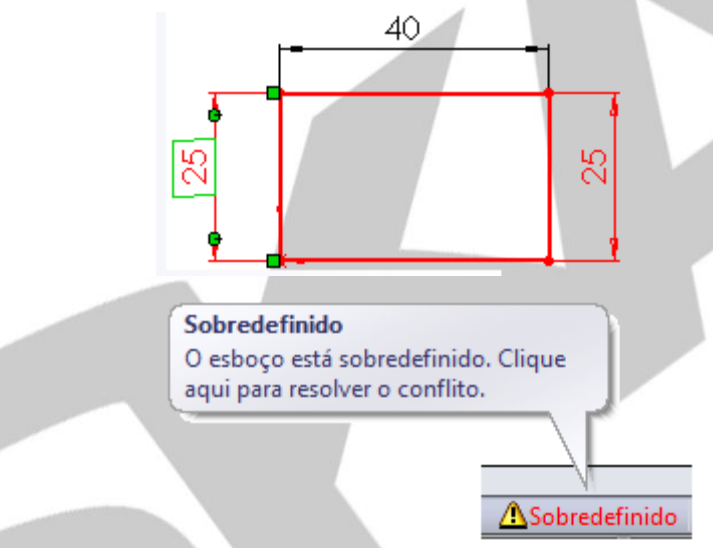

A criação do sólido tridimensional da peça será realizada com o recurso "Ressalto/Base Extrudado". Para acessá-lo, clica-se na aba recursos do *Command Manager* e seleciona-se o comando conforme a imagem abaixo.

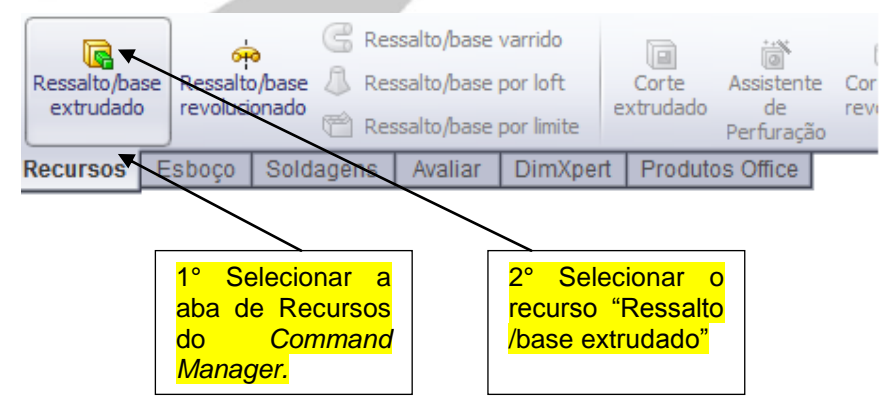

Quando a extrusão é iniciada, o software pergunta a profundidade da extrusão conforme a imagem abaixo. No campo adequado, defina uma profundidade de 30 mm.

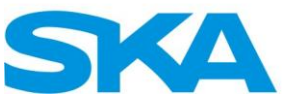

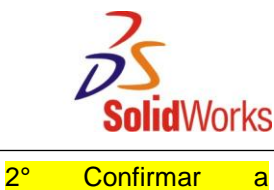

O resultado final deverá ser semelhante ao da imagem abaixo:

j

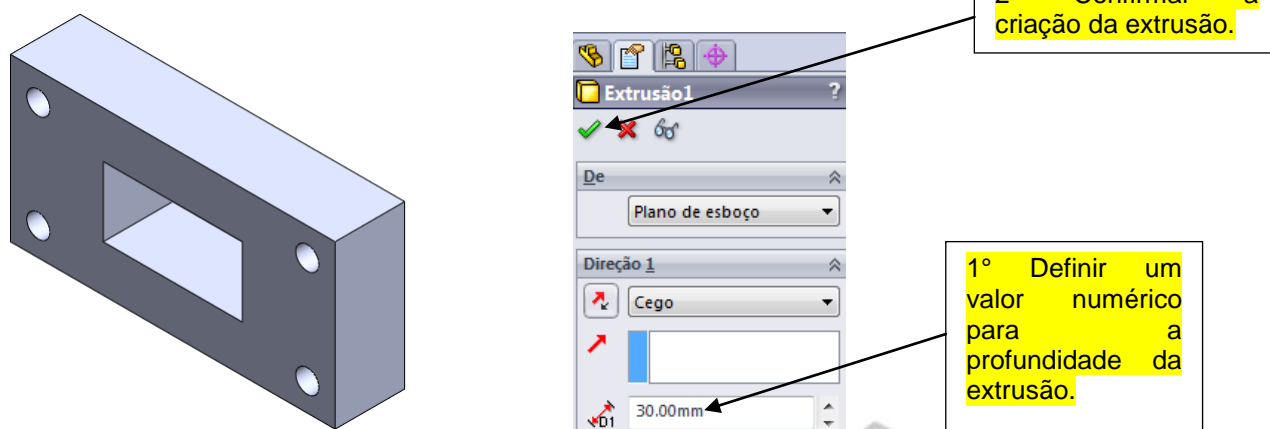

No *Command Manager*, selecionar a aba "Avaliar" e clicar sobre o comando "Propriedades de massa".

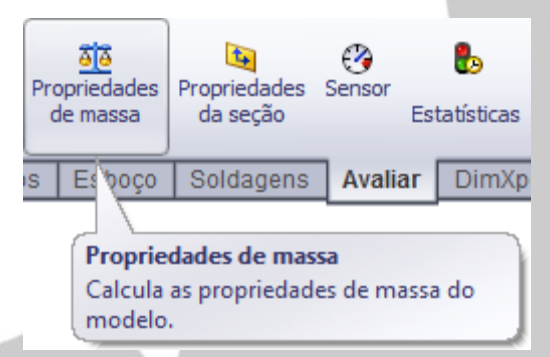

O comando "Propriedades de massa" será utilizado constantemente como ferramenta de avaliação das peças que criamos durante o treinamento. Nesse exemplo, não avaliaremos a massa, pois ainda não determinamos propriedades dos materiais. Apenas observe o volume da peça.

Observa-se que no *Feature Manager* existe um novo item denominado como "Extrusão 1" e ao lado do seu nome existe um sinal de mais (+). Ao Clicar sobre esse sinal, observa-se que o esboço construído para a extrusão está alocado dentro da extrusão.

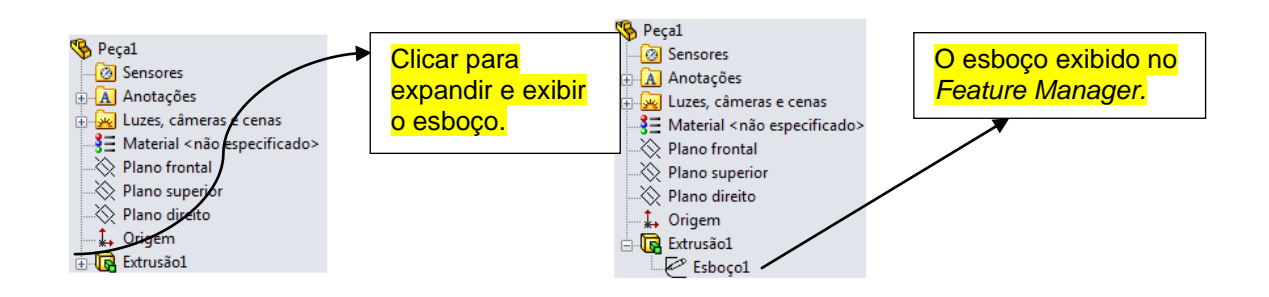

Ao clicar sobre a extrusão ou sobre o esboço, pode-se contar com a edição das entidades de forma rápida e direta. Esse é um dos principais benefícios de um software baseado em recursos como o SolidWorks.

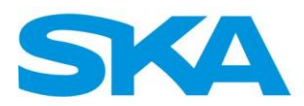

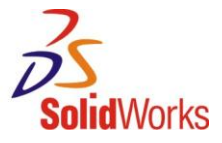

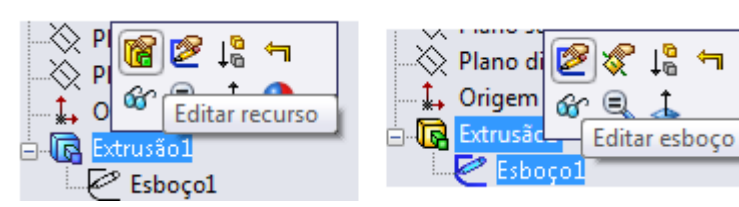

Clica-se sobre a "Extrusão 1" e seleciona-se a opção "Editar Esboço". Efetua-se um duplo clique na dimensão que possui 140 mm e modifica-se para 160 mm.

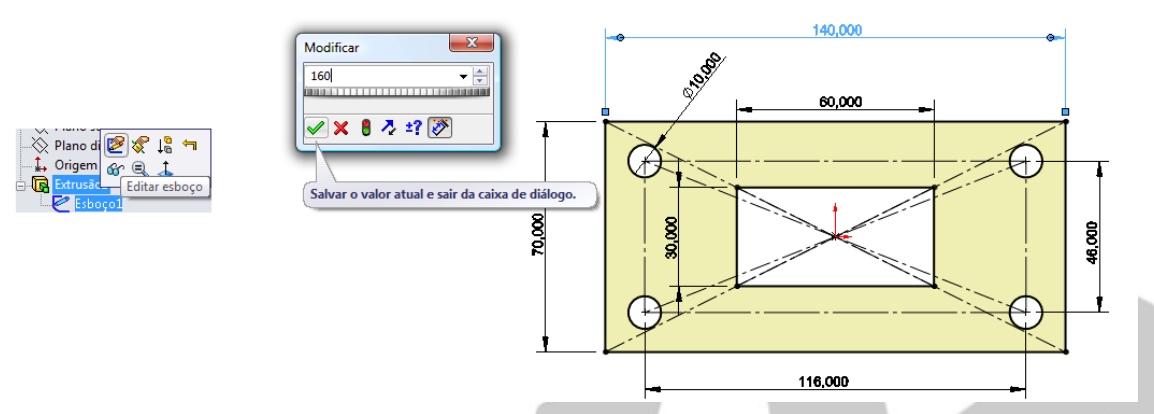

Clica-se no canto de confirmação da área de modelo para atualizar o modelo sólido conforme executado no esboço.

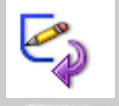

No *Feature Manager*, clica-se sobre o recurso "Extrusão 1" e seleciona-se a opção "Editar Recurso".

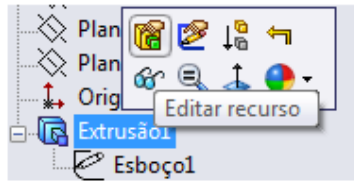

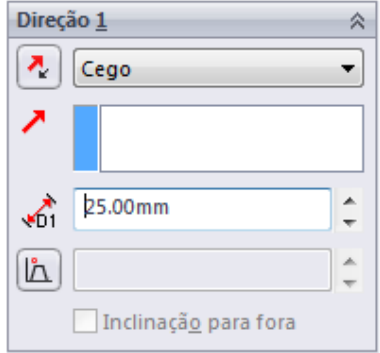

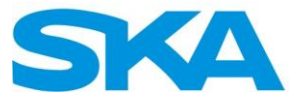

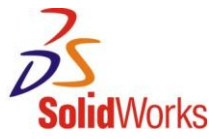

Clica-se no canto de confirmação na área do modelo para confirmar a modificação do sólido.

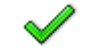

No *Command Manager*, seleciona-se a aba "Avaliar" e clica-se sobre o comando "Propriedade de massa" para verificar o volume da geometria.

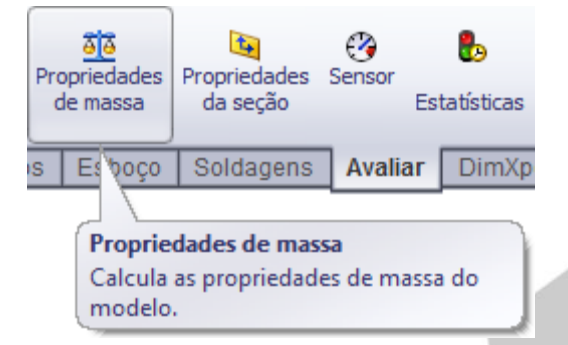

<span id="page-32-0"></span>Salve o arquivo "Estudo de caso 1" na sua pasta de exercícios da lição 01.

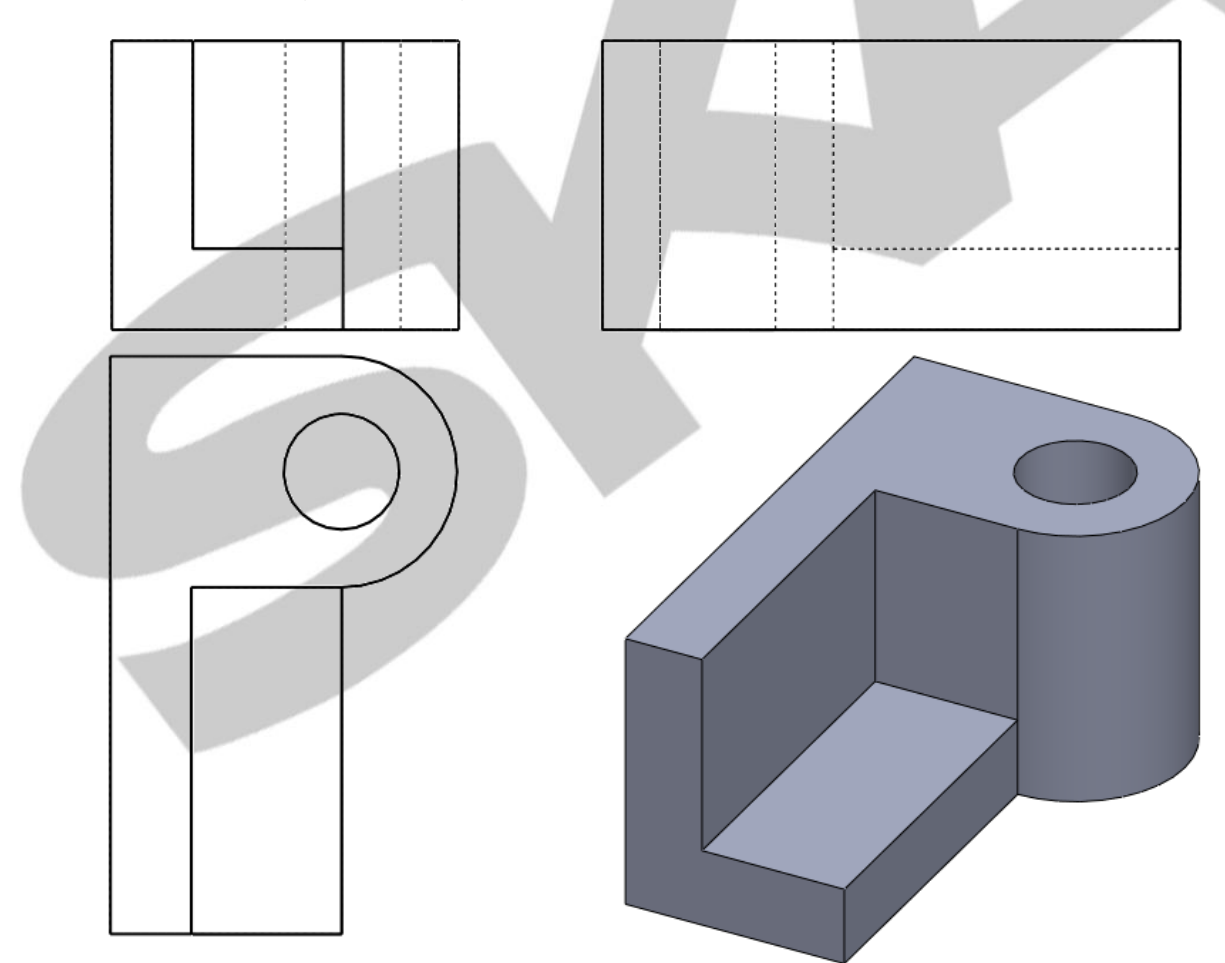

**1.2. Criação de Esboço – Estudo de Caso 2** 

A primeira etapa para a elaboração de uma peça como a que será executada neste estudo de caso é a escolha de qual vista das dispostas acima será utilizada como referência dos esboços

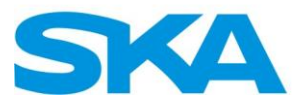

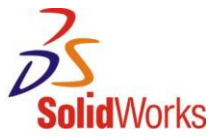

e extrusões. A escolha sempre envolve a identificação dos esboços na geometria sólida e disposição clara de dimensões. Nesse caso, a partida será executada pela vista abaixo.

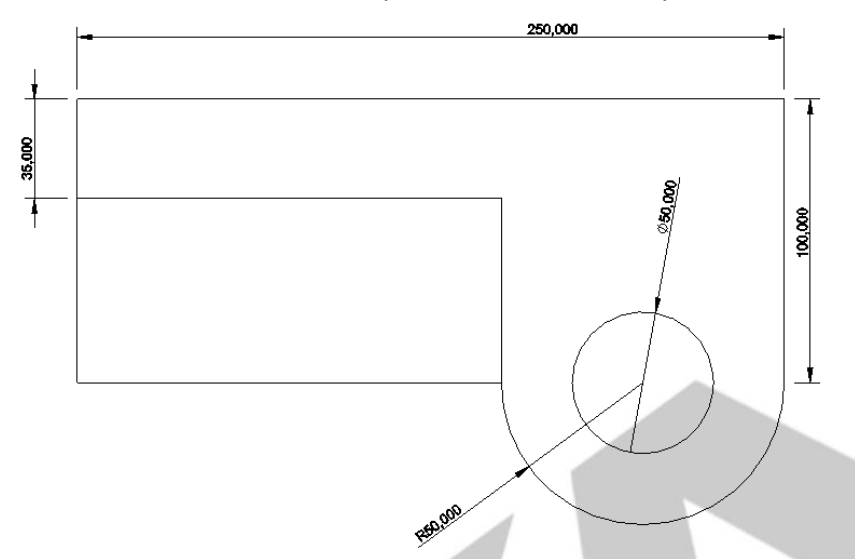

Dá-se início à criação de uma nova peça (menu Arquivo Novo). Efetuar duplo clique sobre o arquivo "Peça MM".

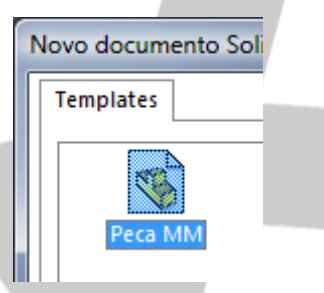

Essa peça será criada por linhas, arcos e círculos para que possamos desenhá-la com uma maior plasticidade e que lembre a peça como realmente ela é. Na aba de esboço do *Command Manager*, seleciona-se o comando Linha.

A geometria é criada com poucos cliques a partir da origem, conforme demonstrado na imagem abaixo.

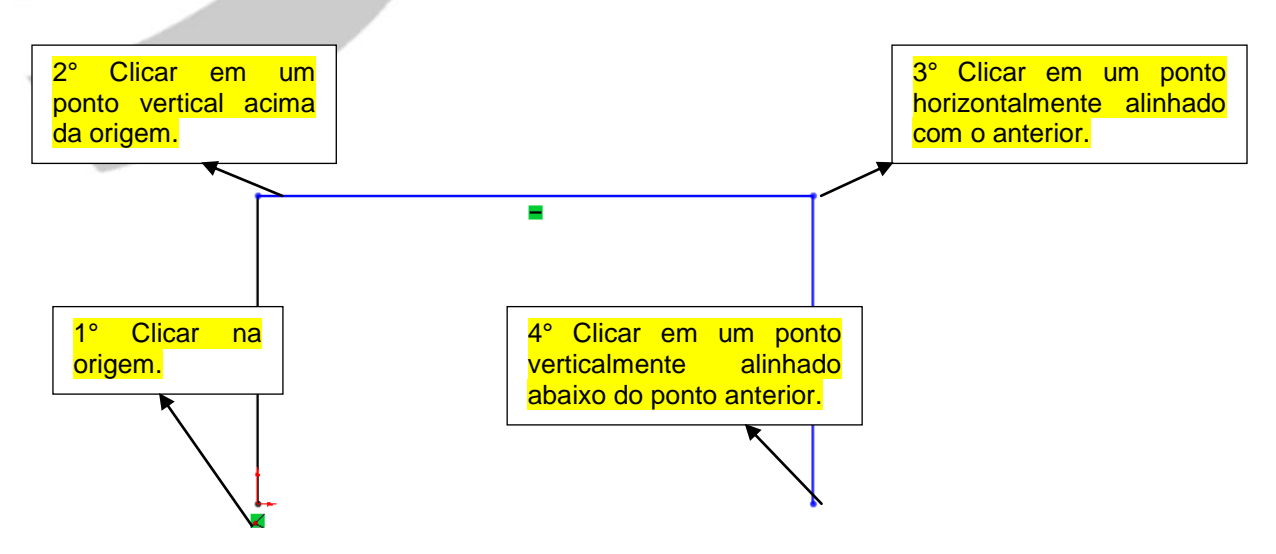

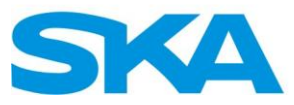

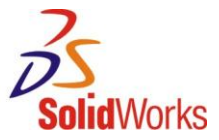

Sem terminar o comando de linha, pode-se iniciar o comando de execução de arcos pressionando a tecla "a" do teclado. Observa-se que é apenas clicar e não segurar essa tecla. No comando de Arco, sem pressa, executa-se um movimento com o mouse que simule o formato do arco com saída no ponto final da linha.

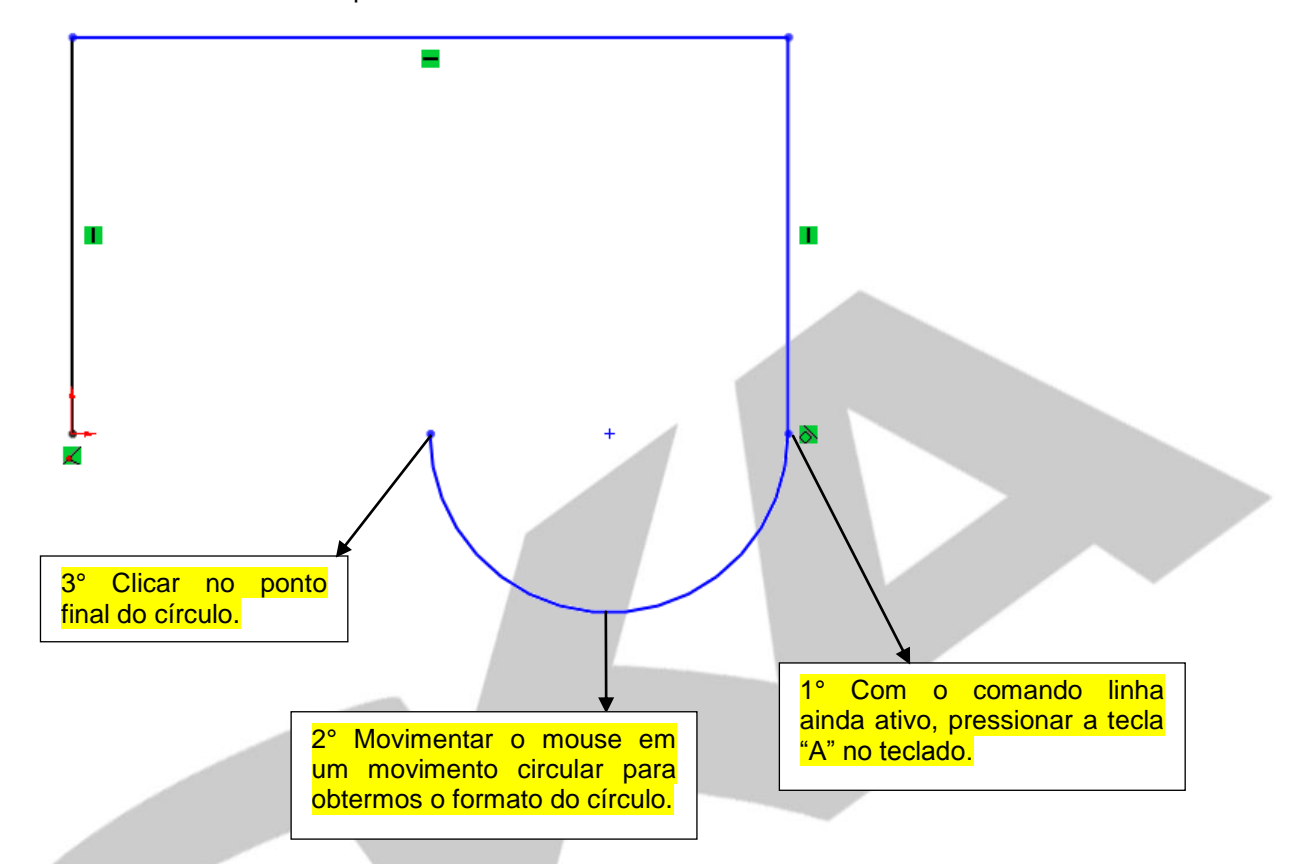

Com o comando linha ainda ativo, clica-se na origem para fecharmos a geometria da peça. Caso seja necessário, clicar sobre a linha e adicionar uma relação horizontal para efetuar o alinhamento da mesma.

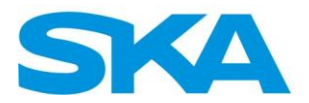

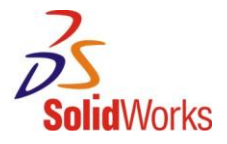

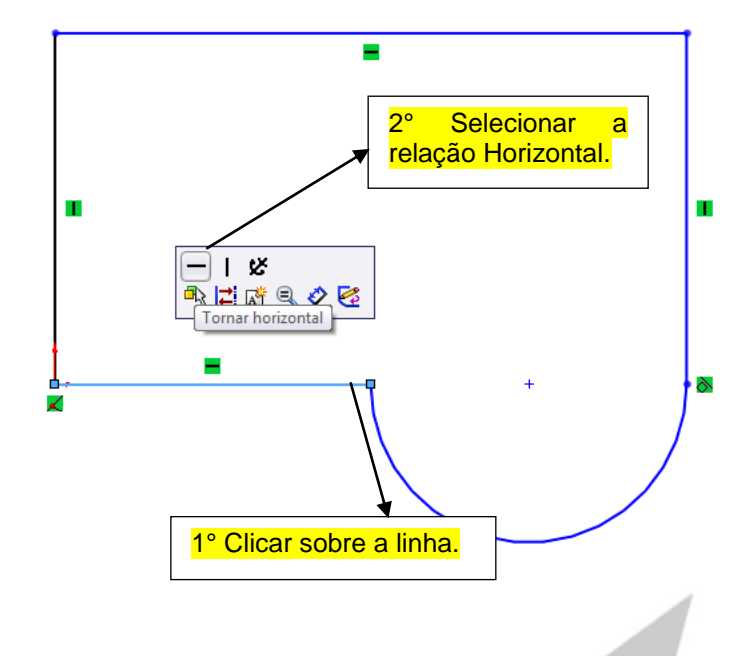

Selecionar as linhas verticais para igualarmos o comprimento das mesmas.

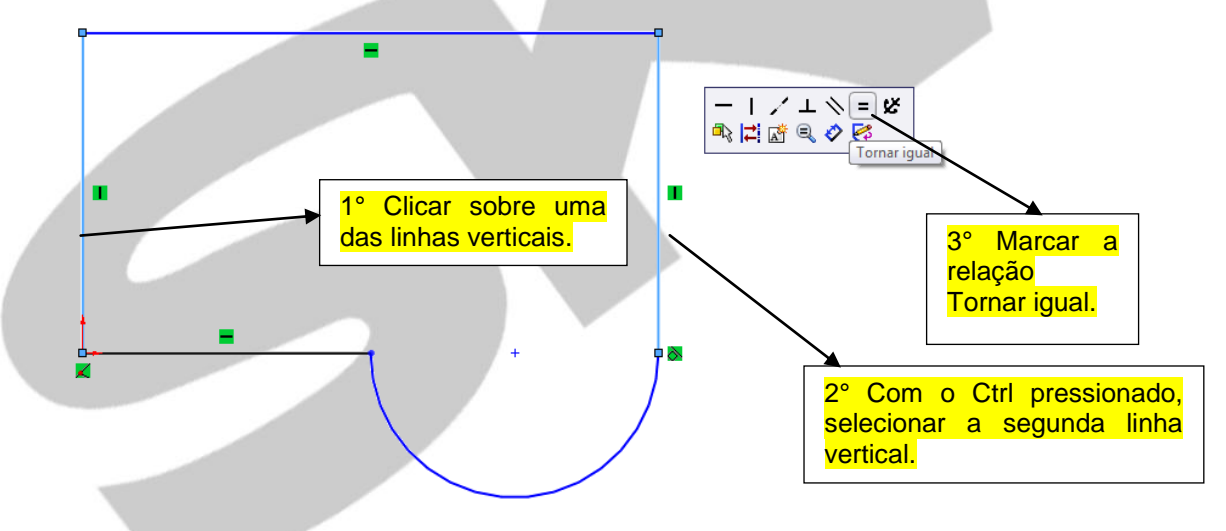

Dimensionar as entidades conforme a imagem abaixo:

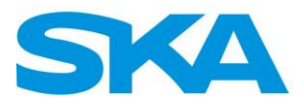

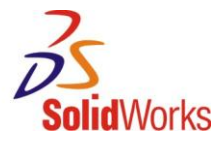

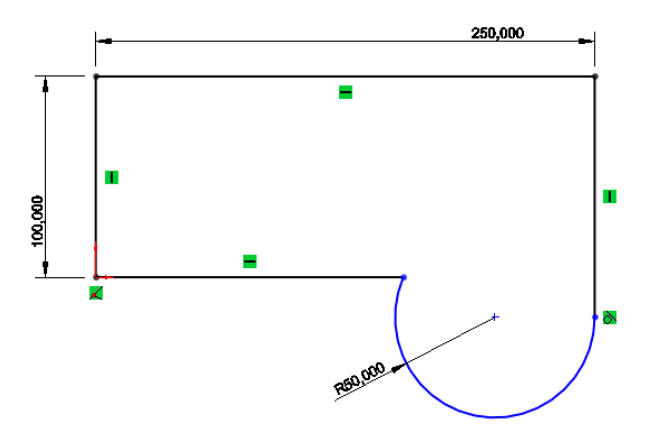

Observar que nem sempre o círculo estará alinhado com a origem como no exemplo da imagem acima. Para resolver o problema, selecionar a linha horizontal inferior, o ponto central do círculo (a tecla Ctrl deverá ser pressionada) e adicionar a relação de coincidência.

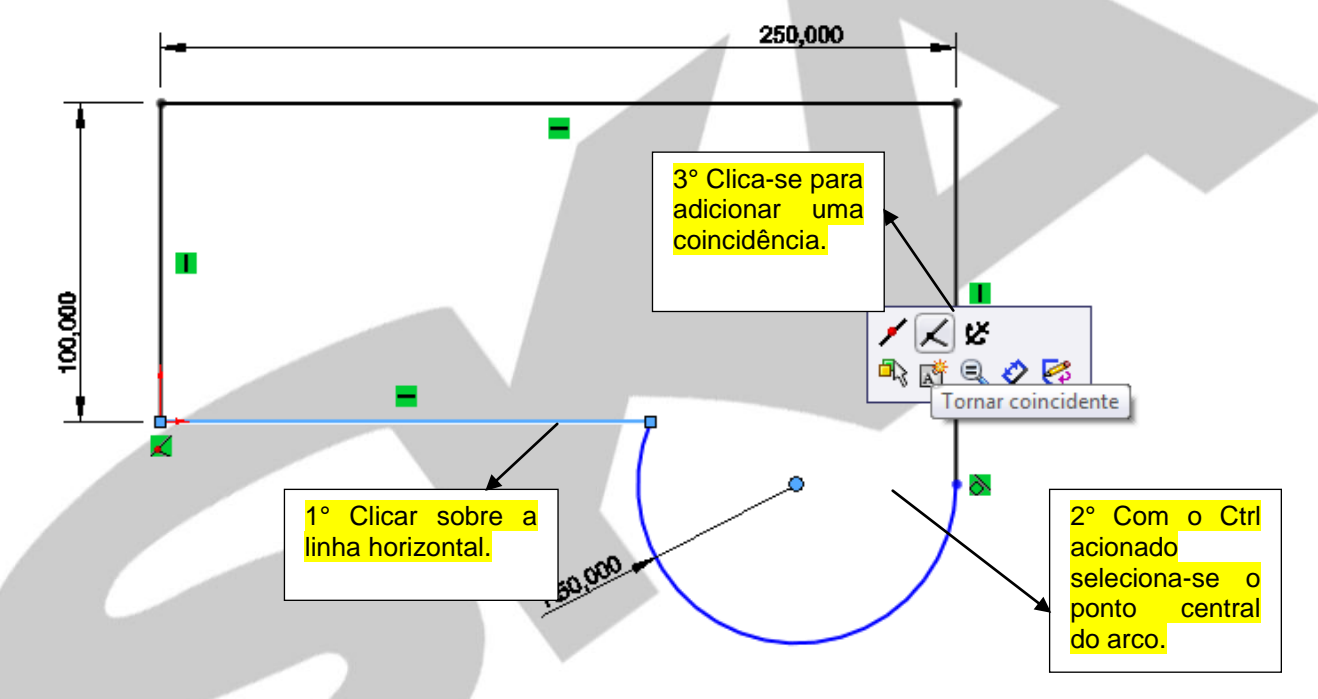

Com isso, a geometria estará totalmente definida conforme a imagem abaixo:

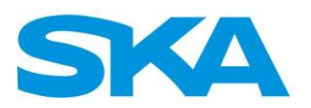

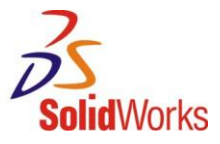

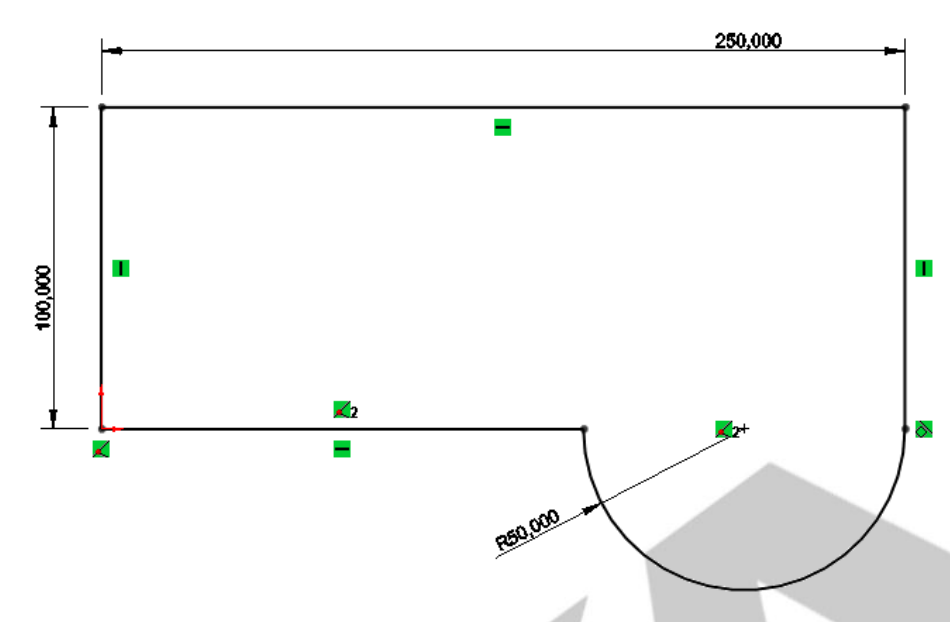

No *Command Manager*, selecionar a aba de esboço e clicar sobre o comando círculo.

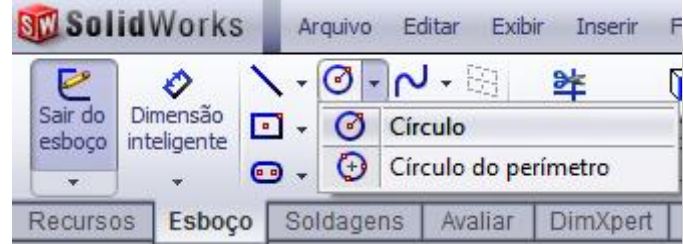

Adicionar um círculo baseado no ponto central do arco.

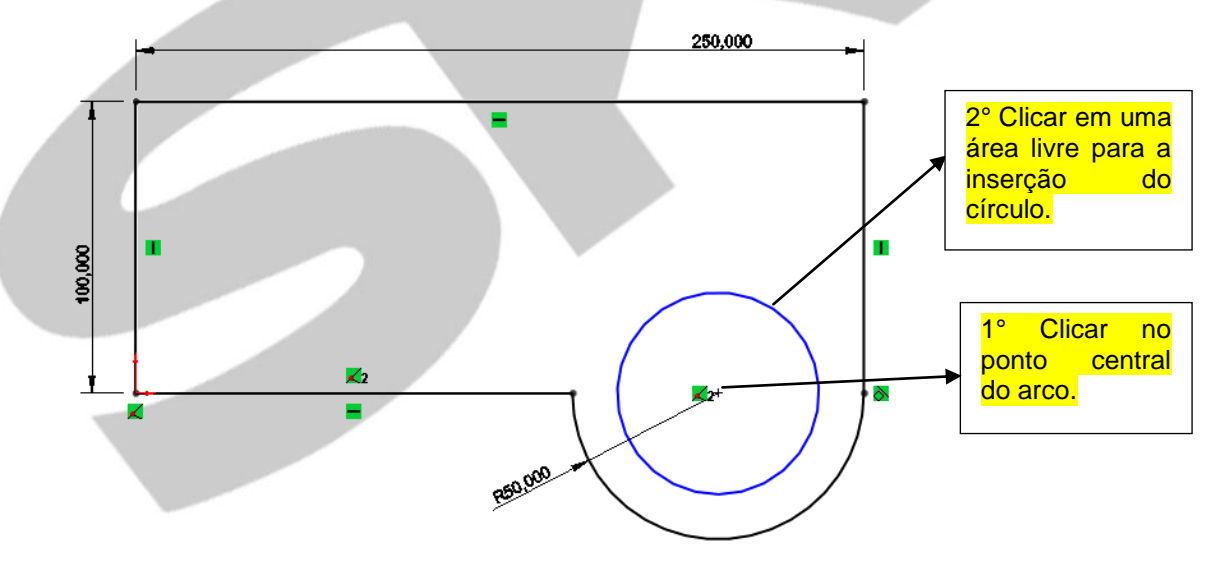

Adicionar uma dimensão de diâmetro para o círculo criado no valor de 50 mm, conforme a imagem abaixo:

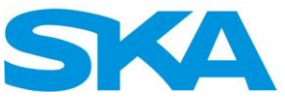

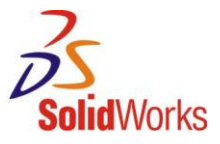

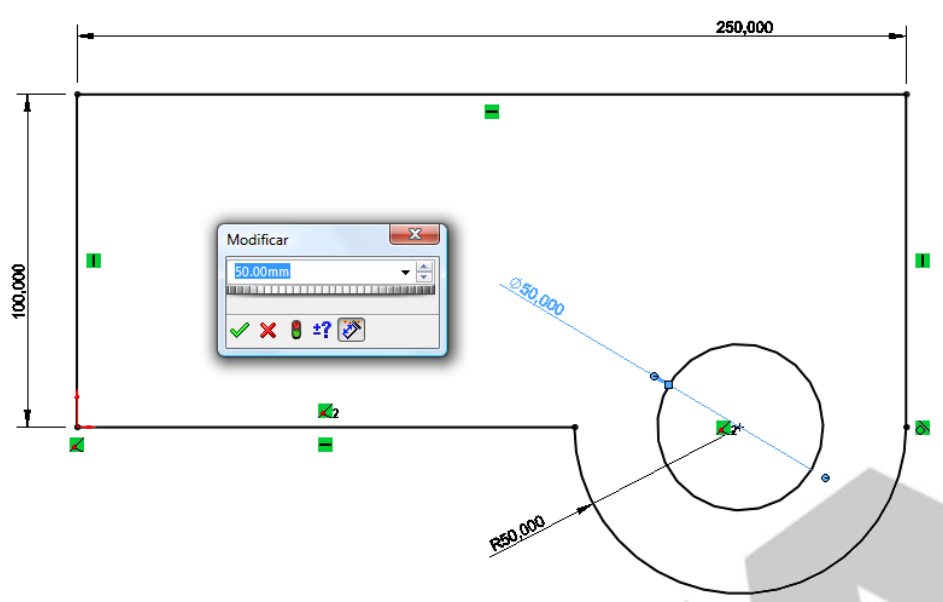

Criar um segundo retângulo para que se possam representar as variações de alturas que a peça possuirá. O único cuidado que se deve tomar é a inserção do retângulo fora do ponto central das linhas verticais. Para isso, na aba de esboço do *Command manager*, seleciona-se o comando Retângulo com cantos em 3 pontos.

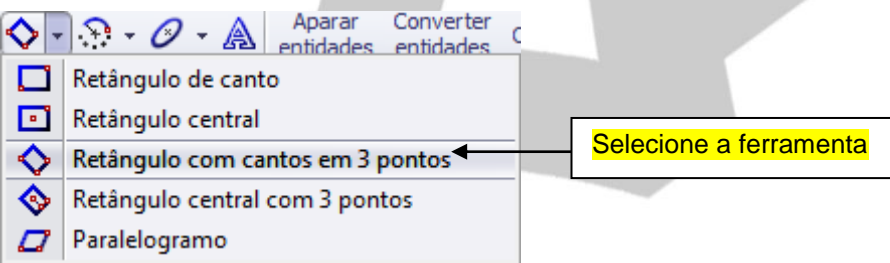

O retângulo será inserido conforme a imagem abaixo:

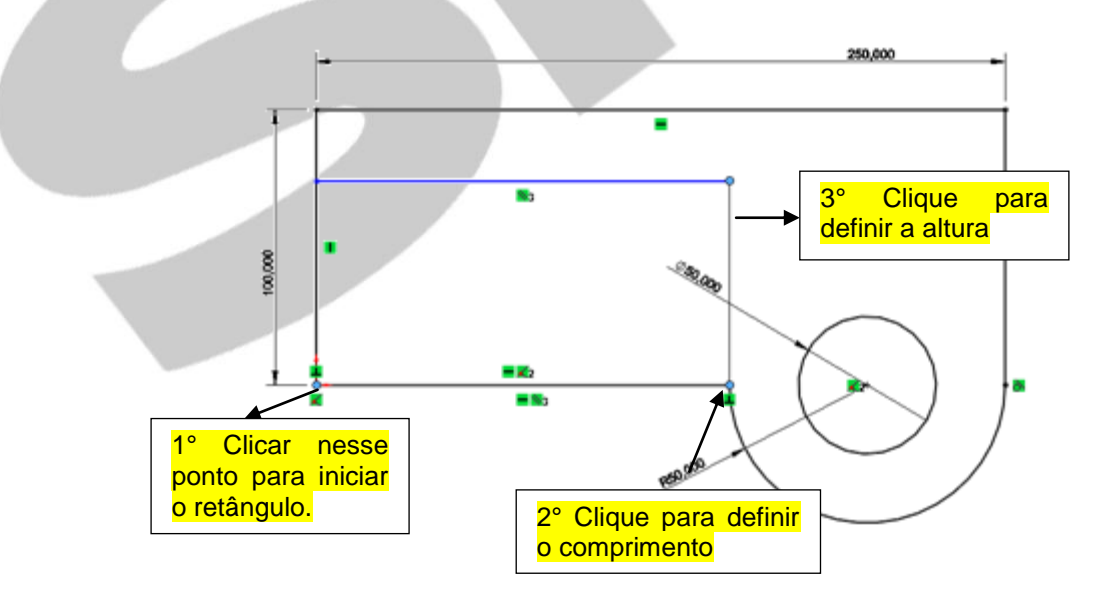

Com isso, basta inserir uma dimensão para definir a altura do retângulo no valor de 65 mm.

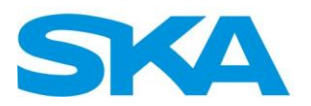

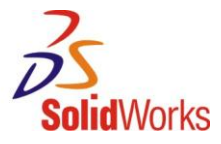

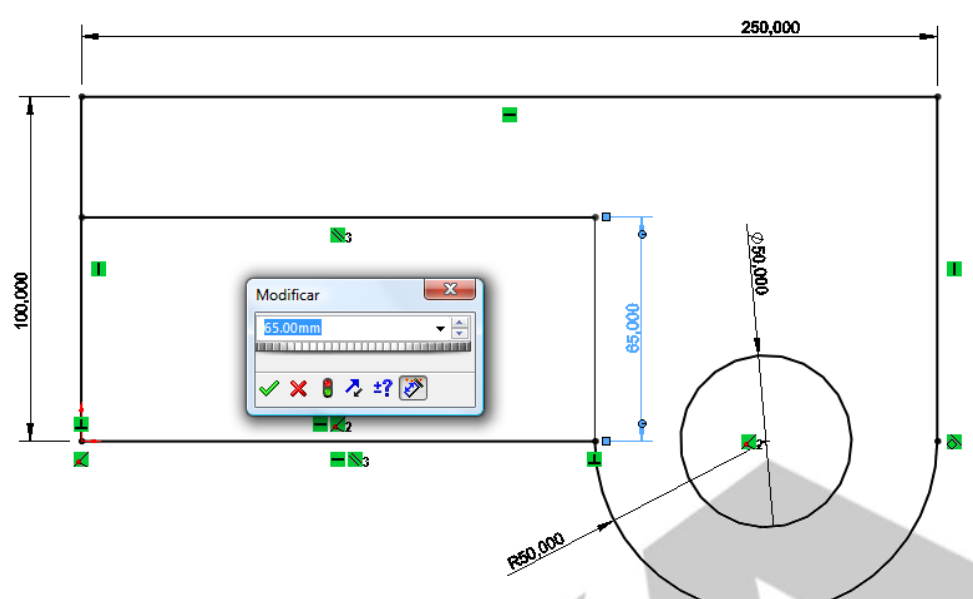

A geometria deverá estar totalmente definida conforme a imagem abaixo:

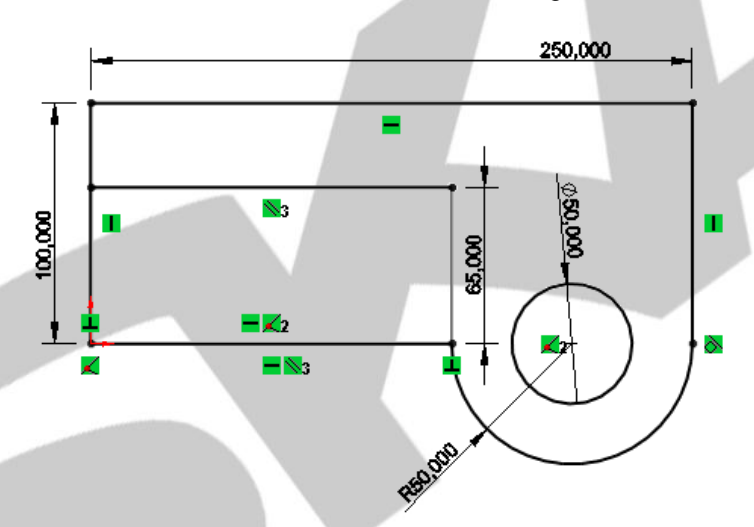

A criação do sólido será realizada com o recurso "Ressalto/Base Extrudado". Para acessá-lo, clica-se na aba recursos do *Command Manager* e seleciona-se o comando conforme a imagem abaixo.

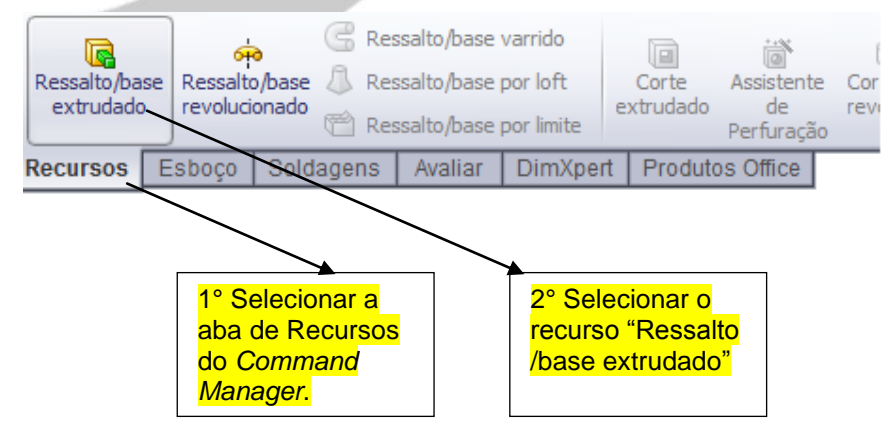

Nesta peça existirá uma diferença se compararmos sua extrusão com a da peça anterior.

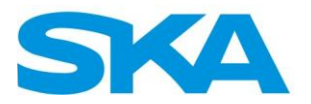

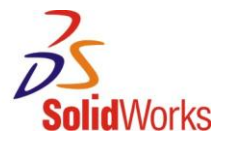

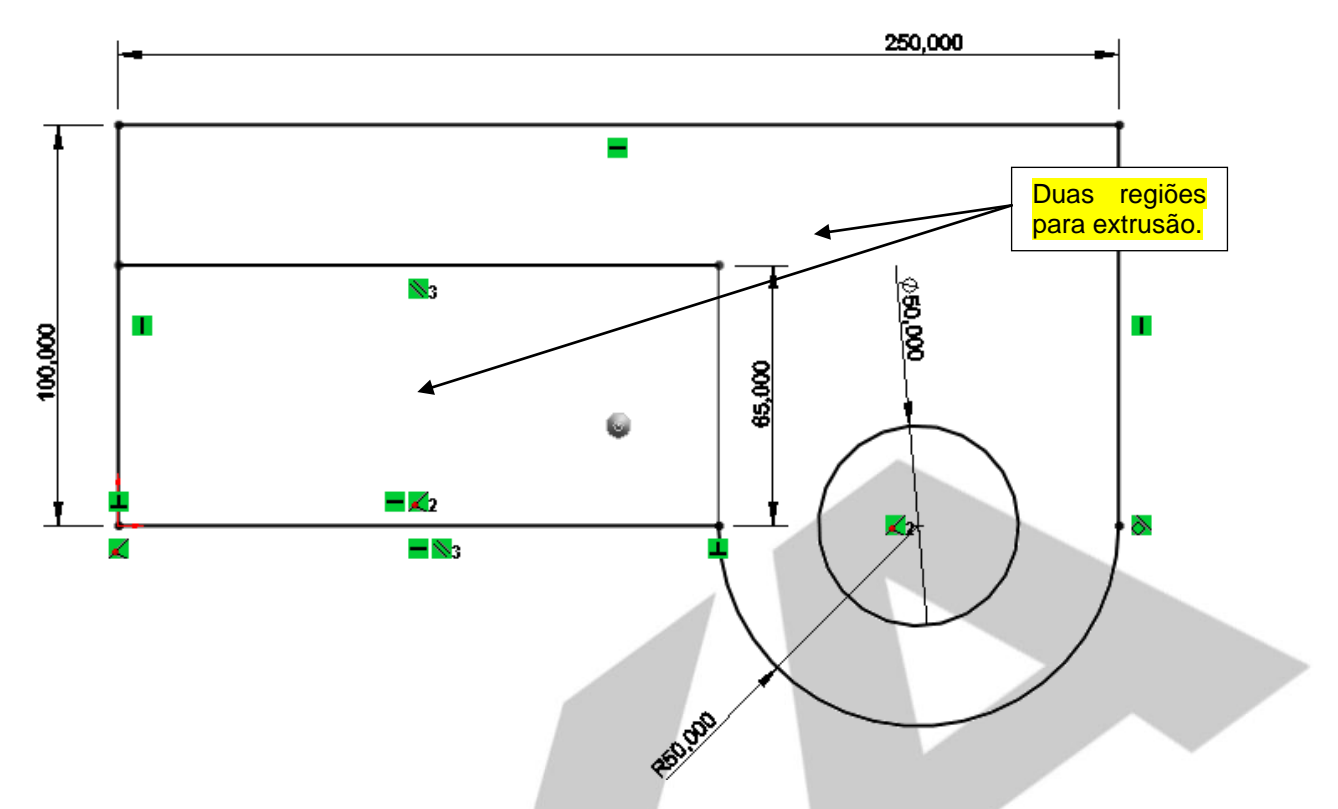

Observe que a peça possui mais de uma região para extrusão, o SolidWorks nos disponibilizará uma opção para seleção de contornos e regiões.

Em princípio, será trabalhado apenas o uso de regiões. Observe abaixo o campo do *Property manager* de extrusões para seleção das regiões da peça.

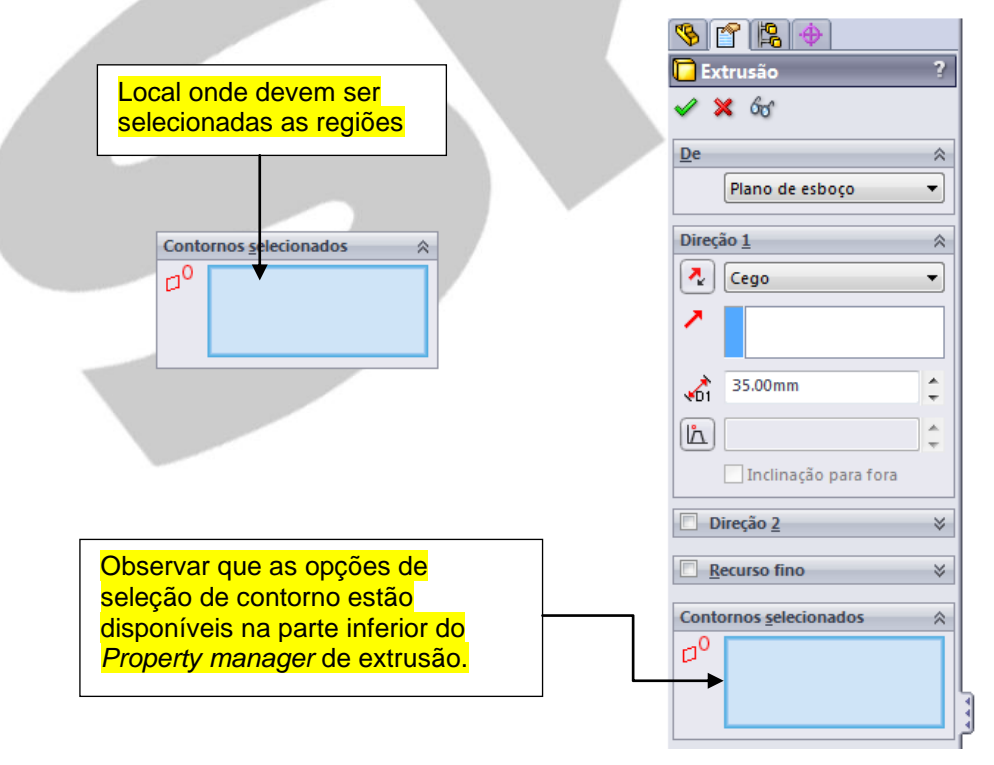

Selecionar a região ressaltada na imagem clicando nela na área de desenho do SolidWorks. Definir a extrusão com 125 mm de profundidade.

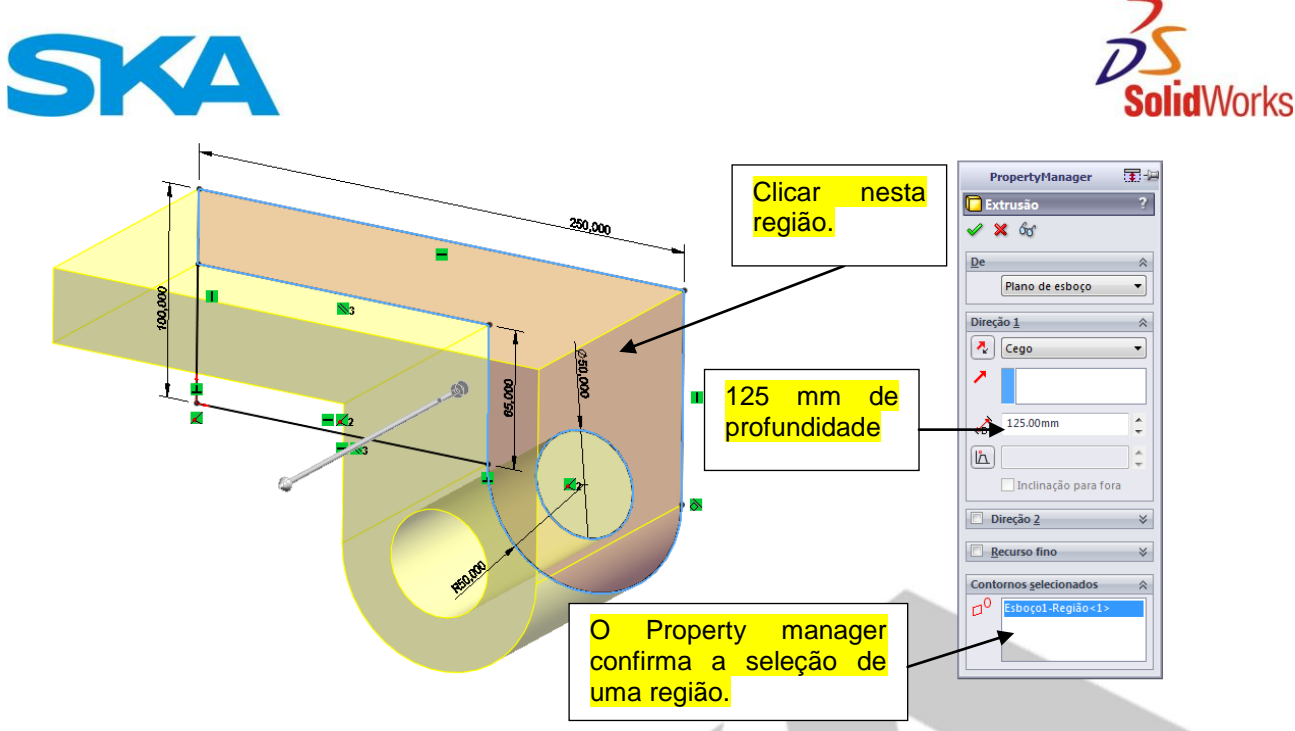

Clicar no canto de confirmação na área do modelo para conformar a modificação do sólido.

Ao observar o modelo sólido, vê-se que o modelo não possui o esboço visível para ser utilizado em mais outra extrusão. Para que o esboço seja utilizado para uma segunda extrusão, procureo armazenado internamente na "Extrusão 1" no *Feature Manager*. Clique no sinal de expansão (+) para que possamos visualizar o esboço.

> $\Box$ Re Extrusão1  $\mathbb{E}$  [6] Esboço1

Antes de inicializar o comando extrusão, selecione o esboço clicando sobre o mesmo no *Feature manager.* No Command manager, clique para ativar a aba de recursos e o recurso de extrusão.

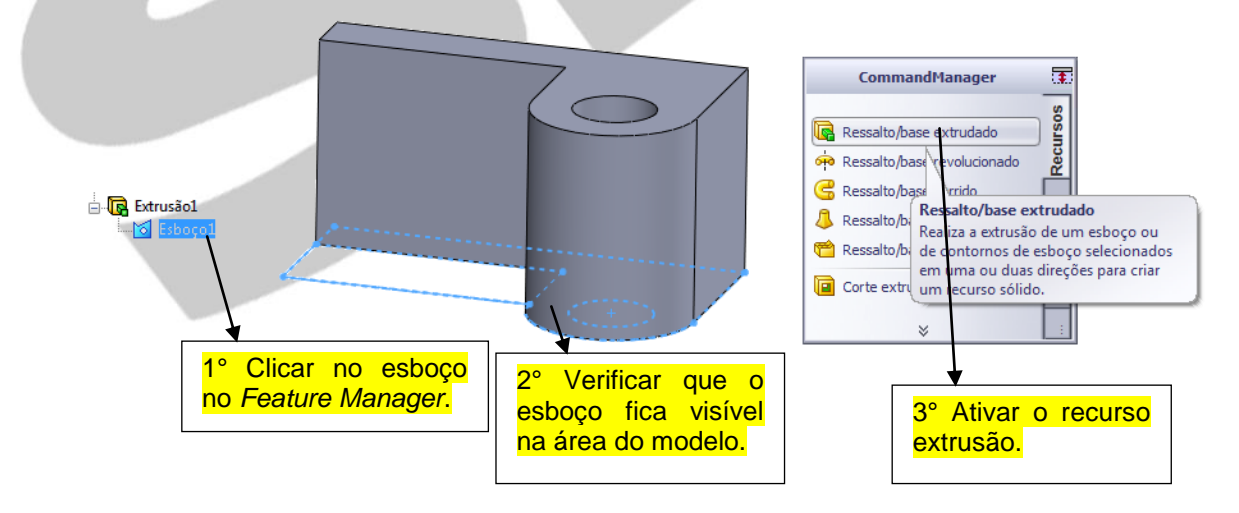

Caso não consiga visualizar a peça, utilizar o botão central do mouse para efetuar uma órbita do modelo na tela. Clicar no botão, segurar e arrastar para efetuar o giro.

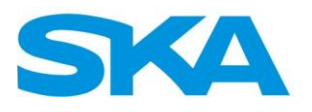

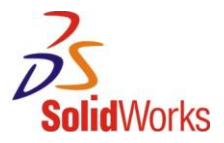

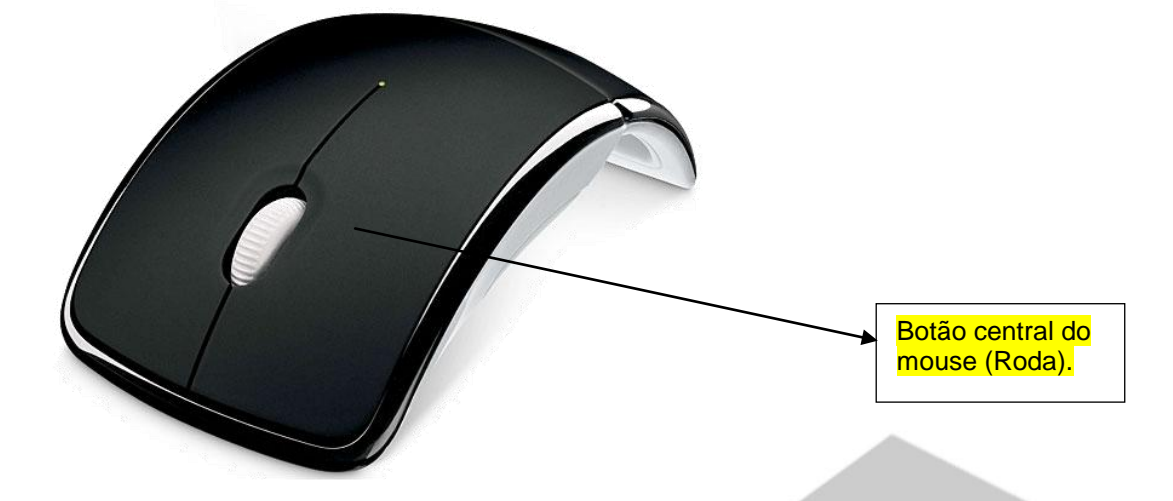

Deve-se selecionar a outra região da peça para extrusão e definir a profundidade como 35 mm.

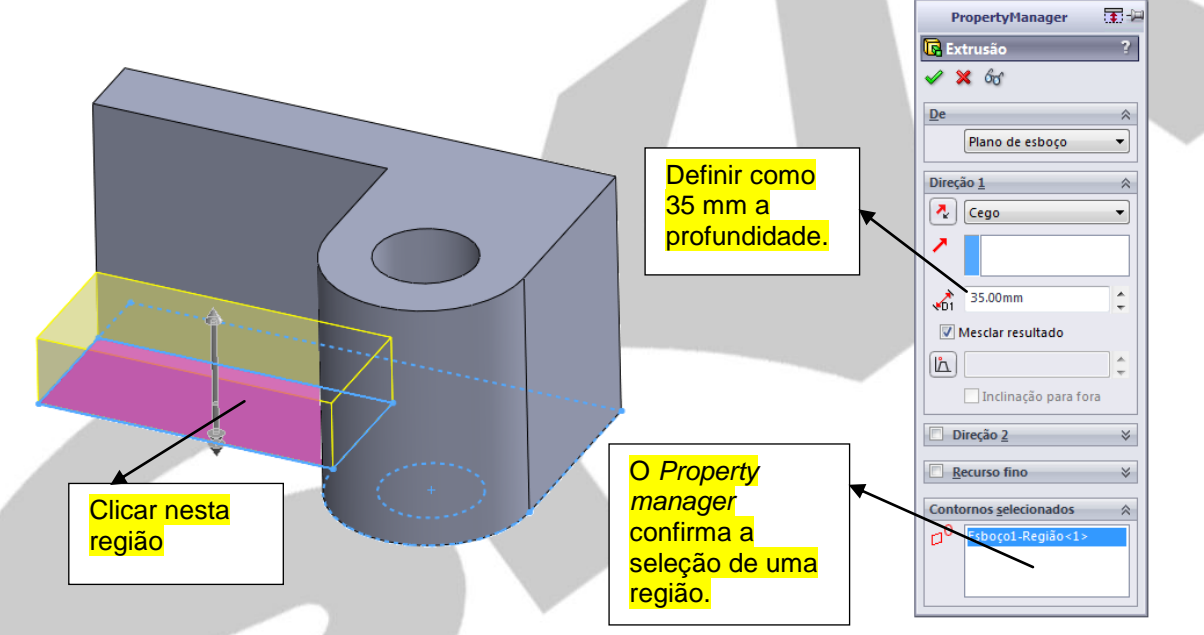

Clicar no canto de confirmação na área do modelo para confirmar a modificação do sólido.

A peça necessita de uma furação conforme a imagem a seguir:

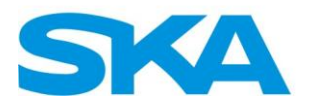

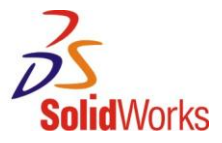

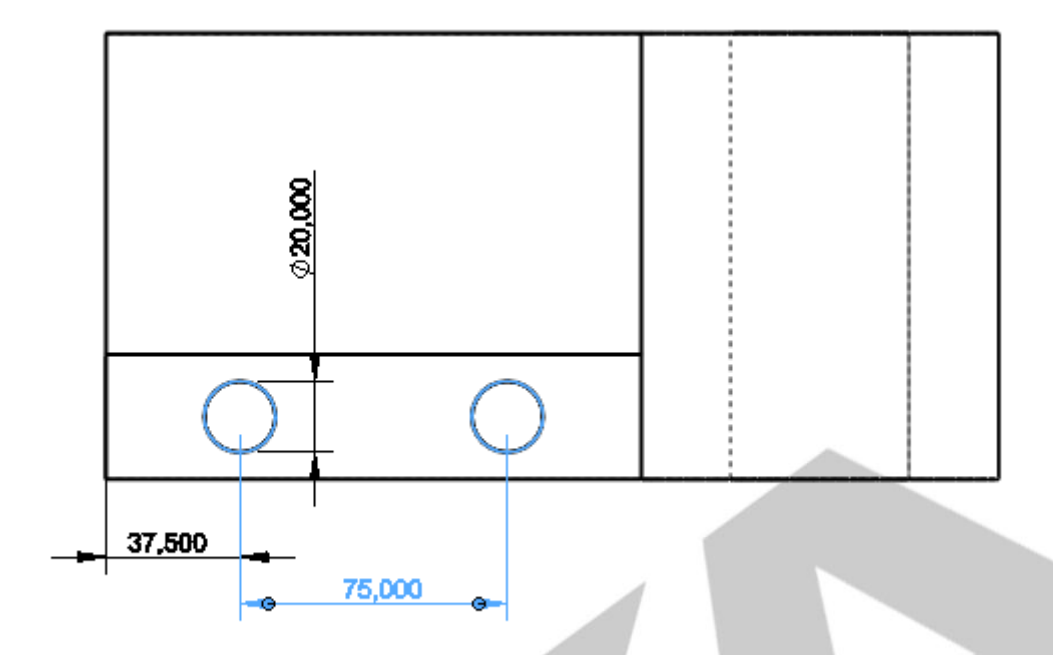

Para executar a furação, clicar sobre a face correspondente no modelo, esperar o menu de contexto e selecionar a opção Criar Esboço. Deve-se tomar cuidado, pois o menu de contexto nos fornece duas opções de esboço:

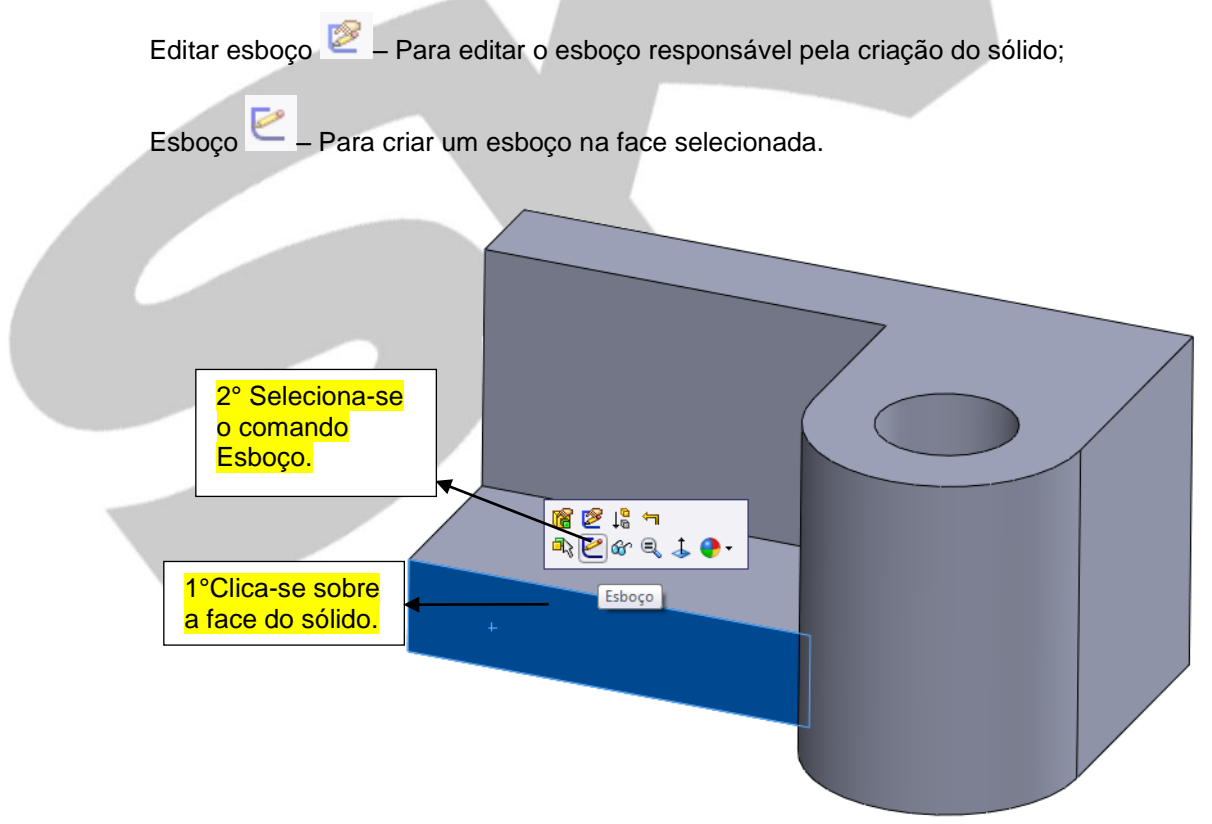

No *Command Manager*, selecionar a aba de esboço e clicar sobre o comando círculo.

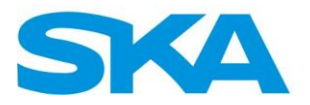

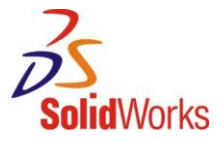

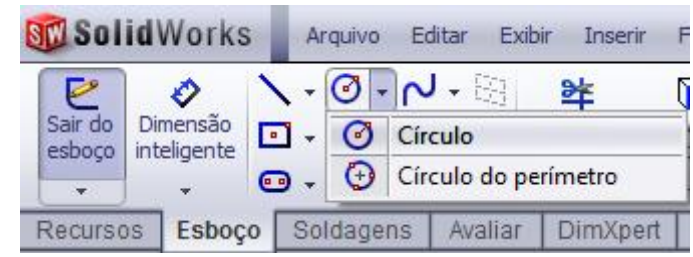

Desenhar os círculos conforme a imagem abaixo:

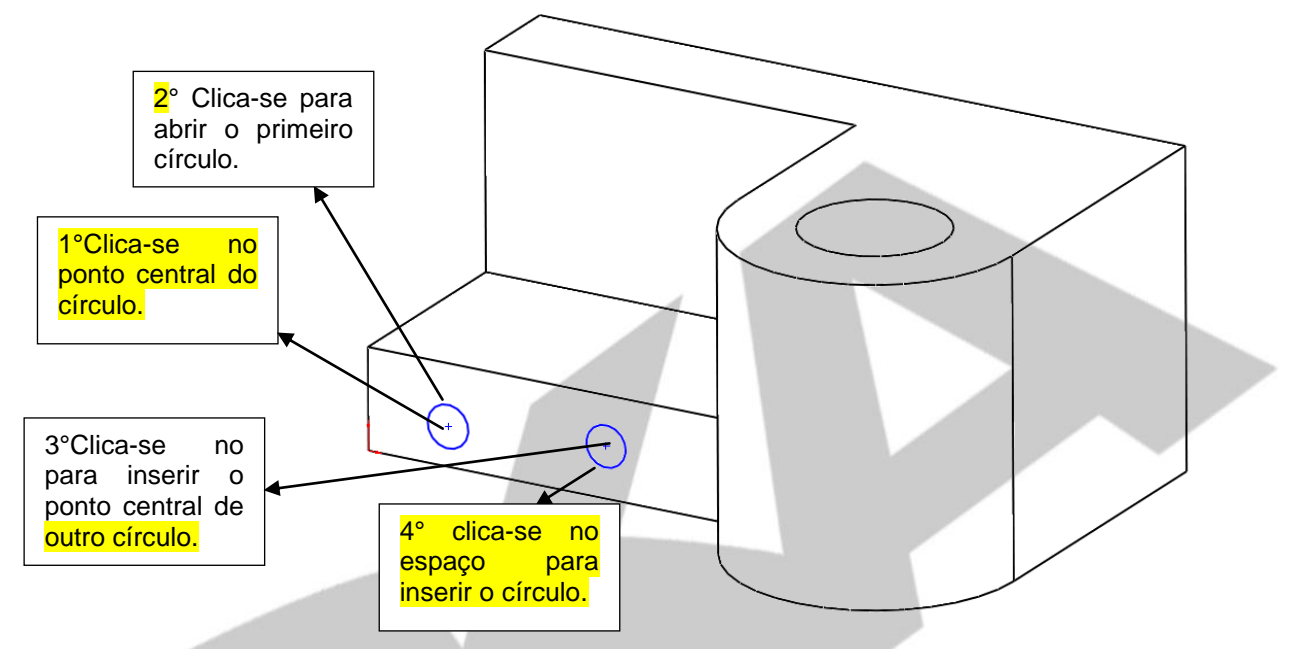

Para o posicionamento dos círculos, deve-se adicionar um alinhamento horizontal entre seus pontos centrais.

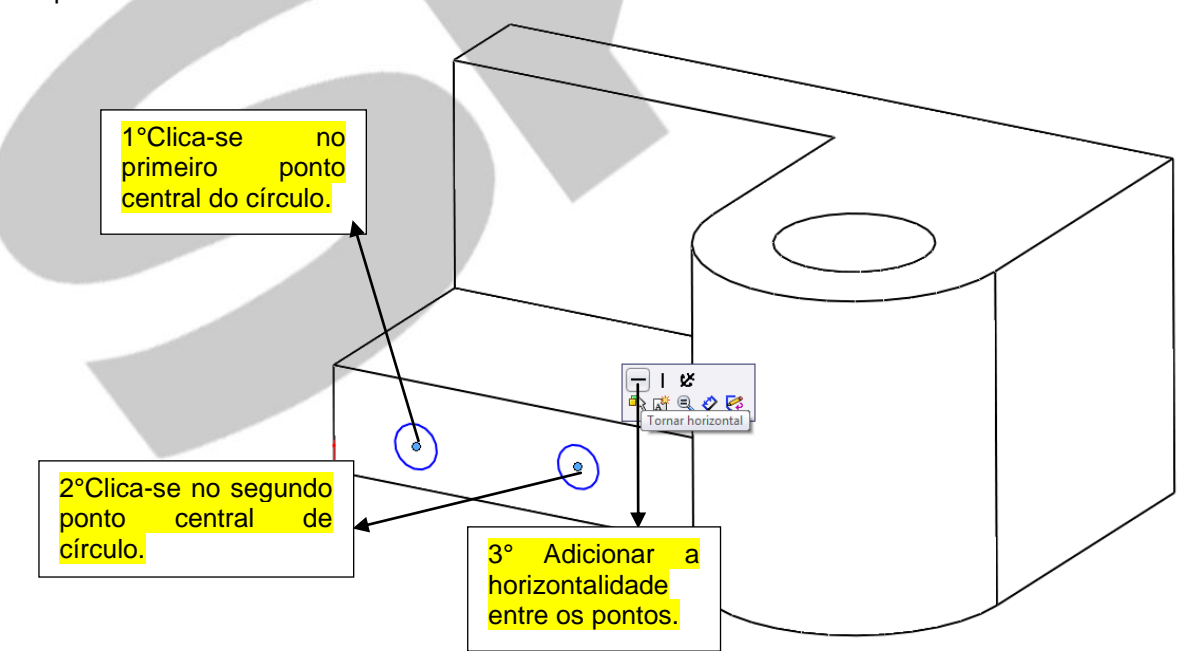

Adicionar a igualdade entre os diâmetros dos círculos

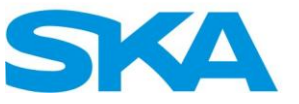

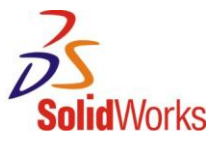

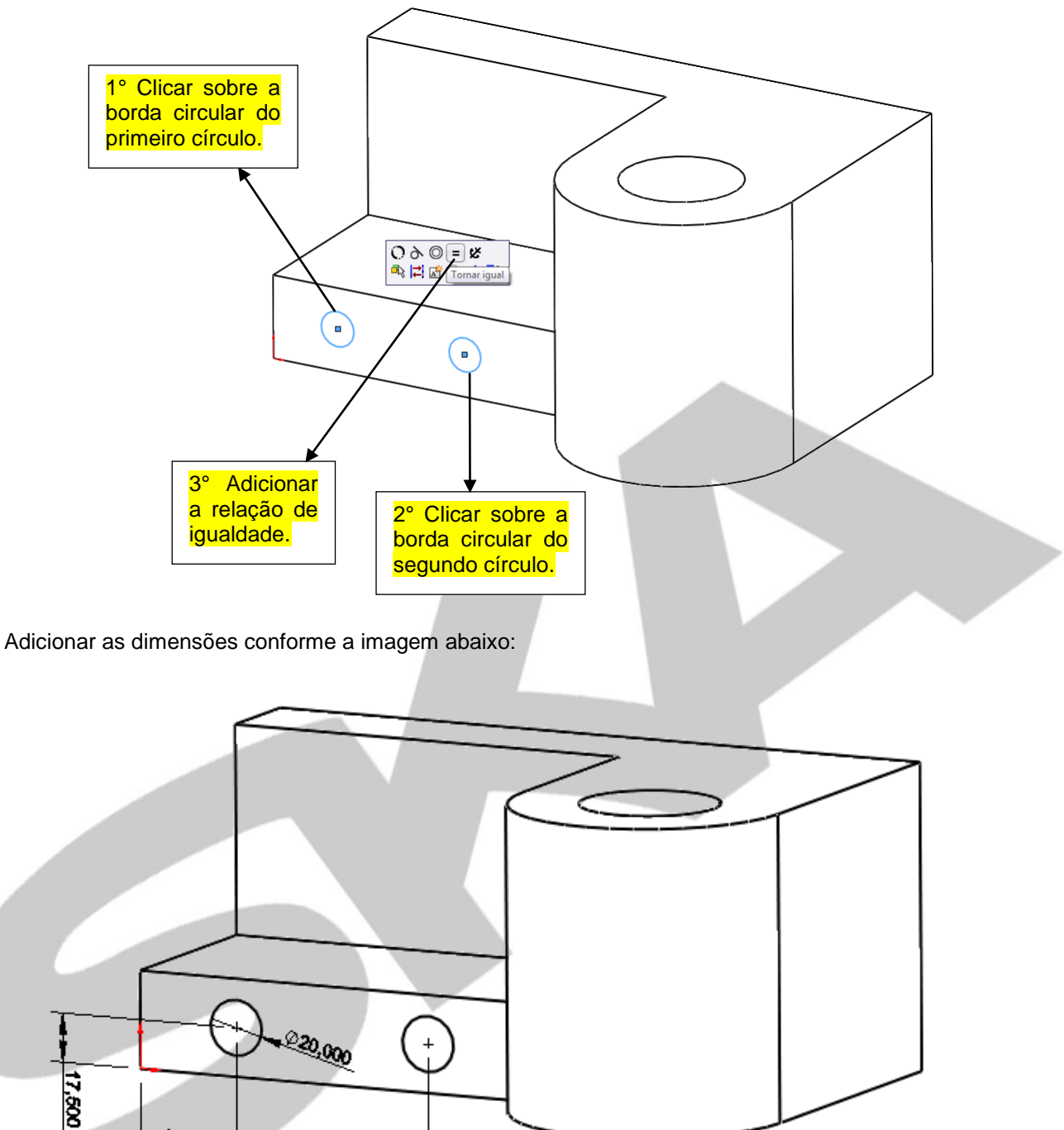

Nenhuma outra dimensão será necessária para essa peça.

76,000

37,500

Para a construção da furação da peça, será utilizado o comando Corte Extrudado. Com o comando Ressalto/Base Extrudado acabamos construindo uma geometria sólida normal ao plano e, com esse comando, é um corte efetuado normal ao plano de esboço.

No *Command Manager*, seleciona-se a aba recursos e inicializa-se o comando "Corte extrudado":

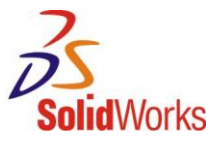

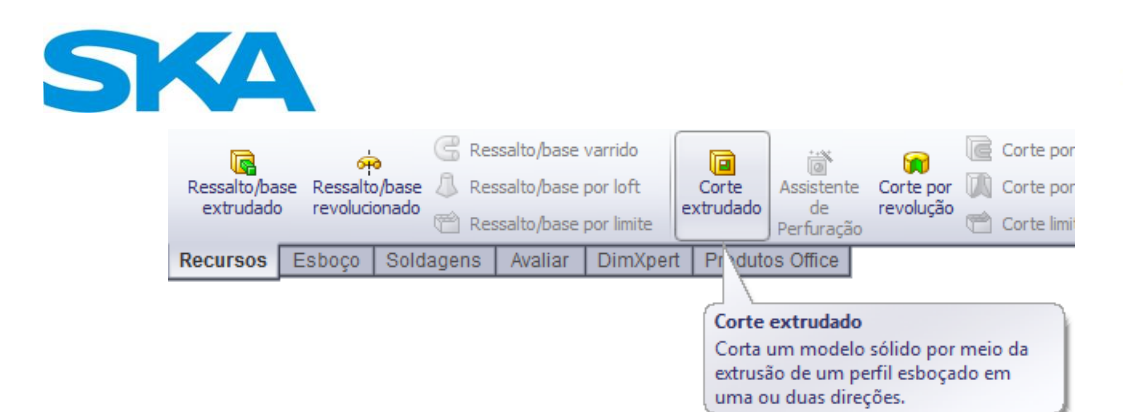

Como não existem intersecções de entidades de esboço, a seleção de contornos e regiões não se fará necessária. Ao invés de definir uma profundidade para o corte, modifica-se de extrusão de tipo "cego" para "passante".

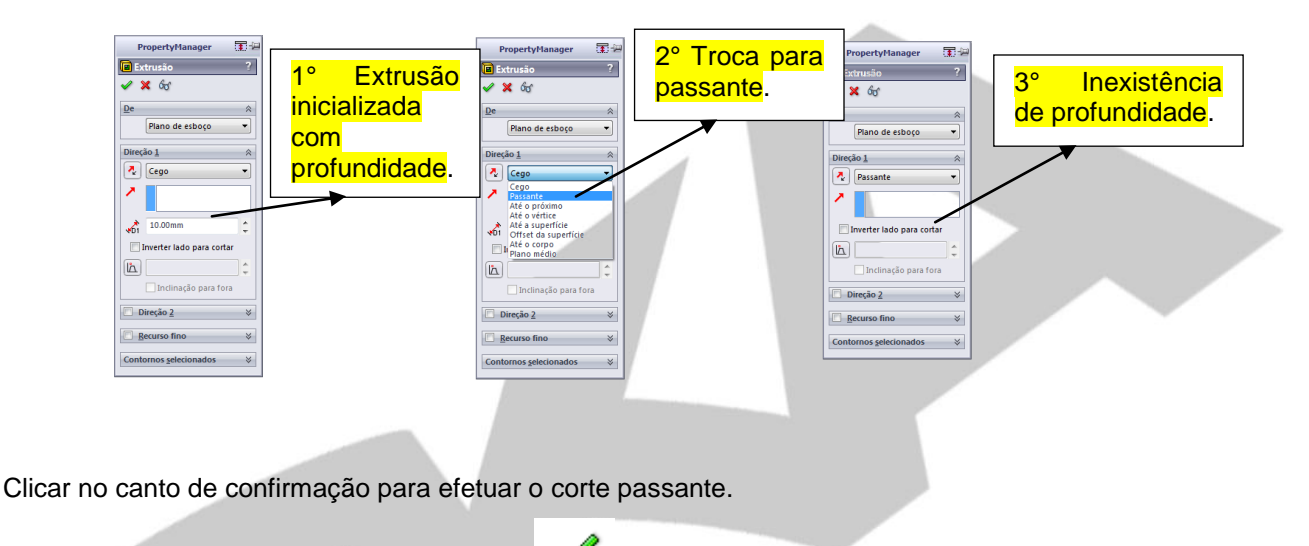

O modelo deverá se assemelhar ao exibido na imagem abaixo:

![](_page_46_Figure_5.jpeg)

Salve o arquivo "Estudo de caso 2" na sua pasta de exercícios da Lição 01.

![](_page_47_Picture_0.jpeg)

![](_page_47_Picture_1.jpeg)

Com o término desta lição, você está preparado para:

- Criar esboços organizados.
- Criar uma nova peça.
- Identificar relações de esboço.
- Entender os estados do esboço.
- Extrudar esboços e formar sólidos.
- Modelar geometrias básicas.

Na próxima lição iremos abordar novas técnicas de modelagem utilizadas no SolidWorks, observe as ilustrações abaixo:

![](_page_47_Picture_10.jpeg)

![](_page_48_Picture_0.jpeg)

![](_page_48_Picture_1.jpeg)

![](_page_48_Picture_2.jpeg)

- Dimensões em ângulo
- Filete totalmente arredondado
- Corte extrudado
- Dimensionamento de esboços

![](_page_48_Picture_7.jpeg)

- Extrusão através da seleção de contornos
- Filete totalmente arredondado
- Criação de esboços em faces